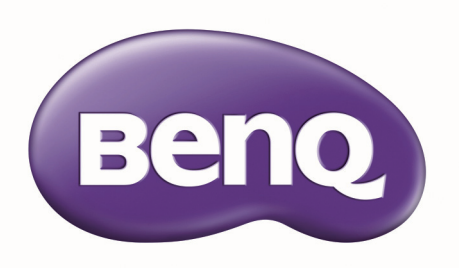

# LU9715 数码投影机 用户手册

# 目录

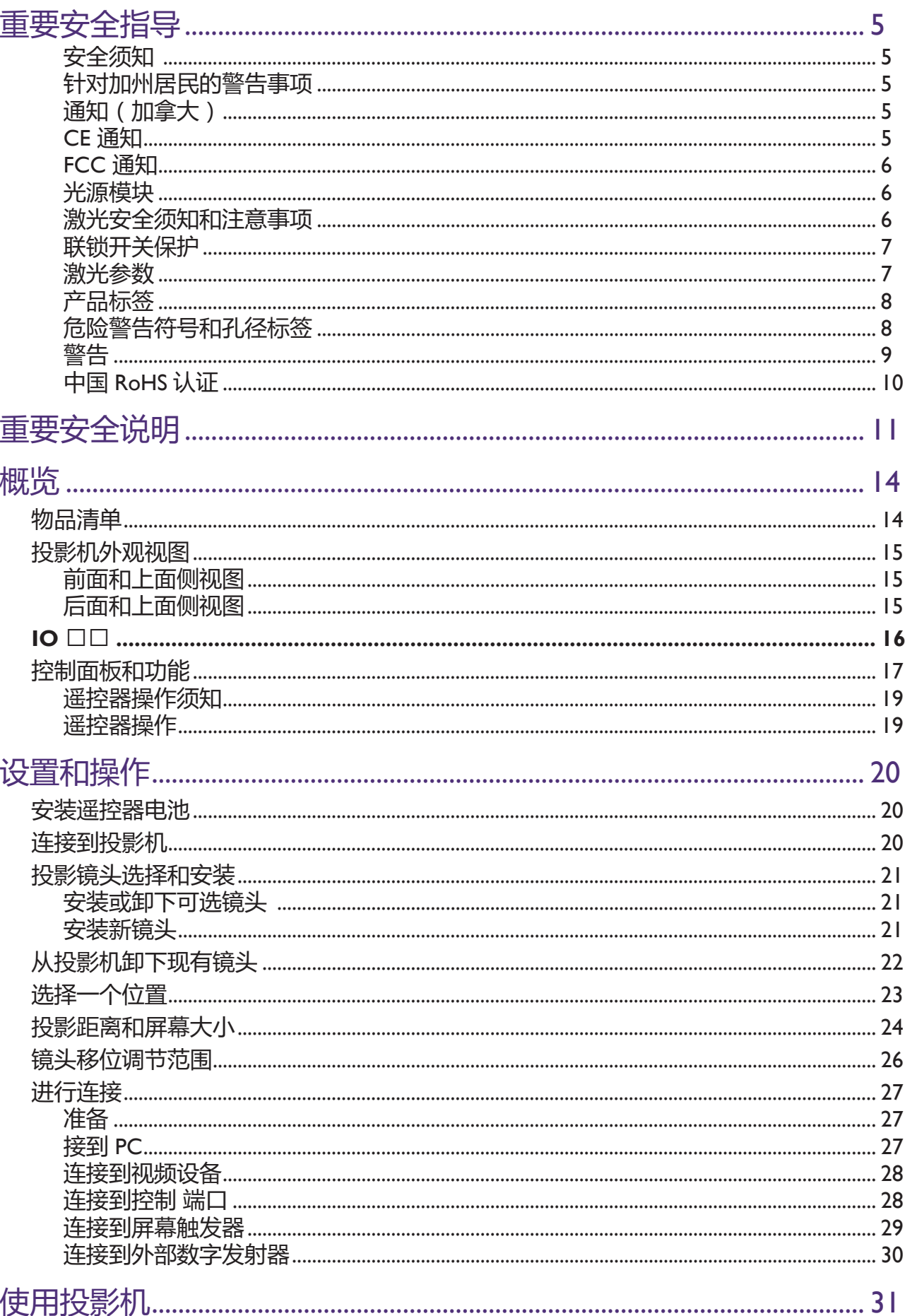

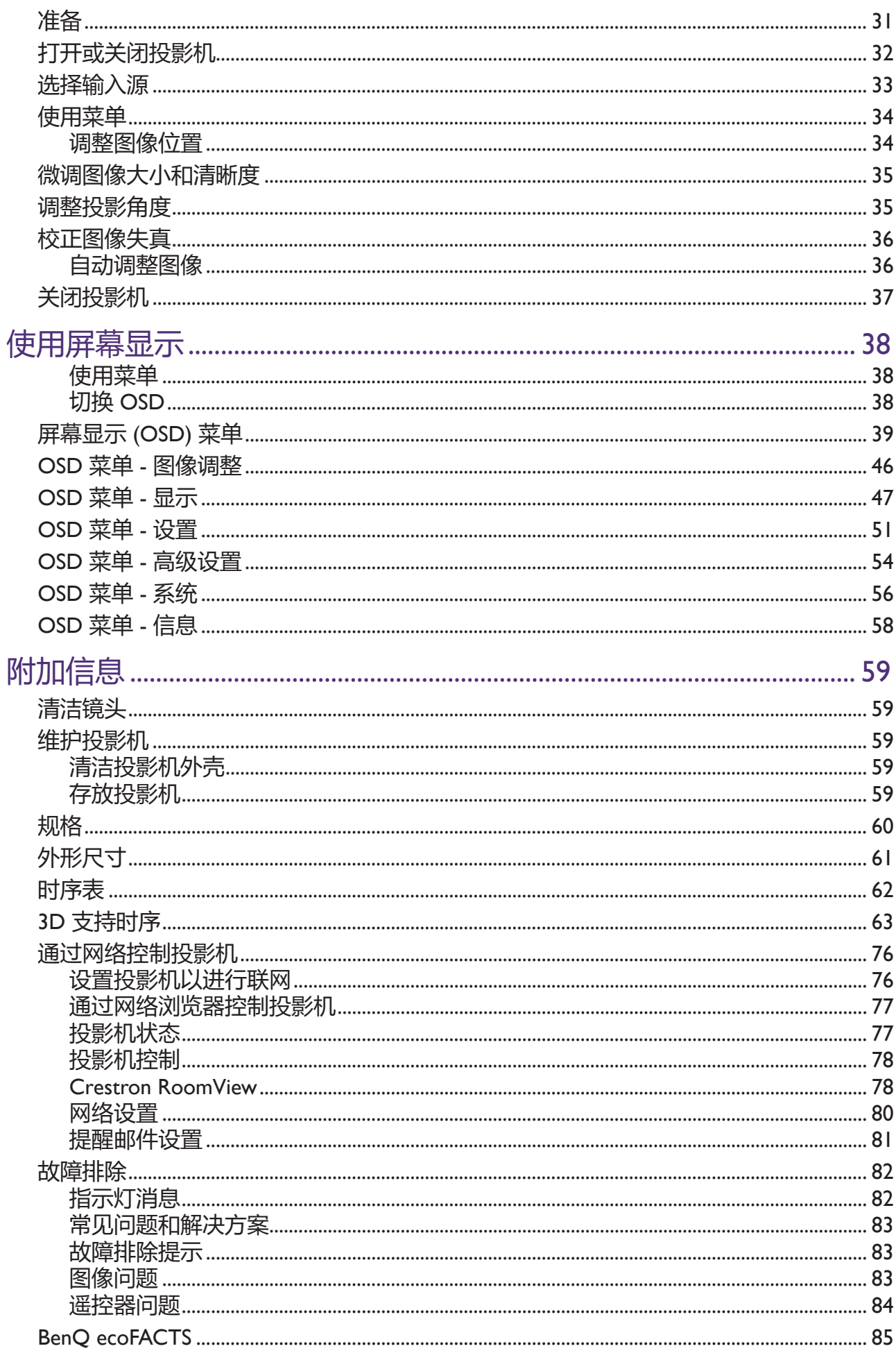

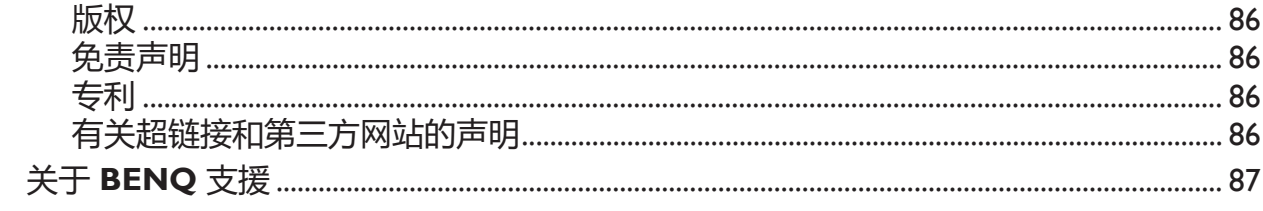

<span id="page-4-0"></span>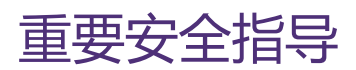

感谢您购买此高品质的产品!请仔细阅读本手册,以获得最佳性能。本手册提供了关于如何 使用菜单和执行操作的说明。

安全须知

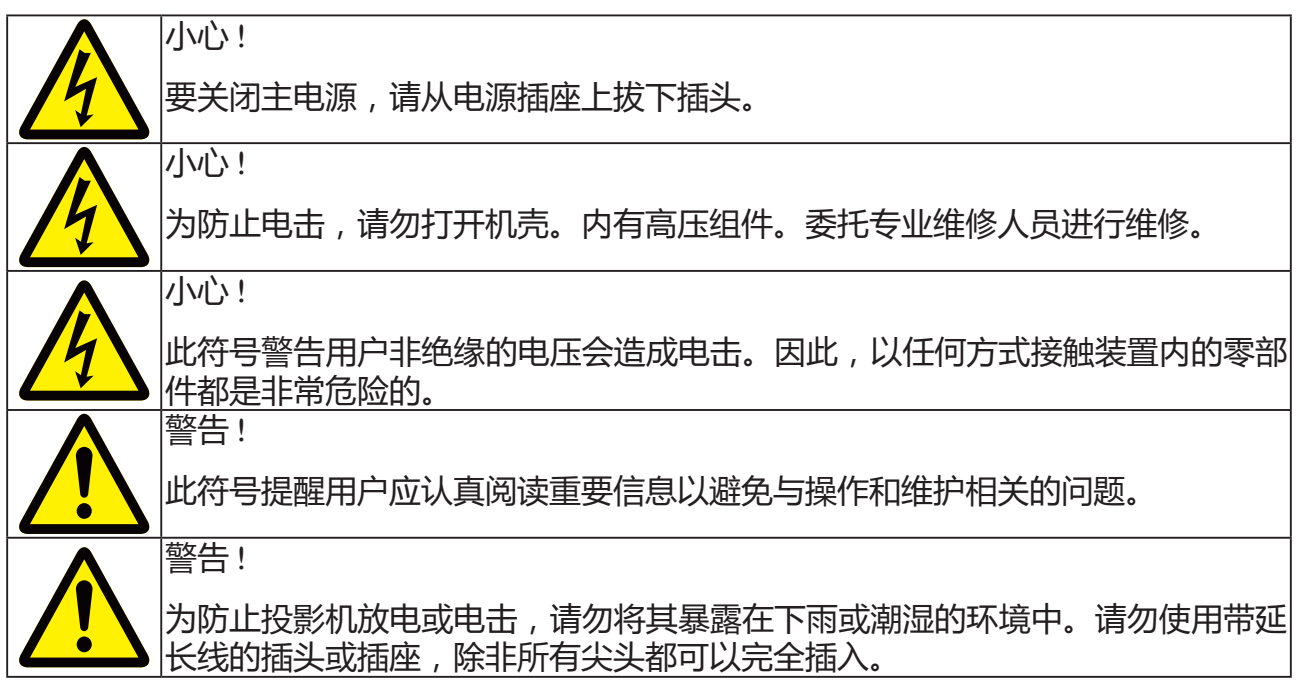

#### 针对加州居民的警告事项

加州发布接触本设备随附的线缆可能会导致用户暴露于少量的化学铅元素,可能导致不育不 孕症。请记住接触之后务必洗手。

通知(加拿大)

此 A 类数码设备符合 Canadian CAN ICES-3 (A)。

#### **CE** 通知

此为 A 类产品。在家庭环境中,本产品可能会造成无线电干扰,出现这种情况需要用户采取 适当措施。

#### **FCC** 通知

本设备经检测,符合 FCC 规则第 15 部分中关于 A 级数字设备的限制规定。此限制旨在为商业环境下的使用设 备提供防止有害干扰的合理保护。本设备产生、使用并辐射射频能量,如果未遵照说明进行安装和使用,可能 会对无线电通信产生干扰。在住宅区操作本设备很可能会造成有害干扰,在这种情况下用户需要自己出资修正 此干扰。

其运行符合下面两个条件: 1) 本设备不会产生干扰并且 2) 本设备须能接受受到任何干扰,包括可能导致非预期操作的干扰。

FCC 注意:未经合规责任方明确认可而进行改造或修改的行为将可能导致用户丧失本设备的使用授权。

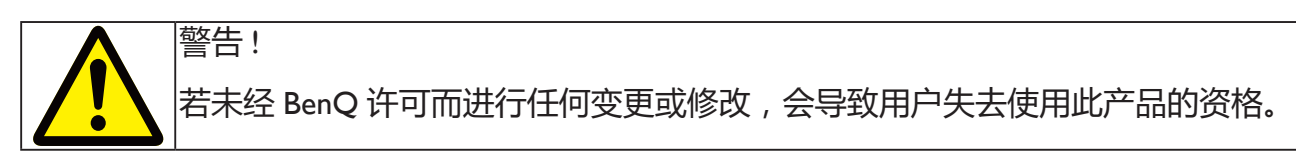

#### 光源模块

- 包含多个激光二极管的光源模块用作产品中的光源。
- 这些激光二极管密封在光模块中。建议联系零售商寻求光源模块的维护或修理服务。
- 最终用户不得更换光源模块。
- 请联系有资质的经销商进行光源模块更换和了解更多信息。

激光安全须知和注意事项

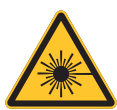

- 3R 类激光产品
- 在所有操作程序中此激光产品被认定为 3R 类。
- 激光 避免直射眼睛。
- 请勿将激光指向或让反射的激光指向他人或反射物。
- 直射或散射的激光对眼睛和皮肤很危险。
- 如果未按照说明操作,则眼睛可能会受到激光辐射。
- 小心 使用本文档中没有指定的控制、调整或步骤可能会造成危险辐射

<span id="page-5-0"></span>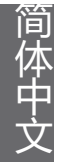

<span id="page-6-0"></span>联锁开关保护

#### 开关A:当顶盖被删除将被激活。

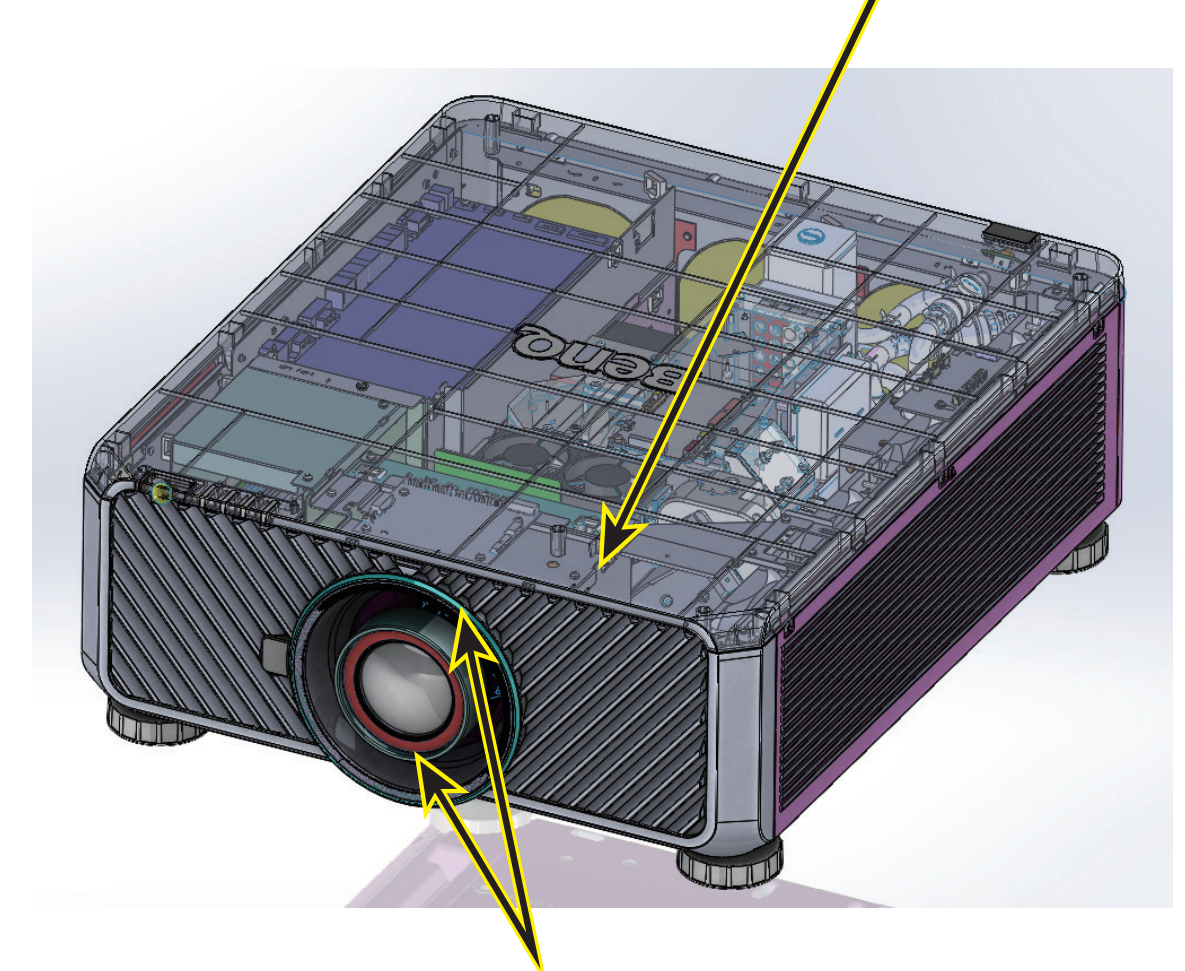

开关B (×2): 当投影透镜被除去将被激活。

激光参数

蓝色激光二极管的波长:450nm - 460nm

操作模式:脉冲,基于帧速率

脉冲宽度:0.74ms

脉冲重复率:240Hz

最大激光能量:0.376mJ

总内部电源:>100W

表观光源尺寸:>10mm, at lens stop

分歧:>100 mili Radian

简体中文

<span id="page-7-0"></span>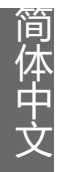

#### 产品标签

#### 制造商的 ID 标签、说明标签和认证声明标签。

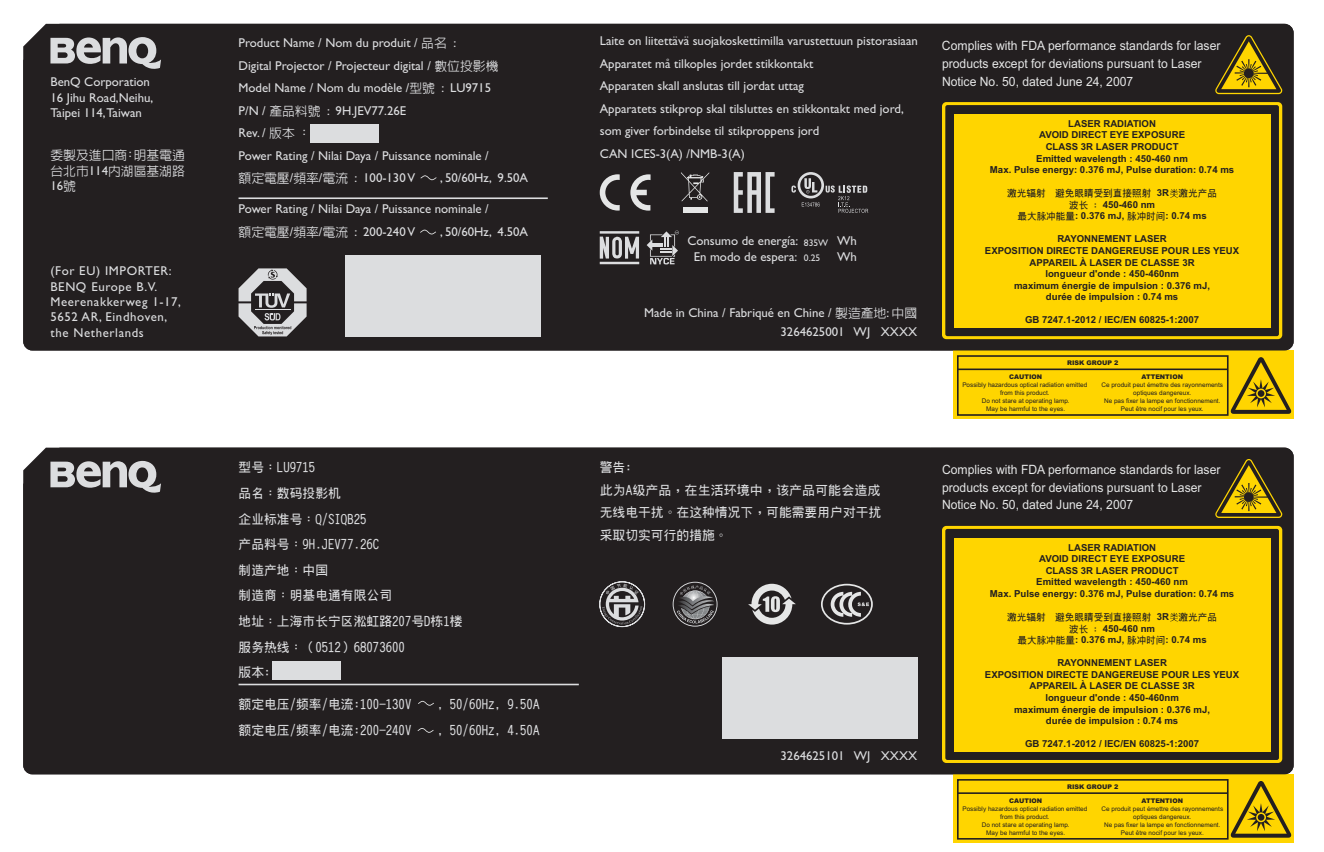

#### 危险警告符号和孔径标签

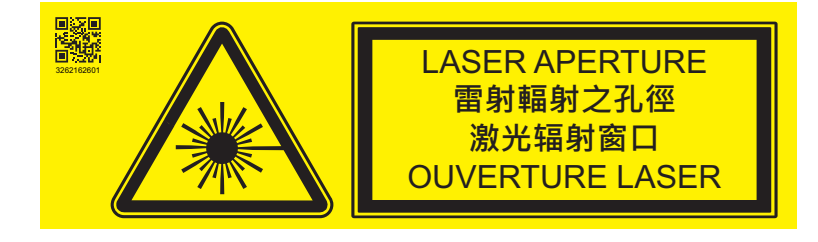

#### <span id="page-8-0"></span>警告

请确保在投影机所使用地区选择正确电压的电压开关。

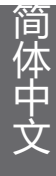

注意

默认设置为 230V。

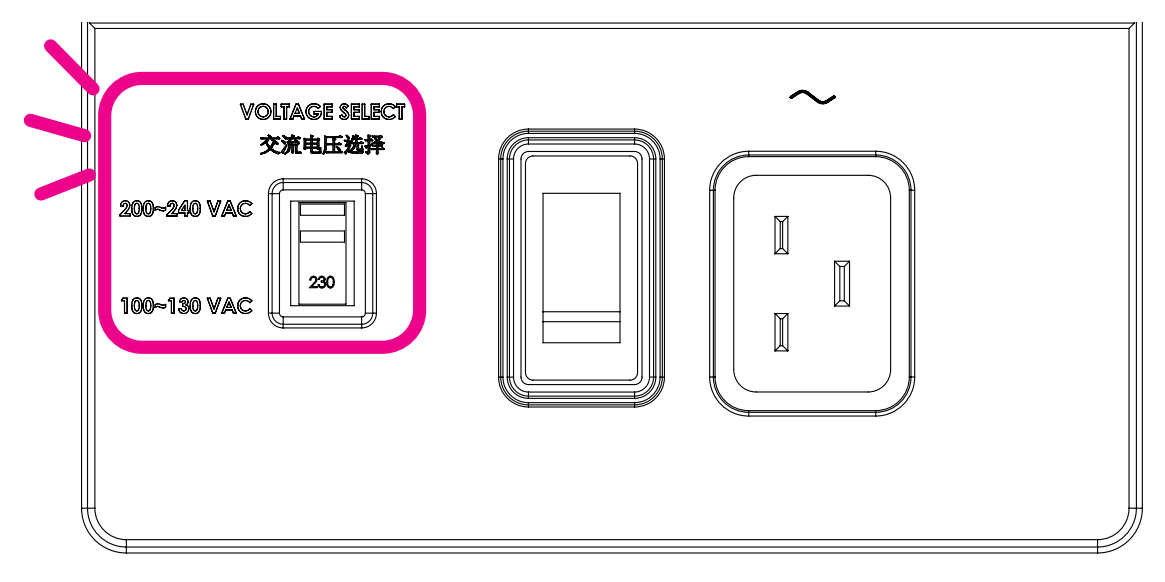

<span id="page-9-0"></span>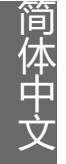

# 产品中有毒有害物质或元素的名称及含量列表 产品中有毒有害物质或元素的名称及含量列表

促进 依据中国政府针对"电子信息产品污染控制管理办法"为控制和减少电子信息产品废弃后对环境造成的污染,促进 质如后: 生产和销售低污染电子信息产品,保护环境和人体健康,仅提供有关本产品可能含有有毒及有害物质如后: ,仅提供有关本产品可能含有有毒及有害物 (府针对"电子信息产品污染控制管理办法"为控制和减少电子信息产品废弃后对环境\* **杂电子信息产品,保护环境和人体** 和销售低污 国政  $\overline{\text{\texttt{H}}}$ 刊

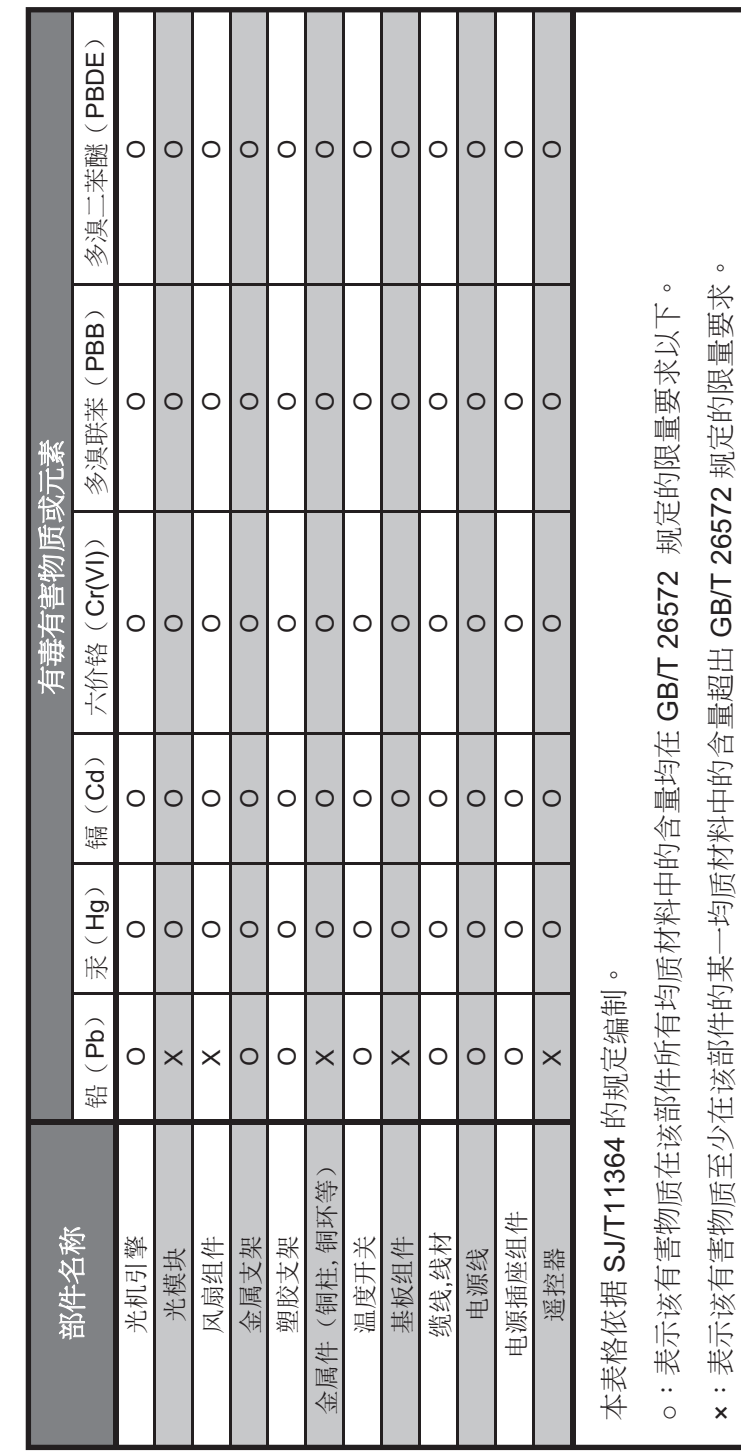

# 中国 **RoHS** 认证

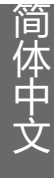

<span id="page-10-0"></span>感谢您购买这款高质量 BenO 投影机。为取得最佳效果,请仔细阅读本手册,它可以指导您 完成控制菜单和操作。

重要安全说明

1. 请在使用投影机之前阅读本用户手册。将 其妥善保管以备将来参考。

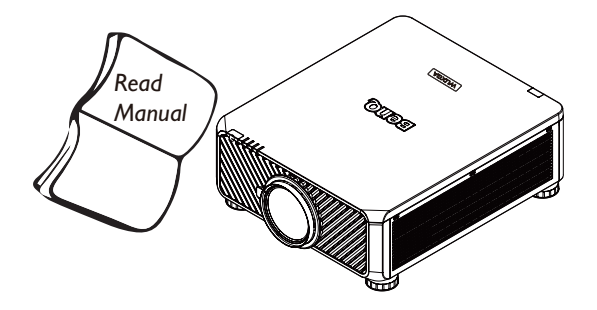

- 2. 在使用过程中,应始终将投影机置于水平 面上。
	- 切勿将投影机置于不稳的车子、架子或 桌子上,以免丢掉造成损坏。
	- 请勿在投影机附近放置任何易燃品。
	- 请勿在左右倾斜角度大于 10 度或前后 倾斜角度大于 15 度的情况下使用投影 机。

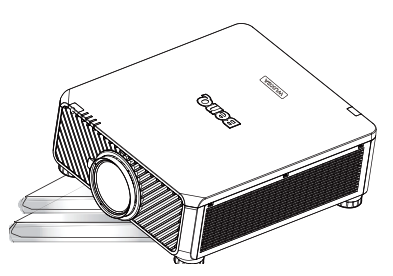

3. 请勿垂直存放投影机。这样会导致投影机 倾倒,引起人身伤害或投影机损坏。

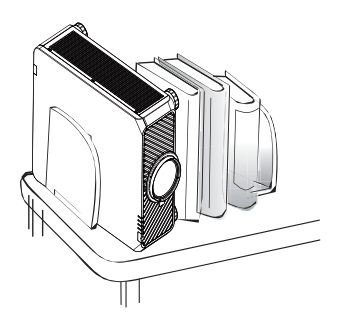

- 4. 请勿将投影机置于以下任何环境中。
	- 通风不佳或狭窄的空间。请至少离墙 50 厘米,并确保投影机周围空气流通。
	- 温度过高的地方,如窗户紧闭的汽车 内。
	- 过度潮湿、有灰尘或烟雾的地方,这样 会污染光学元件,缩短投影机使用寿命 并使屏幕变暗。

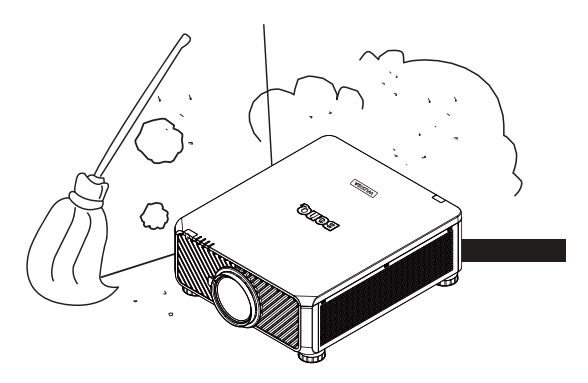

- 火警附近的地方。
- 环境温度高于 35°C / 95°C 的位置。 - 海拔超过 1500 米 / 4920 英尺的位置。

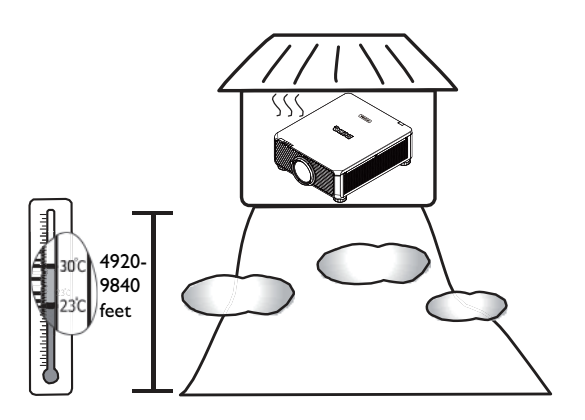

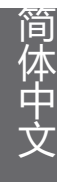

- 5. 投影机开机时请勿堵塞通风孔(即使在待 机模式):
	- 请勿用任何物品盖住投影机。
	- 请勿将投影机放置在毯子、衬垫或其它 柔软物体的表面上。

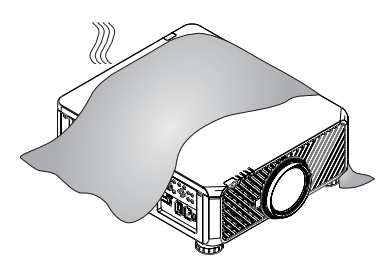

6. 在电源电压可能波动或断电的区域,建议 您根据实际情况,通过电源稳压器、电 涌保护器或不间断电源 (UPS) 来连接投影 机。

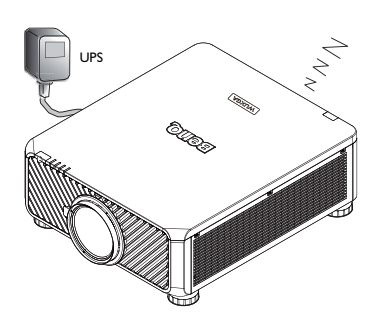

7. 切勿踩踏投影机或在投影机上面放置任何 物体。

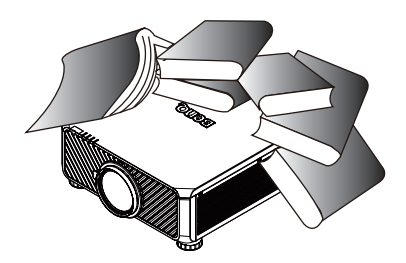

8. 请勿在投影机附近或投影机上面放置液 体。液体如果溅入投影机内将会导致保修 失效。如果投影机被溅湿,应从墙壁插座 拔掉投影机的电源线,然后致电 BenQ 投 影机授权服务中心,请求维修投影机。

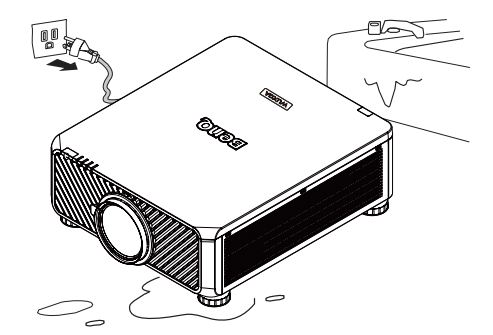

9. 切勿在使用过程中直视投影机镜头。这会 对视力造成损害。

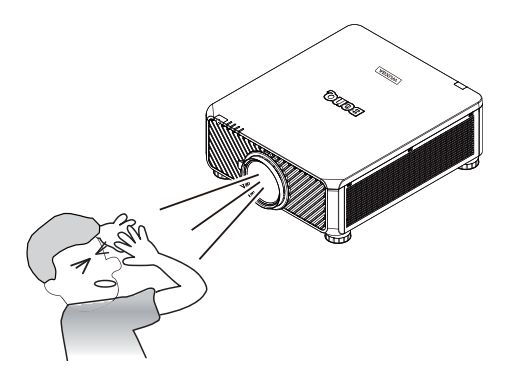

10. 本投影机可以安装在屋顶上以便吊装投 影。只使用 BenQ 的天花板悬挂安装套 件。

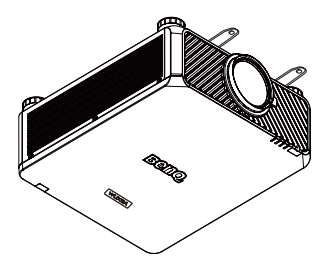

11. 当您认为需要维修保养时, 请只将投影 机交由有适合资质的技术人员。

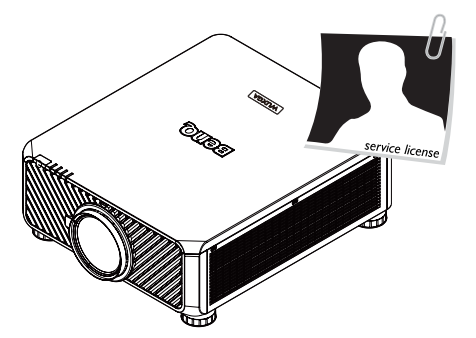

12. 切勿自行拆卸此投影机。机身内部含有 危险的高电压组件,万一接触人体,可 能会造成电击死亡。在任何情况下*,*您 都不可以打开或卸下其它护盖。只应由 有资格的专业维修人员进行维修。

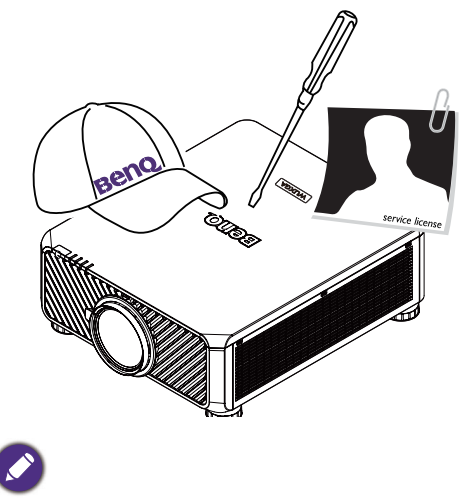

保存好原始包装以备将来运输时使用。

<span id="page-13-0"></span>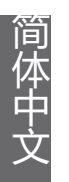

# 概览

# <span id="page-13-1"></span>物品清单

请小心地打开包装,并检查是否包含下列所有物品。根据购买地区,可能没有一些物品。请 向购买处查询。

 $\overline{\mathcal{L}}$ 不同地区之间一些附件可能不同。 保修卡只在部分特定地区提供。详细信息请咨询经销商。

防盗螺丝 镜头孔帽

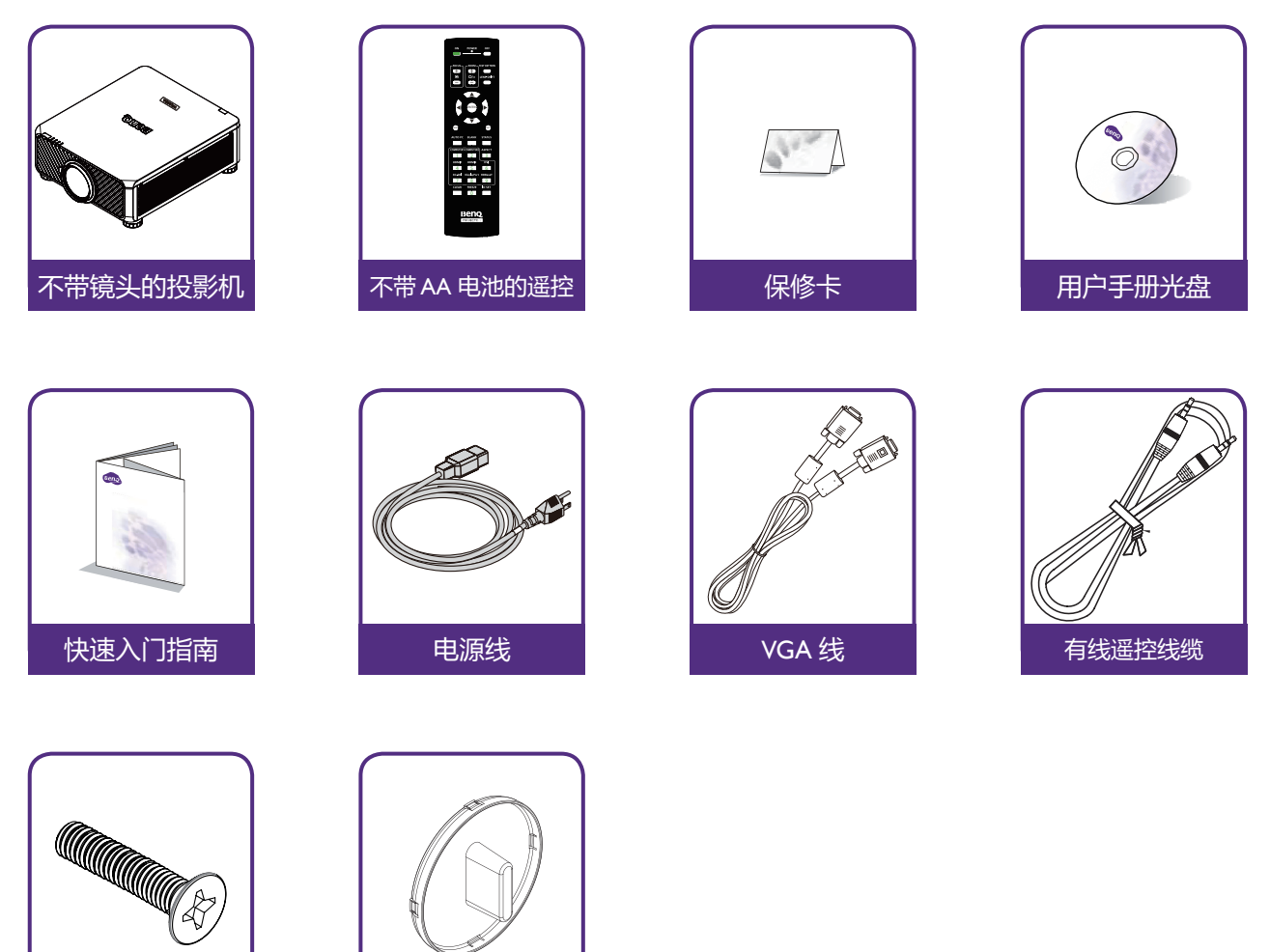

# <span id="page-14-0"></span>投影机外观视图 前面和上面侧视图

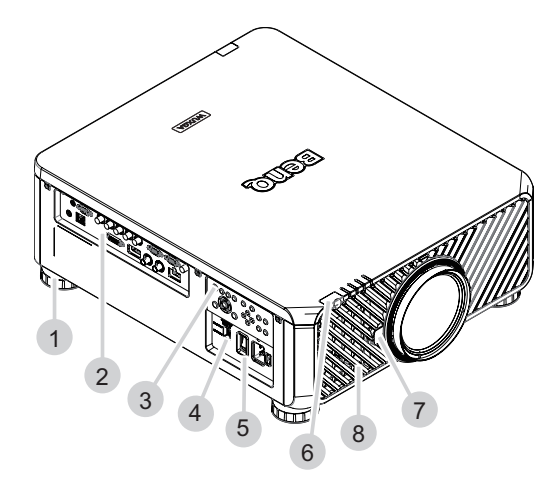

1. 用于调节投影机高低的支脚

简体中文

- 2. IO 面板
- 3. 控制面板
- 4. 滑动开关(电压选择)
- 5. AC 电源开关
- 6. 前部红外线传感器
- 7. 镜头释放按钮
- 8. 进气口

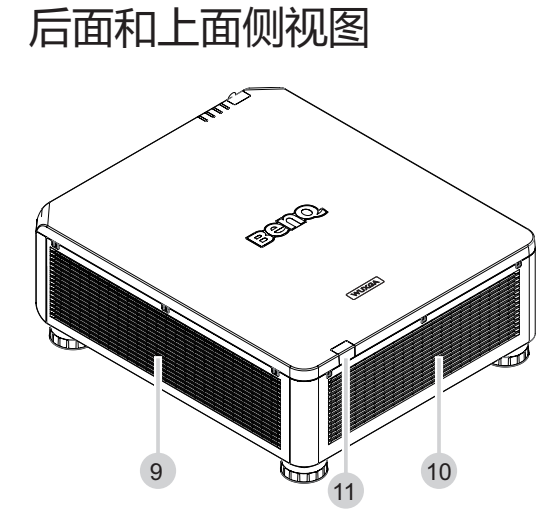

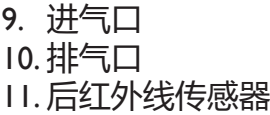

<span id="page-15-0"></span>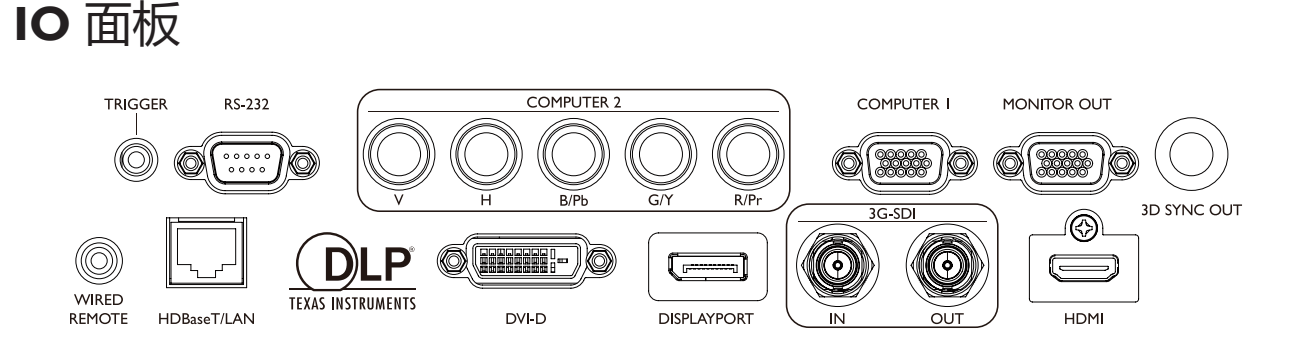

- **HDBaseT/LAN** 连接 **RJ45 Cat5/Cat6** 以太网线以输入未压缩的高清视频 **(HD)**、控制信号。
- **3D Sync Out** 连接 **3D** 红外线同步信号发射器。
- **DVI-D** 连接 **DVI-D** 源。
- **HDMI** 连接 **HDMI** 源。
- **DisplayPort** 连接带 **DisplayPort** 的设备或 **PC**。
- **3G-SDI** 连接 **3G-SDI** 源。
- **COMPUTER**(计算机 **1**) 用于连接 **RGB**、分量 **HD** 源或 **PC** 的 **15** 针 **VGA** 端口。
- **COMPUTER**(计算机 **2**)**(V, H, B/Pb, G/Y, R/Pr)** 连接带 **BNC** 型输入端子的 **RGB** 或 **YPbPr/YCbCr** 输出信号。
- 显示器输出 连接用于同时播放显示的其他显示设备。
- **RS-232** 标准 **9** 针 **D-sub** 接口,用于连接 **PC** 控制系统和投影机维护。
- **TRIGGER**(触发器) **3.5mm mini** 耳机插孔,采用 **350mA** 显示继电器以提供 **12(+/-1.5)V** 输出和短路保护。
- **WIRED REMOTE**(有线遥控) 连接输入 **Niles** 或 **Xantech** 兼容红外线转发器系统。

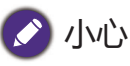

在插入有线遥控器之前确保此端口是有效的。插入到无效的端口中遥控器可能会损坏,如有线遥控器连接到 触发器输出。

遥控器可能会损坏

# <span id="page-16-0"></span>控制面板和功能

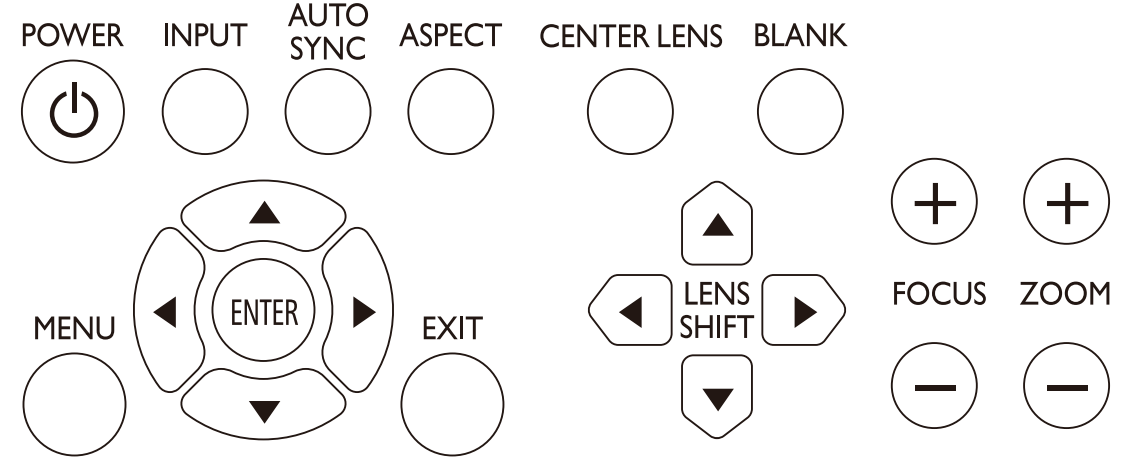

- **POWER** 按下可打开 / 关闭投影机。
- **INPUT**(输入信号) 按下可选择视频源,包括 HDMI、DVI-D、计算机 1、计算机 2、DisplayPort 和 HDBaseT。
- **AUTO SYNC**(自动调校) 按下可执行自动信号同步。
- **ASPECT**(长宽比) 按下可切换当前图像的长宽比。
- **MENU** 按下可显示 OSD 菜单或返回上一层菜单。
- **ENTER** 按下可选择、接受或更改设置。
- **EXIT**(退出) 按下可退出 OSD 菜单。
- **CENTER LENS**(置中调整) 按下可使镜头居中并复位其移位、对焦和变焦参数。

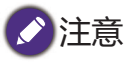

镜头内存需要精确的镜头参数调整。安装镜头后请重新运行置中调整功能。

- **BLANK** 按下此按钮可暂时中断投影画面。
- **LENS SHIFT**(镜头移位) 按下可上下左右移动镜头。
- **FOCUS**(对焦) 按下可调整投影图像的对焦。
- **ZOOM**(缩放) 按下可放大和缩小投影图像。

间体中文

17

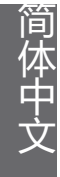

#### 遥控器和功能

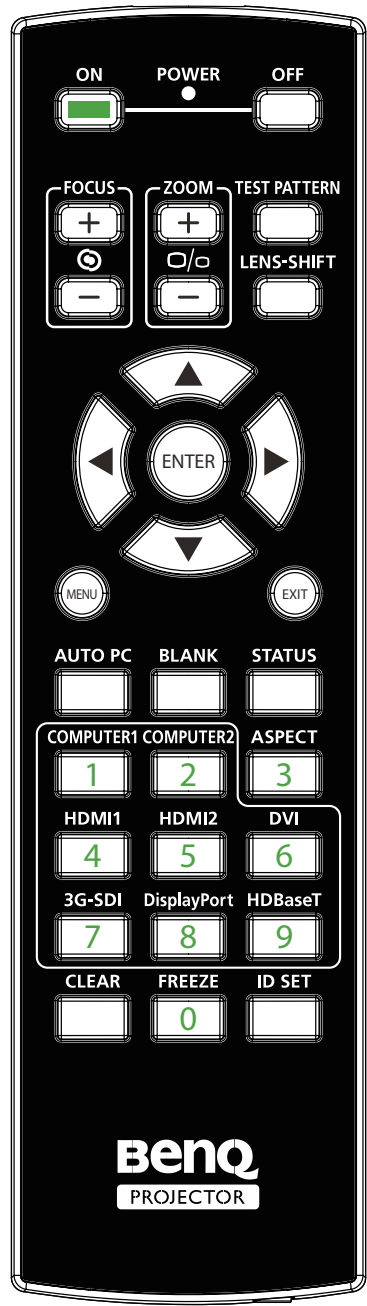

- **ON** 按下可打开投影机。
- **OFF** 按下可关闭投影机。
- **FOCUS**(对焦)**+/-** 按下可调整投影图像的对焦。
- **ZOOM**(变焦)**+ / -** 按下可放大和缩小投影图像。
- **TEST PATTERN**(测试画面) 按下可显示嵌入的测试图案。连续按可滚动浏览可用的图 案。按 MENU 键可退出到投影图像。
- **LENS SHIFT**(镜头移位) 按下可上下左右移动镜头。
- **ENTER** 按下可选择或接受设置。
- **MENU** 按下可显示 OSD 菜单或返回上一层菜单。
- **EXIT**(退出) 按下可退出 OSD 菜单。
- **AUTO PC**(自动电脑) 按下可执行自动信号同步。
- **BLANK** 按下此按钮可暂时中断投影画面。
- **STATUS**(状态) 显示 OSD 菜单 – 信息。
- **COMPUTER1** 选择计算机 1 输入源。
- **COMPUTER2** 选择计算机 2 输入源。
- **ASPECT**(长宽比) 连续按可滚动浏览个别长宽比。
- **HDMI 1** 选择 HDMI 1 输入源。
- **HDMI 2** 功能与 HDMI 1 相同
- **DVI** 选择 DVI 输入源。
- **3G-SDI** 选择 3G-SDI 输入源。
- **Display Port**(显示端口) 选择显示端口输入源。
- **HDBaseT** 选择 HDBaseT 输入源。
- **CLEAR**(清除) :本机无此功能。
- **FREEZE** 按下可冻结或取消冻结。
- **ID SET**(**ID** 设置) : 本机无此功能。

#### <span id="page-18-0"></span>遥控器操作须知

- 有些环境因素可能会影响遥控器操作。如果是这样,请将遥控器指向投影机并再次重复操作。
- 如果遥控器的有效范围缩小或遥控器停止工作,请更换新的电池。
- 一旦遥控器的线缆端子插入到投影机的有线控制端口, 投影机即自动进入有线控制模式, 遥控器的红外 线信号无法对其控制。要再次通过遥控器的红外线信号控制投影机,请从投影机拔下有线控制端子。
- 当遥控器暴露于强烈的阳光或荧光灯下时, 红外线信号可能会被中断和变为无效。确保安装环境适合红 外线遥控器。

#### 遥控器操作

- 确保遥控器和投影机上的红外线传感器 (IR) 之间没有物体挡住红外线光束从遥控器到达 投影机。
- 遥控器的有效范围最长为 7 米, 红外线光束角度在 30 度范围内。务必直对投影机, 但是, 大多数屏幕也会将红外线光束反射到投影机。

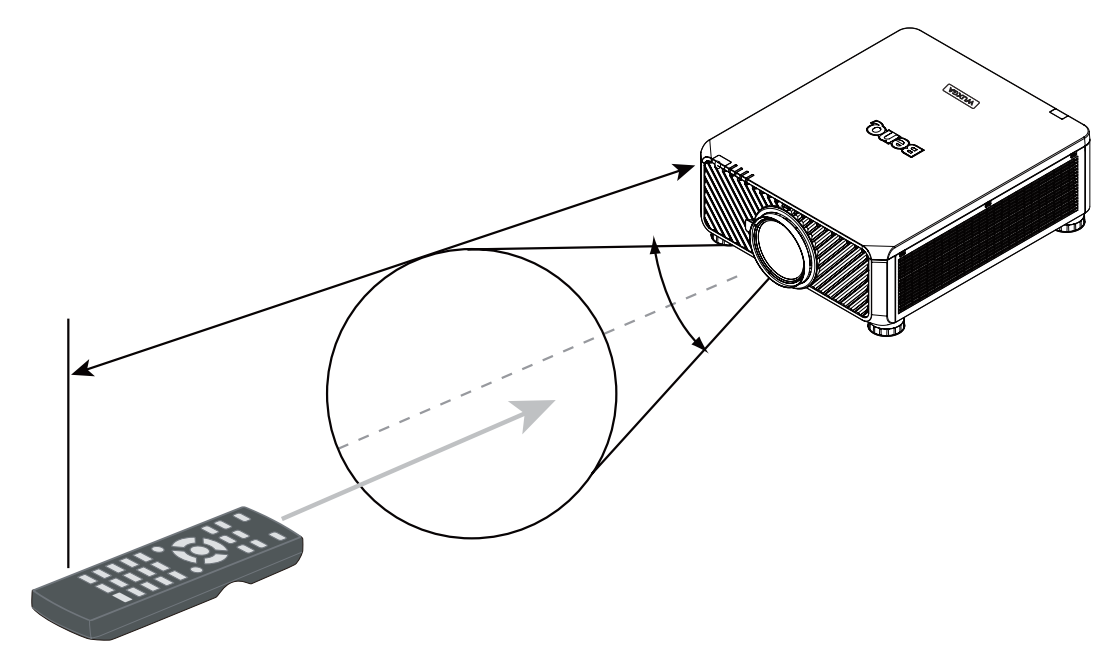

2小心: 请勿使遥控器暴露于高温或潮湿环境,否则,它可能会工作异常。

#### 设置和操作

<span id="page-19-0"></span>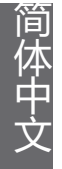

### 安装遥控器电池

- 1. 按如下方法打开电池盖: 将遥控器翻过来, 背面朝上, 用手指按住电池盖上的把手, 按照 图中箭头所示的方向推电池盖。电池盖打开。
- 2. 取出现有电池(若必要),按照电池仓上标明的电池极性装入两节新 AA 电池。(+) 对准 正极,(-) 对准负极。
- 3. 将电池盖重新装到电池仓上,向上推回原位。当其咔嗒一声到位时,停止推动。

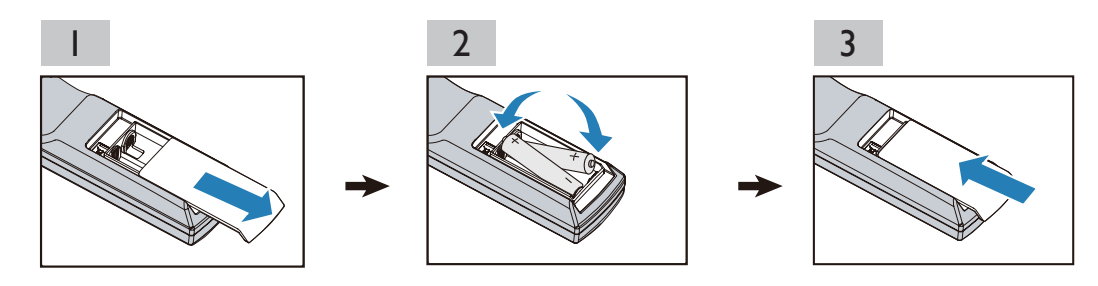

#### △与电池相关的注意事项

- 请勿新旧电池混用,或者不同类型的电池混用。
- 避免将遥控器和电池放在潮湿或高温环境中,如厨房、浴室、桑拿房、日光室或封闭的车内。
- 按照电池制造商的说明和所在地区环境监管部门的要求处置废旧电池。
- 如果遥控器长时间不使用,请取出电池以免电池泄露损坏遥控器。

#### 连接到投影机

如果遥控器和投影机之间的路径被挡住或遥控器操作被某些高频荧光灯干扰,您可以通过 M3 立体声迷你插孔连接投影机以便进行操作。

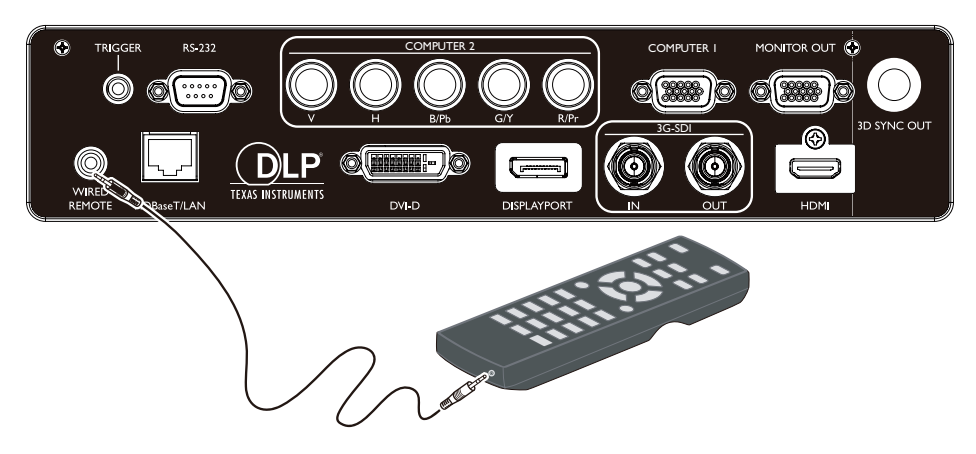

### <span id="page-20-0"></span>投影镜头选择和安装

简体中文

# $\bigcirc$ 注意:

将镜头安装到投影机时,务必从可选镜头背后卸下镜头盖之后再将可选镜头安装到投影机。否则将会损坏投影 机。

安装或卸下可选镜头

安装新镜头

1. 取下镜头盖。

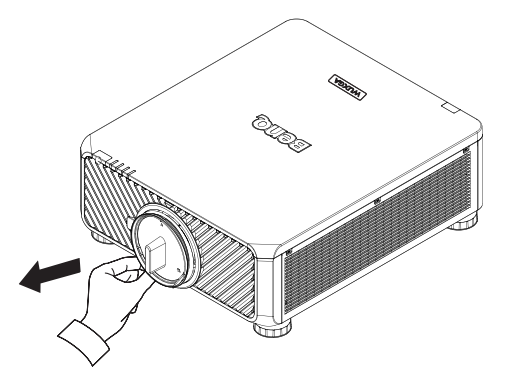

2. 从下面标示的箭头方向插入镜头,然后顺时针旋转镜头,直至听到咔哒两声。

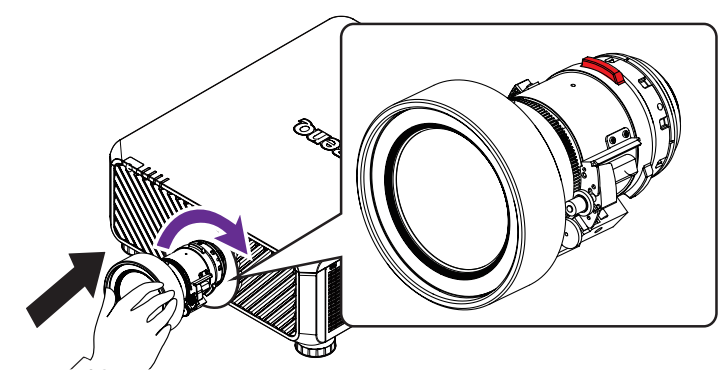

3. 使用防盗螺丝以防止镜头被盗。拧紧前面下部附带的防盗螺丝。

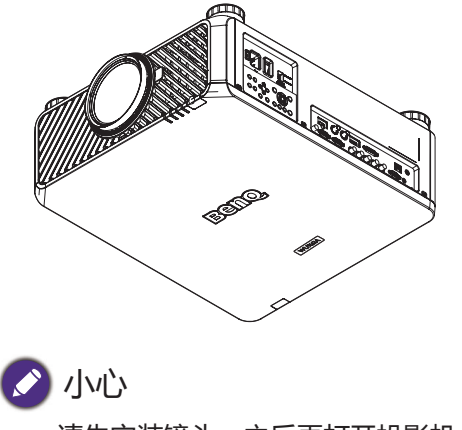

• 请先安装镜头,之后再打开投影机。

#### <span id="page-21-0"></span>从投影机卸下现有镜头

1. 径直向里按镜头释放按钮, 逆时针旋转镜头, 所装的镜头将被松开。

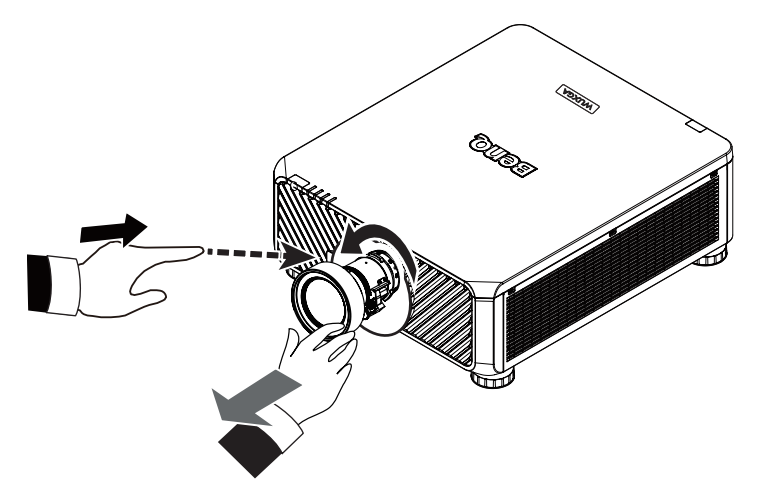

2. 慢慢拉出现有镜头。

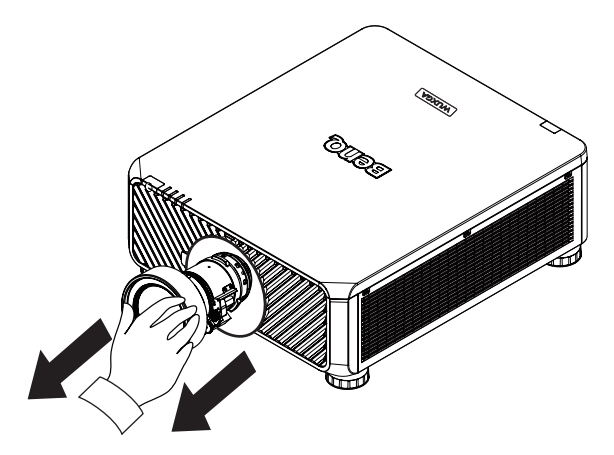

#### 注意 **:**

- 投影机和镜头组件包含有精密零件,请勿摇晃或用力按压。
- 卸下或安装镜头前,务必关闭投影机,等到散热风扇停止,然后关闭主电源开关。
- 卸下或安装镜头时,请勿触摸镜头表面。
- 使镜头表面不会粘上手印、灰尘或油污。请勿刮擦镜头表面。
- 如果卸下和存放镜头,请给投影机装上镜头盖以避免灰尘和弄脏。

#### 小心

• 更换或卸下镜头时请关闭投影机,否则它会造成投影机不通过正常步骤立即关闭。

#### <span id="page-22-0"></span>选择一个位置

根据设计,此投影机有以下四种可能的安装位置。您可以根据您的房间布局或个人喜好来选 择安装位置。需考虑的因素包括:屏幕的大小和位置、合适的电源插座的位置,以及投影机 和其他设备之间的位置和距离等。

1. 桌面正投: 选择此位置时,投影机位于屏幕前方的 桌子上。这是放置投影机的最常用方式, 安装快速且便于移动。

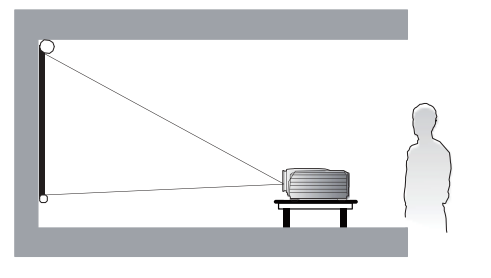

2. 吊装正投:

选择此位置时,投影机倒挂于屏幕前方 的天花板上。从经销商处购买 BenQ 投 影机天花板悬挂安装套件,将投影机安 装到天花板上。

\* 打开投影机后设置吊装正投。

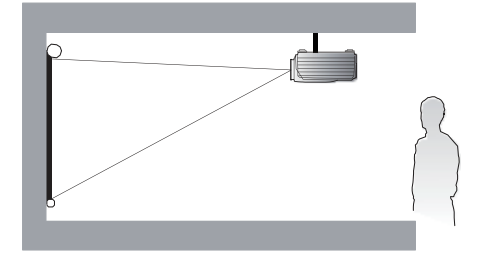

3. 桌面背投: 选择此位置时,投影机位于屏幕后方的 桌子上。

请注意,此安装位置需要一个专用的后 部投影屏幕。

\* 打开投影机后设置桌面背投。

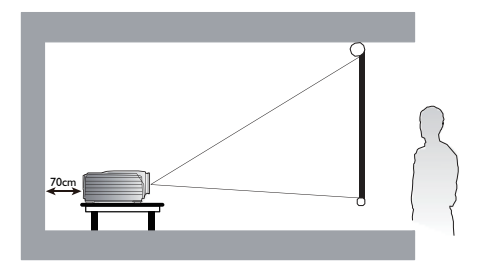

4. 吊装背投:

选择此位置时,投影机倒挂于屏幕后方 的天花板上。

请注意,此安装位置需要一个专用的后 部投影屏幕和 BenQ 投影机天花板悬挂 安装套件。

\* 打开投影机后设置吊装背投。

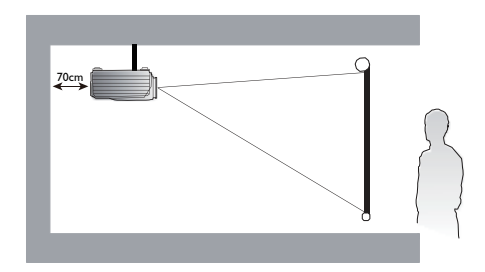

\* 设置投影机位置:

按 MENU,再按 ◄/► 选择设置菜单。 按 ▲/▼ 突出显示"投影机安装",再按 ◀/▶ 直至选择正确的位置。

#### 注意 **:**

- 吊装必须交由有资质的专业人员。请与您的经销商联系以获取更多信息。建议不要自行安装投影机。
- 只在固定的平面上使用投影机。如果投影机丢落可能会造成严重人身伤害和设备损坏。
- 请勿在极端温度环境下使用投影机。投影机必须在 41 华氏度 (5 摄氏度 ) 到 104 华氏度 (40 摄氏度 ) 温度 范围内使用。
- 如果投影机暴露于潮湿、灰尘或烟雾环境中则会造成屏幕损坏。
- 请勿盖住投影机上通风孔。需要良好的通风来散热。如果通风孔被盖住,则会损坏投影机。

简体中文

23

#### <span id="page-23-0"></span>投影距离和屏幕大小

#### 使用标准镜头的 LU9715 示例 :

投影机离屏幕或墙壁越远,图像越大。当投影机距离墙壁或屏幕约 75.8 英寸 (1.93 m) 时, 可以设置的最小图像尺寸 ( 对角线测量 ) 约为 40 英寸 (1 m)。当投影机距离墙壁或屏幕约 978.3 英寸 (24.85 m) 时, 可以设置的最大图像尺寸为 500 英寸 (12.7 m)。

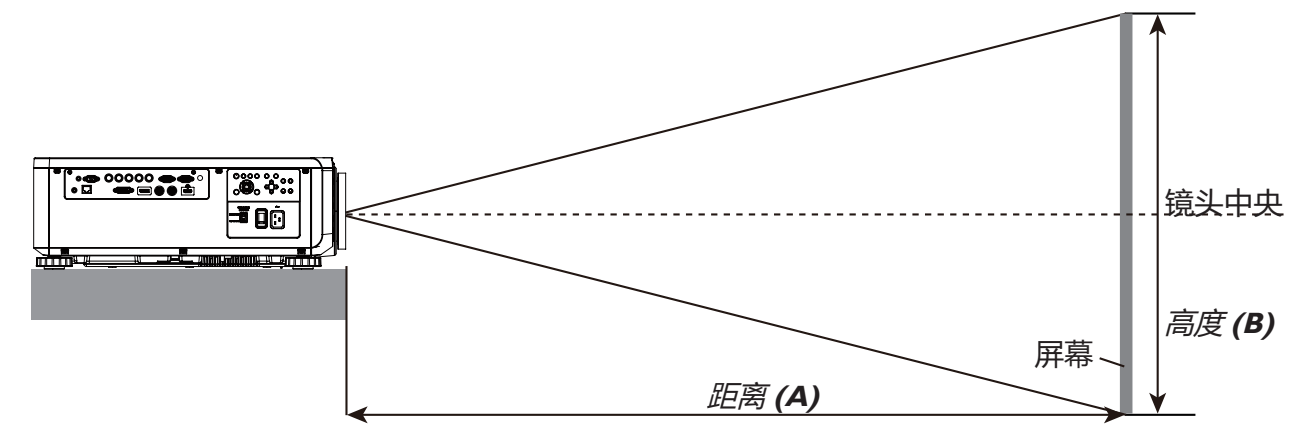

#### LU9715

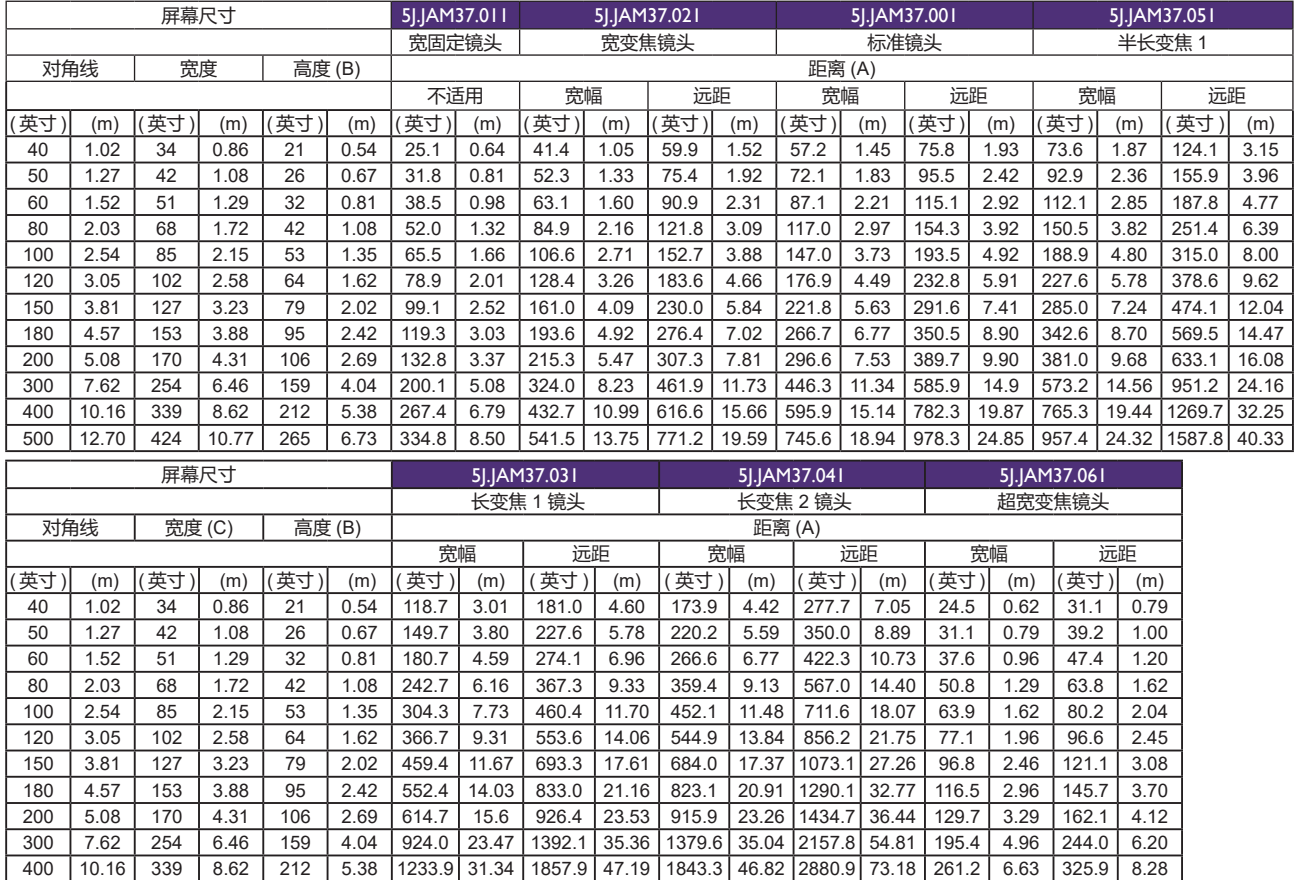

500 | 12.70 | 424 | 10.77 | 265 | 6.73 |1543.7| 39.21 |2323.6 | 59.02 |2307.1 | 58.60 |3604.0 | 91.54 | 326.9 | 8.30 | 407.7 | 10.36

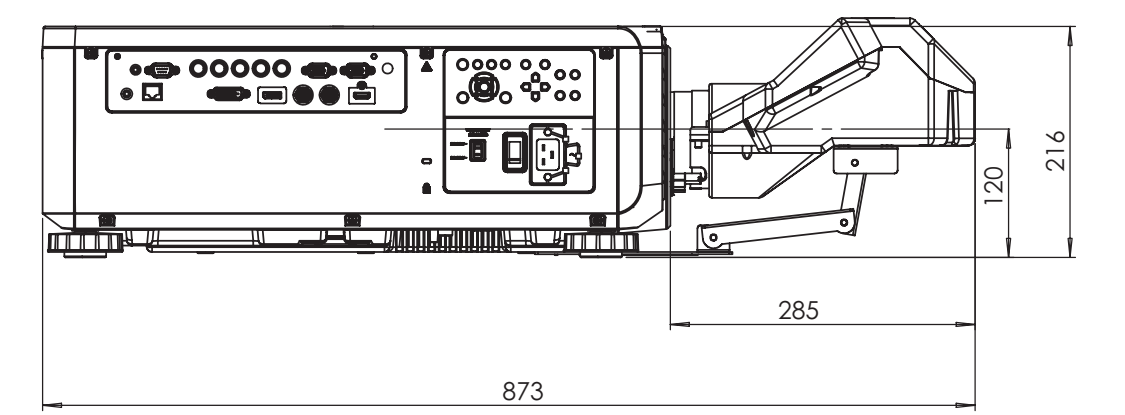

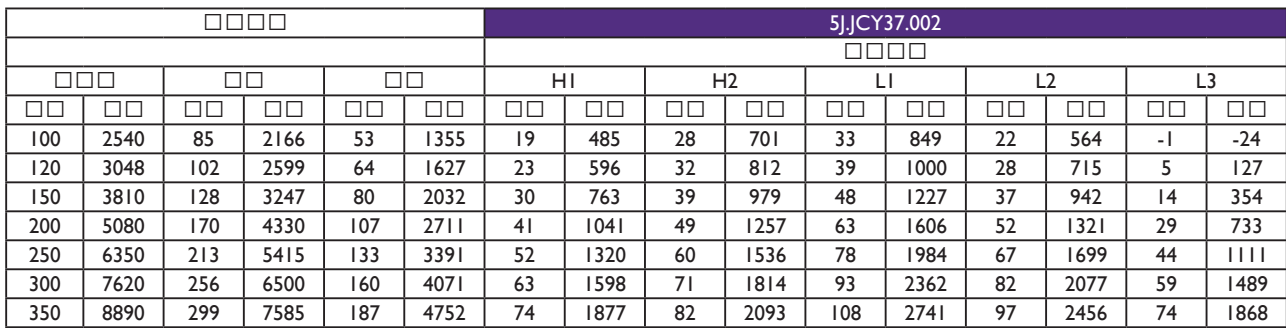

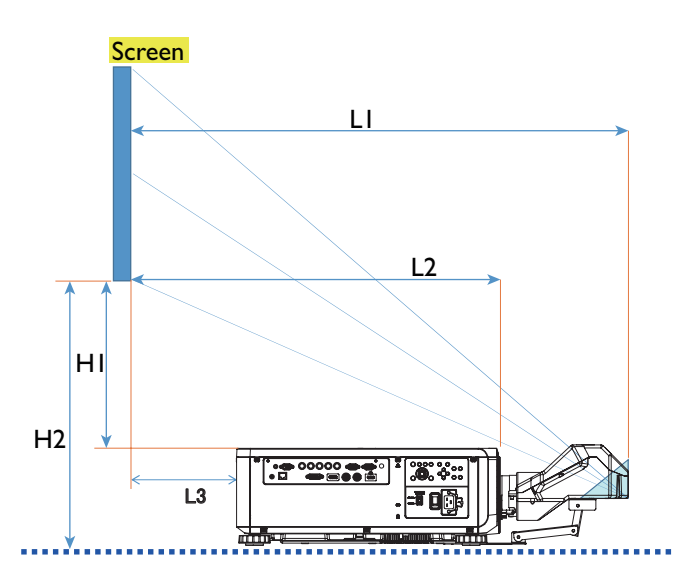

L1: 屏幕到镜面点

L2: 屏幕到投影机前面

L3: 屏幕到投影机背面

H1: 屏幕底部到投影机上边

H2: 屏幕底部到投影机下边

# 镜头移位调节范围

#### 镜头移位的可调节范围列在下表,并受制于所列条件。

#### **4注意:**

下图仅适用于标准镜头。

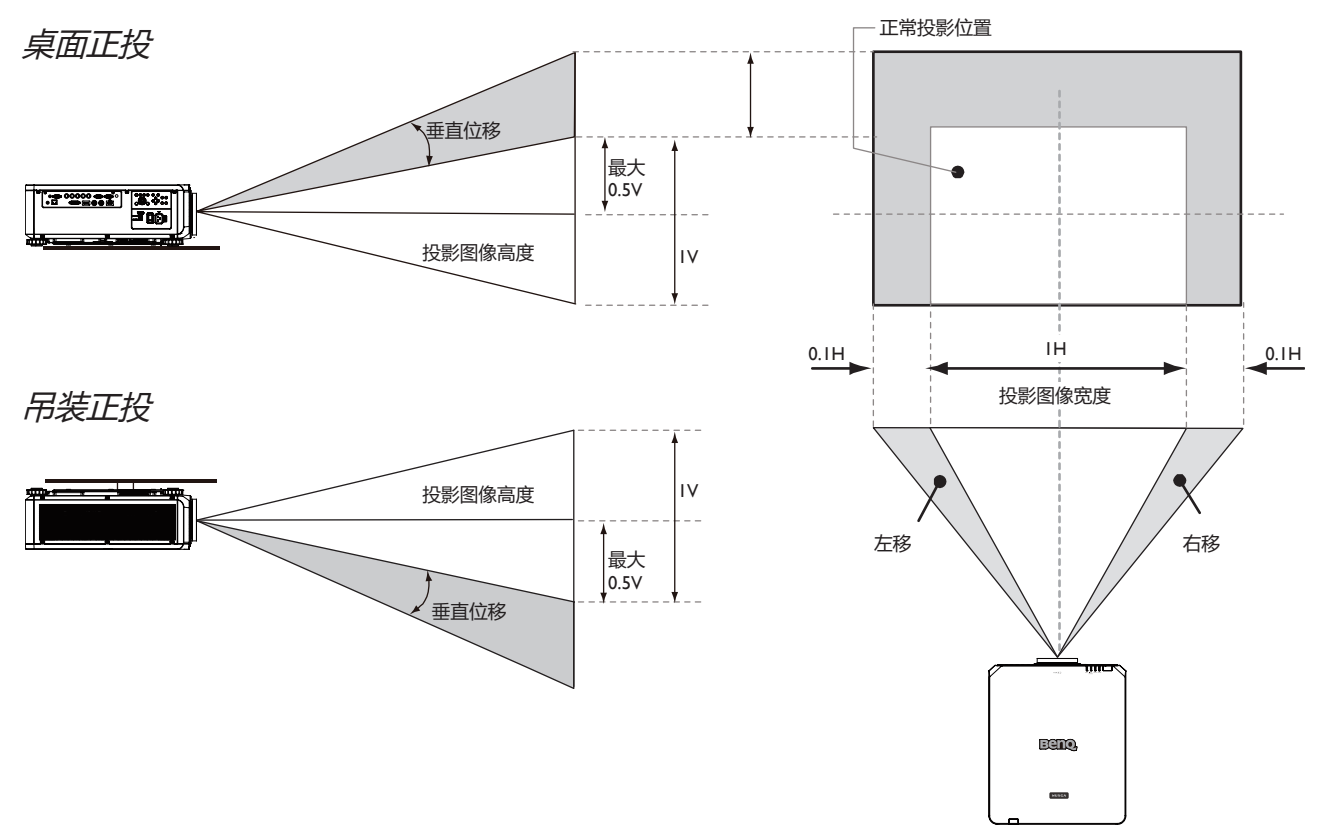

ールー きょうかん しゅうしょう しゅうしょう しゅうしゅう しゅうしゅう しゅうしゅう しゅうしゅう しゅうしゅう しゅうしゅう しゅうしゅう しゅうしゅう しゅうしゅう しゅうしゅうしゅう

<span id="page-25-0"></span>简体中文

<span id="page-26-0"></span>进行连接

#### 准备

当连接信号源至投影机时,须确认:

- 1. 在进行任何连接前关闭所有设备。
- 2. 对于带正确类型插头的每个信号源只使用正确类型的线缆。
- 3. 确保所有线缆插头已牢固插入到设备插孔。

请注意,投影机可能并未提供下面连接图显示的所有线缆(请参见 14 [页物品清单](#page-13-1)的"物品清单")。大多数 线缆可以从电子商店买到。

### 接到 **PC**

您可以使用 DVI-D、HDMI、RGB 或 RGBHV (BNC) 线将 PC 连接到投影机进行投影, 如果输 入是 RGB 信号, 则将外部显示器连接到投影机进行同时观看。

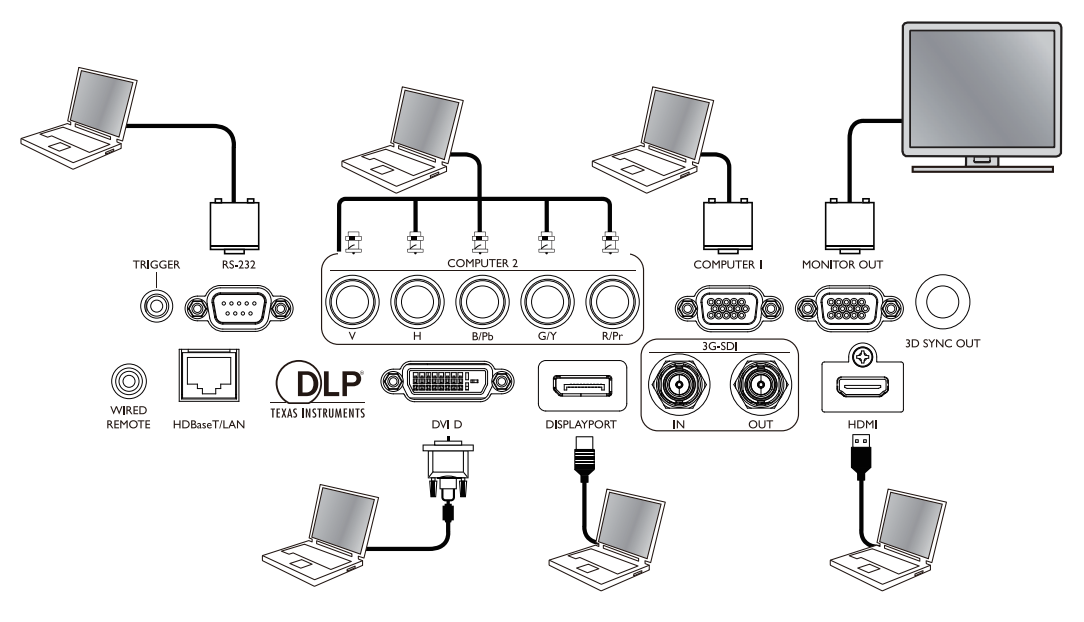

简体中文

#### <span id="page-27-0"></span>连接到视频设备

您可以使用 DVI-D、HDMI、DisplayPort 或 YPBPR 线将任何视频设备连接到投影机的输入端 口。

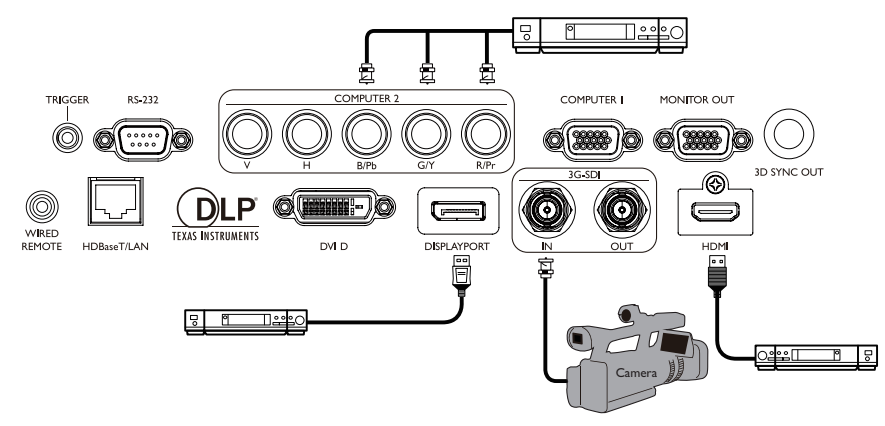

连接到控制 端口

您的投影机备有以下控制端口 :

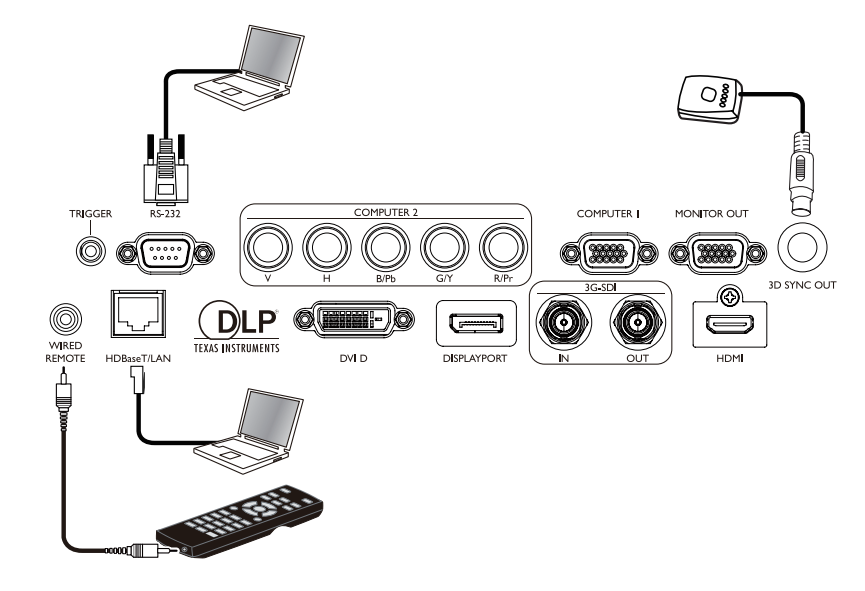

**• HDBaseT/LAN**

您的投影机支持共享 LAN ( 网络 控制 ) 和 HDBaseT 的网络控制。

- **RS-232 (RS-232c** 控制 **)** 您的投影机支持 RS-232c 串行控制, 您可以使用标准 9 针串行线缆 ( 直通线 ) 将投影机连 接到 PC 进行遥控。
- 有线遥控器 如果由于两者之间的距离太远或被障碍物挡住,遥控器的红外线信号无法到达投影机,您 可以将投影机的有线输入端口连接到红外线遥控器或(选购的)红外线转发器以扩展其工 作区域。
- **3D Sync Out** 3D 红外线同步信号发射器。

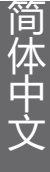

<span id="page-28-0"></span>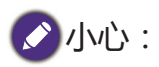

- 一旦遥控器的端子插入到投影机的有线端口, 投影机即自动进入有线控制模式, 遥控器的红外线信号无 法对其控制。要再次通过遥控器的红外线信号控制投影机,请从投影机拔下有线控制端子。
- 在插入有线遥控器之前确保此端口是有效的。如果端口是无效的,如有线遥控器连接到触发器输出,遥 控器可能会损坏。

#### 连接到屏幕触发器

您可以将投影机屏幕或其他 12V 触发器设备连接到投影机,并在 OSD 控制 -> 触发器中打开 触发器输出。投影机开机后,触发器端口提供 12 V 信号。投影机开机后,输出 12V 信号, 这符合当前长宽比和屏幕控制设置以便进行投影机屏幕控制。

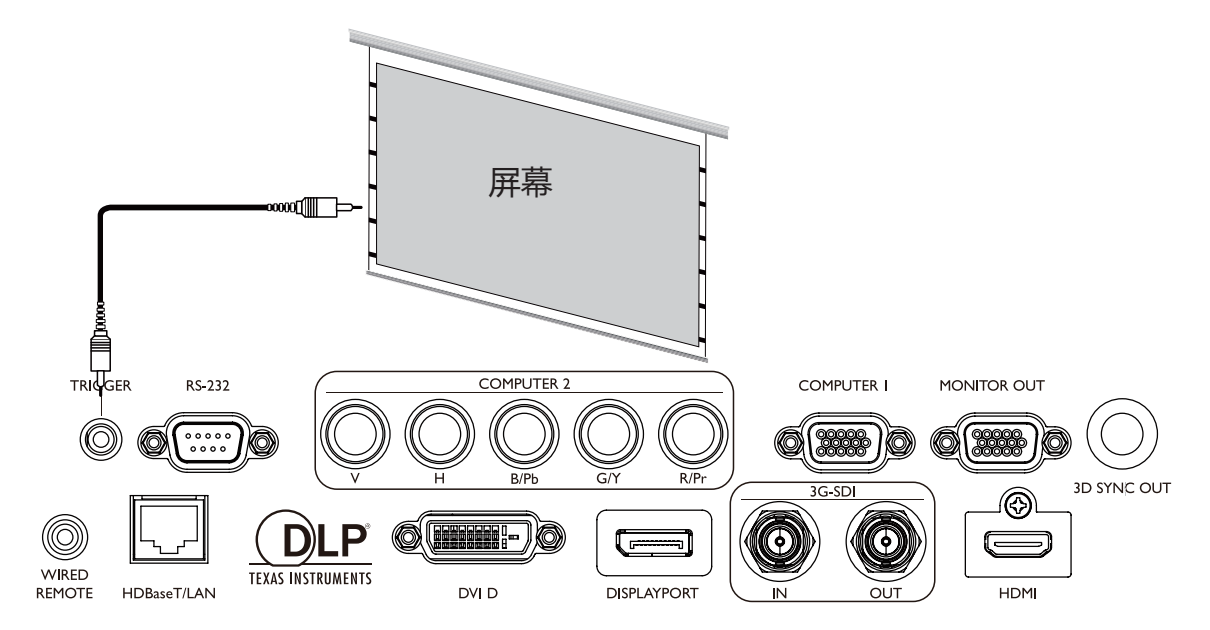

#### <span id="page-29-0"></span>连接到外部数字发射器

本投影机采用内置 HDBaseT 连接,可让您使用可选的数字发射器通过一条 RJ-45 线缆将视 频、RS-232、LAN 信号发送到投影机。如果可选的数字发射器支持红外线遥控器 I/O, 您也 可以使用相同的 RJ-45 线缆将红外线遥控器信号发送到 LU9715 投影机。

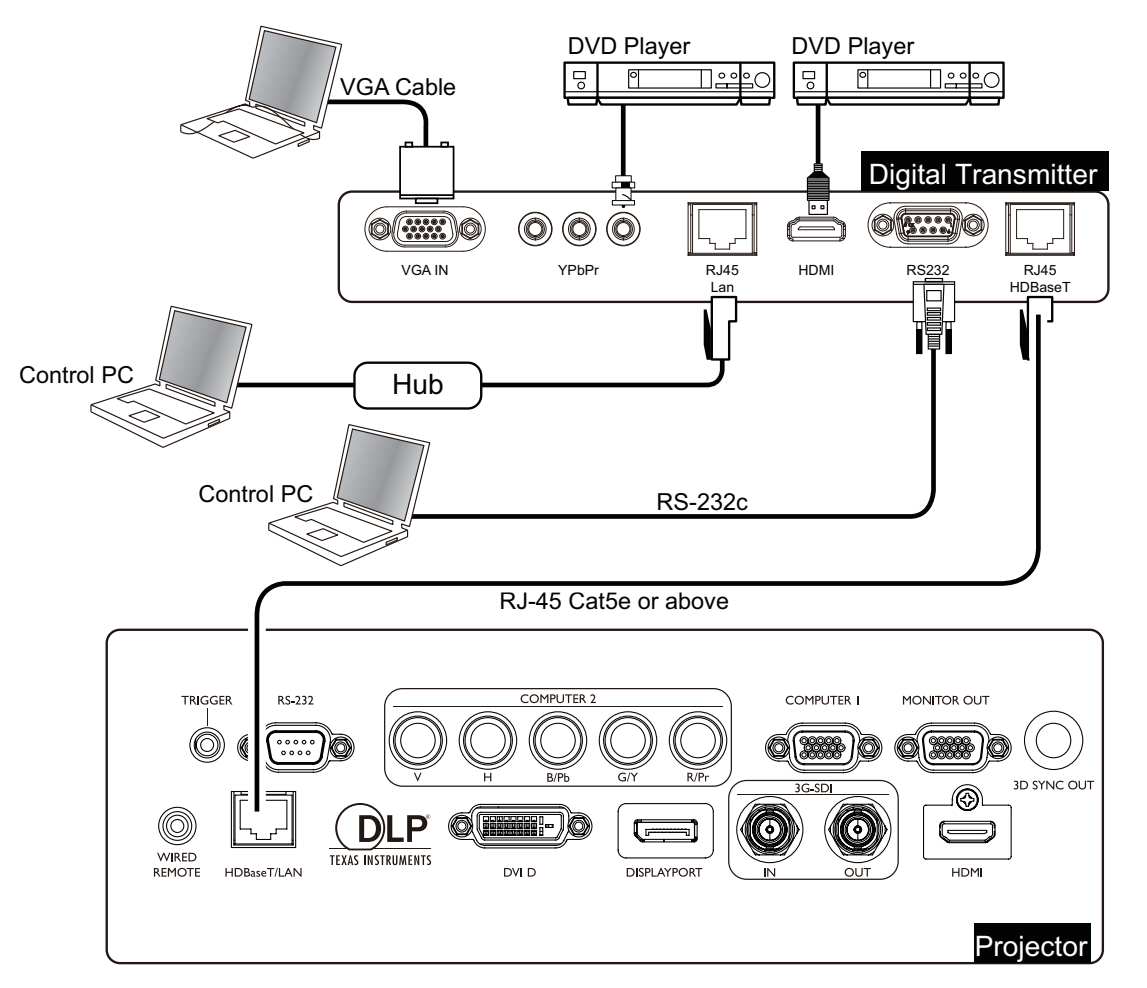

**/**小小:

- 本投影机的 HDBaseT 支持视频、RS-232、遥控器和网络控制信号接收, 但不支持以太网供电 (PoE) 传输 和接收。
- 数字发射器的有效传输距离为 100 米。超过 100 米的传输可能会导致投影屏幕中断、干扰或控制信号故 障。
- 请使用 Cat.5e RJ-45 线缆或更好线缆, 并防止线缆扭曲。否则, 线缆可能会损坏, 信号传输质量变差, 从 而减小传输距离和图像质量。

# <span id="page-30-0"></span>使用投影机

# 准备

- 1. 接通电源后打开所有连接的设备。
- 2. 插入投影镜头。
- 3. 将电源线插入到墙上电源插座,检查电压开关在所使用的地区处于正确的电压,然后打开 交流开关。

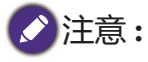

为避免潜在危险(如电击和火灾),设备只应使用原装附件(如电源线)。

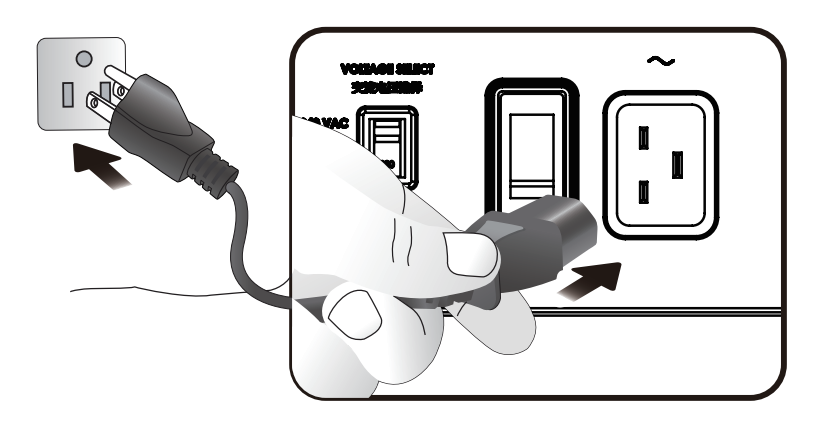

在打开电源开关之前,请确保在投影机所使用地区选择正确电压的电压开关。

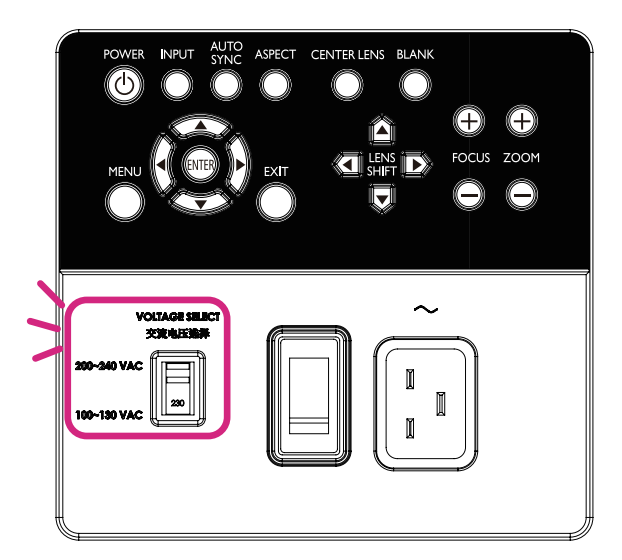

### 打开或关闭投影机

ールー きょうかん しゅうしょう しゅうしょう しゅうしゅう しゅうしゅう しゅうしゅう しゅうしゅう しゅうしゅう しゅうしゅう しゅうしゅう しゅうしゅう しゅうしゅう しゅうしゅうしゅう

<span id="page-31-0"></span>简体中文

一旦投影机正确定位,电源线和其它连接就绪,重要的事情就是,投影机已连接,电源正确 打开,以避免避免潜在危险(如电击和火灾)。请参考以下指南打开投影机电源。

- 1. 打开交流电源开关。通电后电源 LED 为红色。
- 2. 按投影机上的 POWER 按钮或遥控上的 ON 按钮启动投影机。 电源和光源 LED 闪烁绿色, 冷却风扇开始操作。
- 3. 暖机时, 投影机图像将在屏幕上显示几秒。
- 4. 一旦电源 LED 亮起稳定绿色,投影机即可使用了。 注意 : 暖机时投影机不会响应进一步命令。
- 5. 如果任何 LED 仍在闪烁, 则启动可能有问题。请参阅 82 [页故障排除。](#page-81-1)

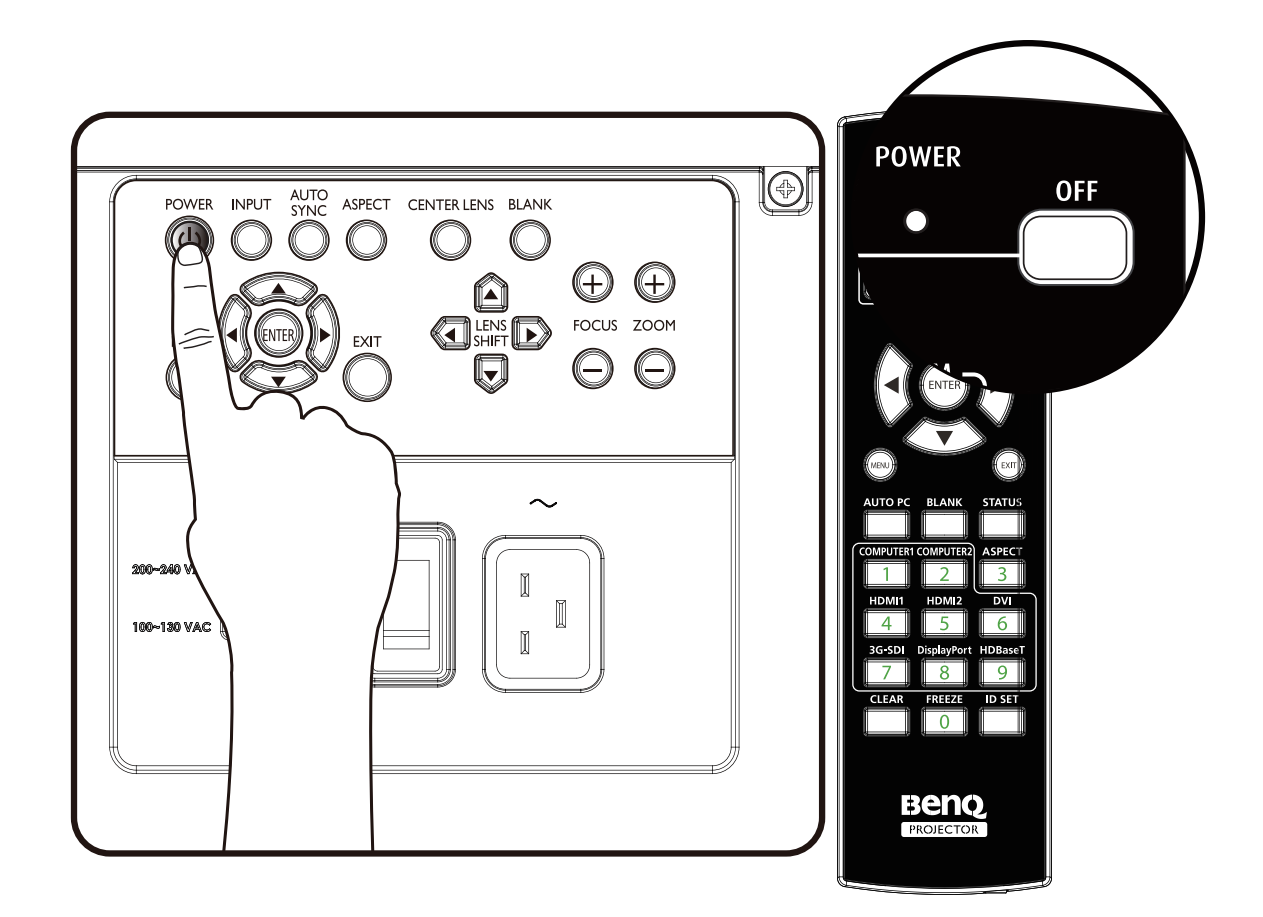

# <span id="page-32-0"></span>选择输入源

此投影机可同时连接到多个设备。首次打开投影机时,它会尝试重新连接其上次关闭时使用 的输入源。

可以投影机的控制面板或使用遥控器选择输入源。 请参考以下指南选择所需的输入源。

1. 按控制面板上的 INPUT 键或使用遥控器选择所需输入源。

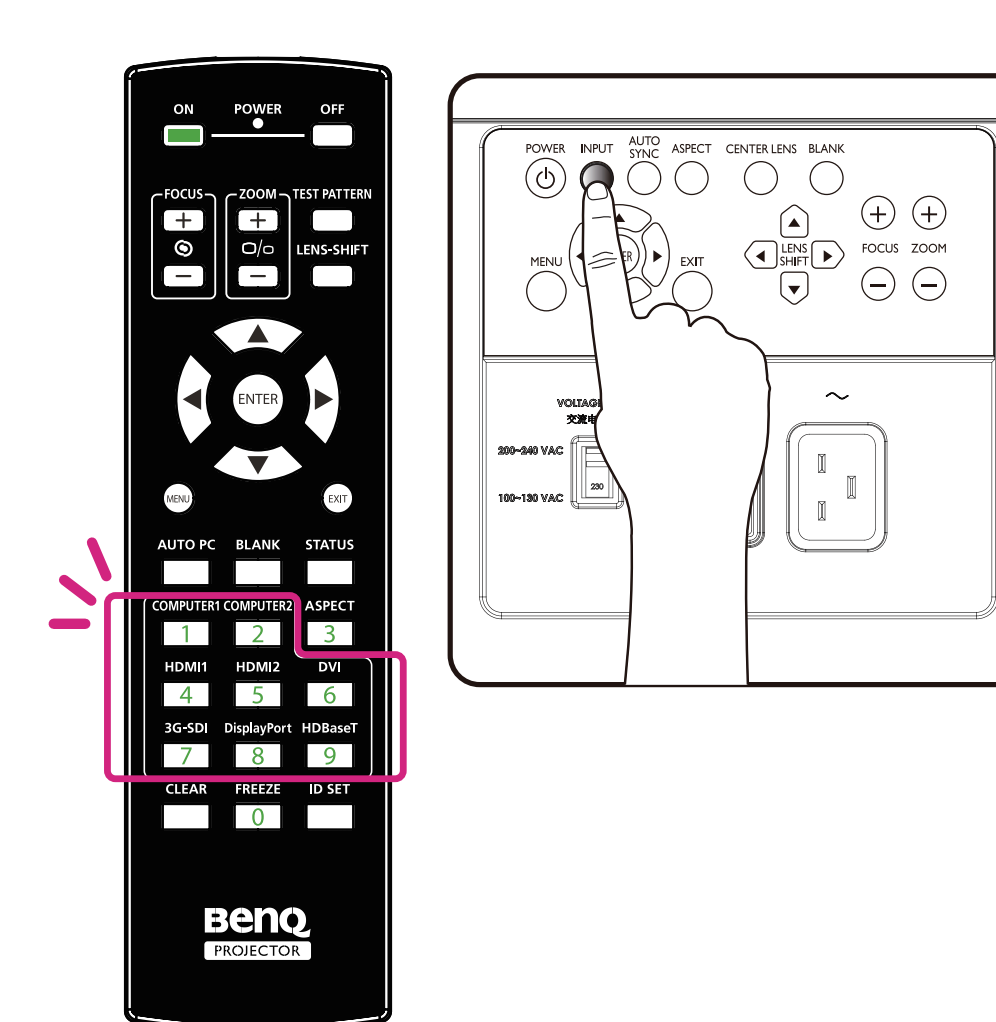

2. 按 ENTER 键确认输入选择,它会需要几秒才能检测到所需的输入信号和显示投影图像。 如果想要保持当前输入源,按 EXIT 键到投影的图像。

1©

#### <span id="page-33-0"></span>使用菜单

此投影机配备多语言屏幕显示 (OSD),可用于进行各种调整和设置。下面概括介绍 OSD 菜单。

要使用 OSD 菜单,请将 OSD 菜单设置为您熟悉的语言。

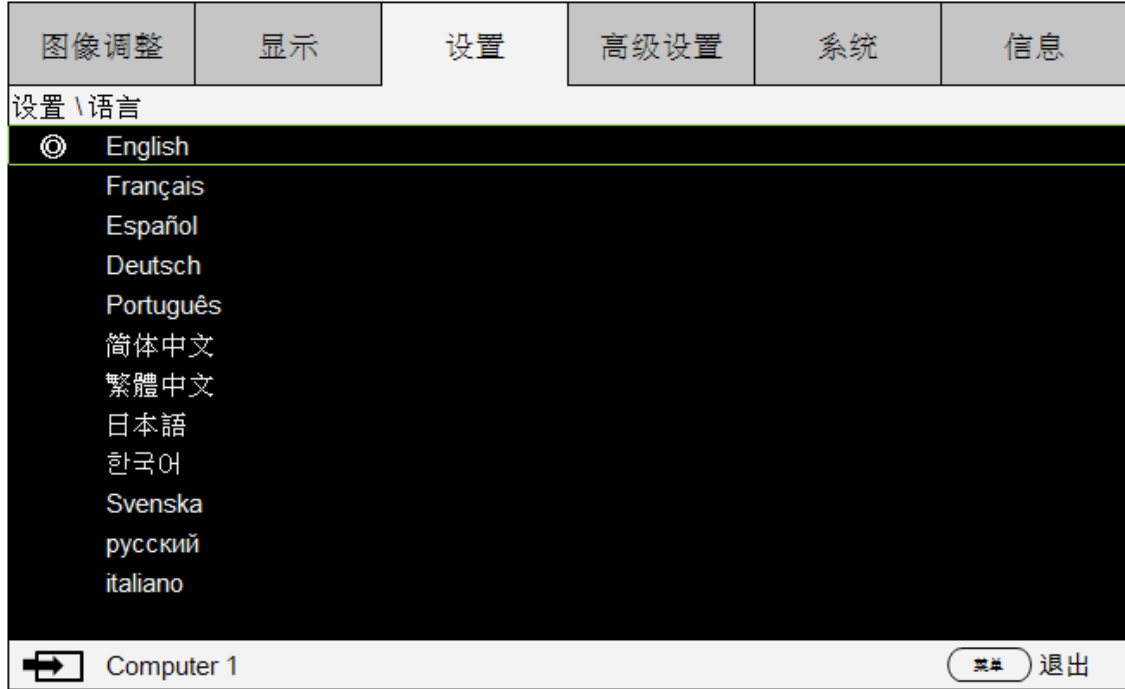

#### 调整图像位置

可以使用控制面板或遥控器手动调整投影图像位置和大小。请参考以下指南以手动调整图像 位置。

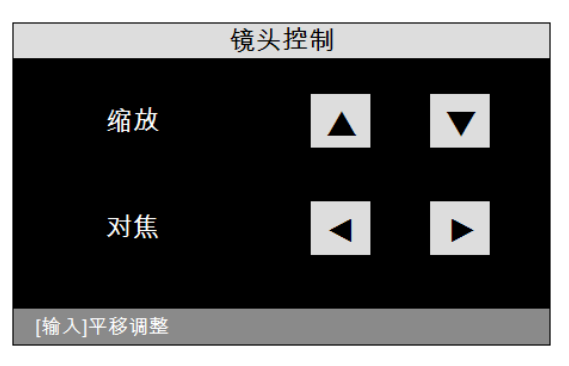

- I. 按投影机上的 LENS SHIFT 键或遥控器上的 LENS SHIFT 键以弹出"镜头移位"窗口。
- 2. 根据需要按方向键以移动图像。

# <span id="page-34-0"></span>微调图像大小和清晰度

- 1. 按控制面板或遥控器 ZOOM + 或 ZOOM- 按钮以根据需要调整投影的图像。
- 2. 按控制面板或遥控器上的 FOCUS+ 或 FOCUS- 按钮使图像更清晰。

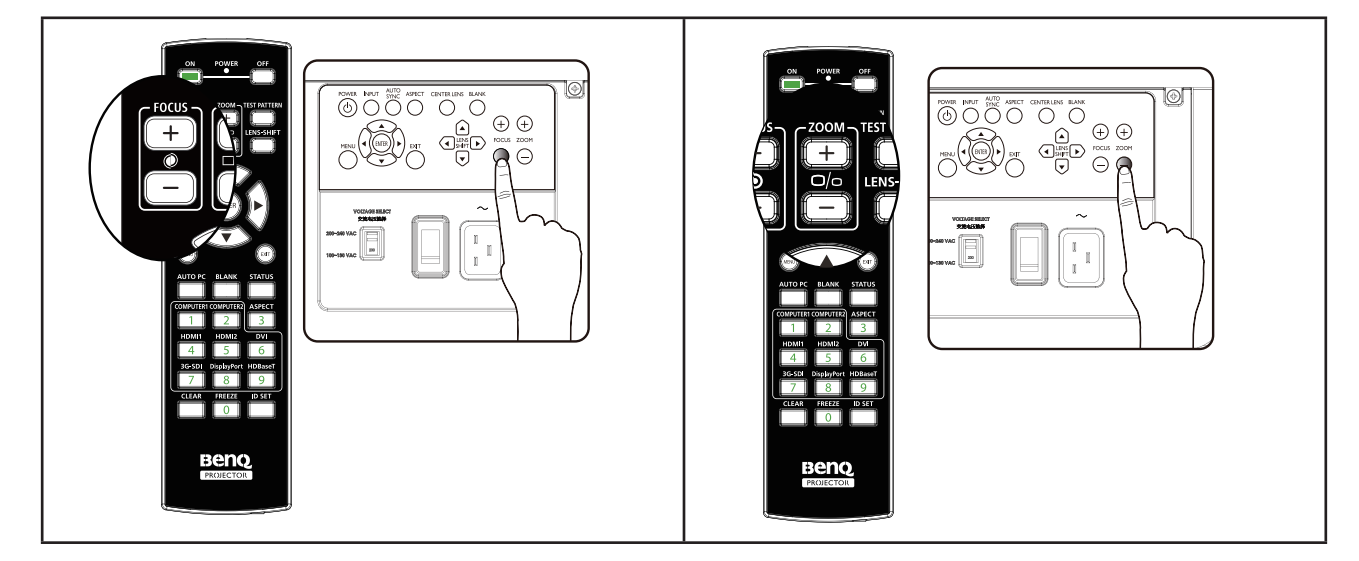

### 调整投影角度

如果需要更改投影角度,可以使用投影机底部的四个调节支脚。用螺丝将支脚拧入拧出到合 适位置,以瞄准和调整投影角度。

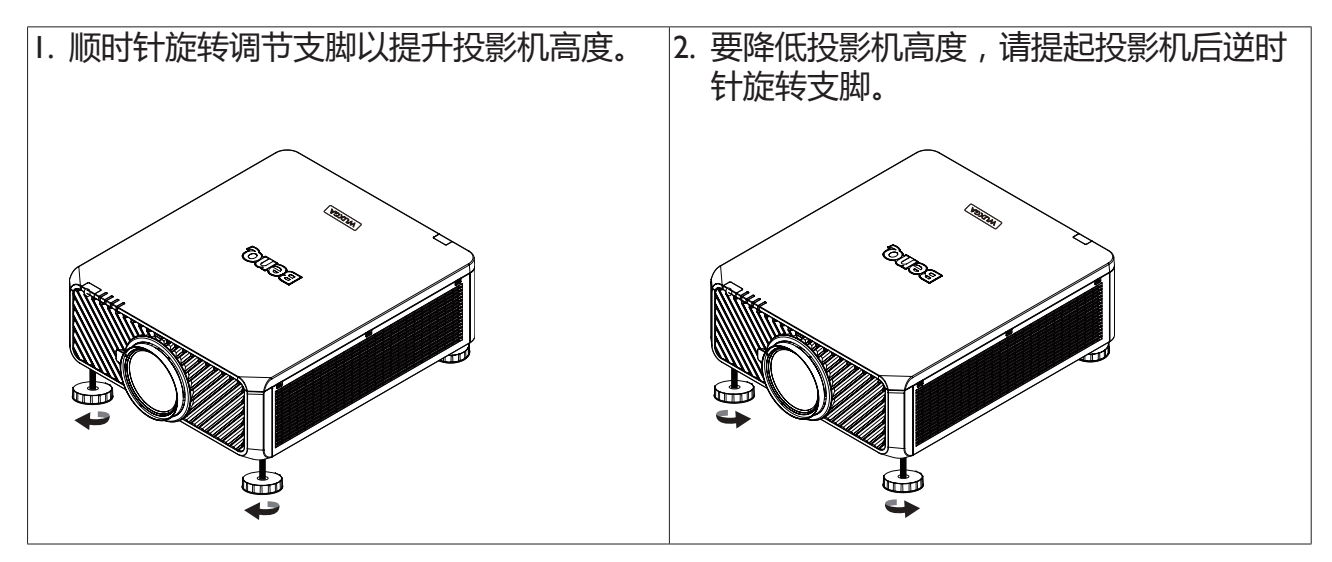

注意

将调节支脚降低 4 cm 以上时支脚即会分离。

# <span id="page-35-0"></span>校正图像失真

当从顶部或底部投影的图像与屏幕有一定角度时,图像会出现梯形失真。"显示" > "梯形 失真校正"中的梯形失真校正功能可用于校正失真或使用 ◄ ► 校正垂直失真,直至您对形 状满意。

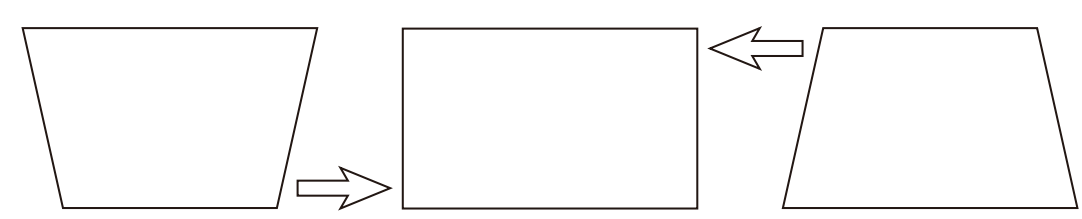

当重复按键值达到其最大或最小值时,图像形状会停止变化。您将不能再向该方向更改图 像。

#### 自动调整图像

在有些情况下,您可能需要优化 RGB 图像质量。要执行此操作,请按遥控器上的 AUTO PC 键或面板上的 AUTO SYNC, 内置的智能自动调整功能将重新调整频率和时钟的值以提供最 佳图像质量。

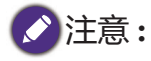

只有在选择了 PC 信号 ( 模拟 RGB) 时才能使用此功能。
### 关闭投影机

如果不再需要投影机投影,正确关闭它以避免损坏投影机或对其造成不必要的磨损,非常重 要。请参考以下指南关闭投影机。

- 请勿在投影机开机时从墙上插座或投影机上拔下电源线插头,以免损坏投影机的 AC IN 接口和电源线的各相插头。
- 请勿在调整或设置更改时关闭交流电源,这可能会造成调整和设置丢失并恢复默认值。
- 1. 按控制面板上的 POWER 按钮或遥控器上的 OFF 按钮。

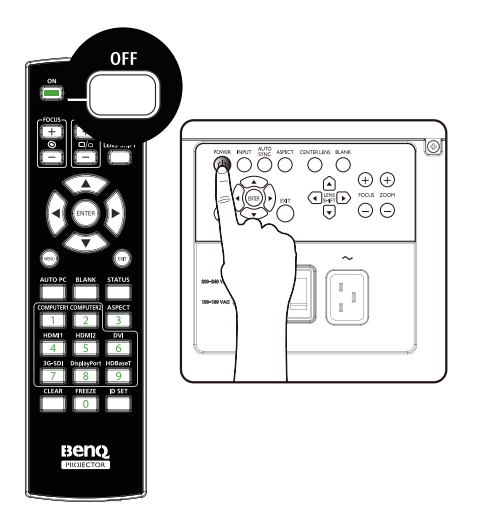

2. 再次按 POWER 或 OFF 按钮确认关机。冷却过程中电源 LED 闪烁橙色;投影机回到待机 模式时电源 LED 亮起稳定红色。

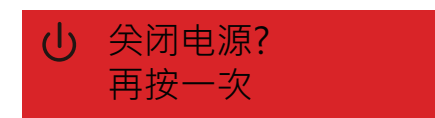

3. 按 AC 开关到关闭位置 (O) 以关闭主电源且没有 LED 指示。

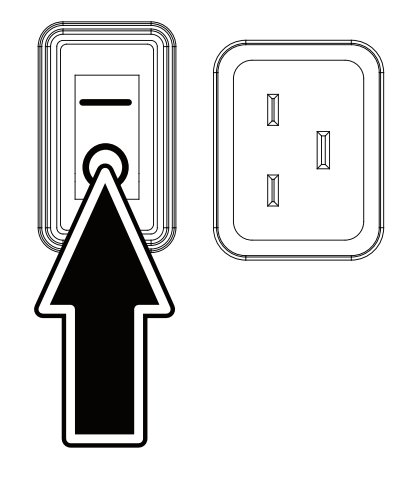

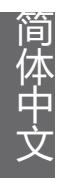

## 使用屏幕显示

### 使用菜单

本投影机配有屏幕显示 (OSD),可让您进行图像调整和更改不同设置。

#### 切换 **OSD**

您可以使用遥控器或投影机顶部的按钮切换和更改 OSD。下图显示了相应的按钮。

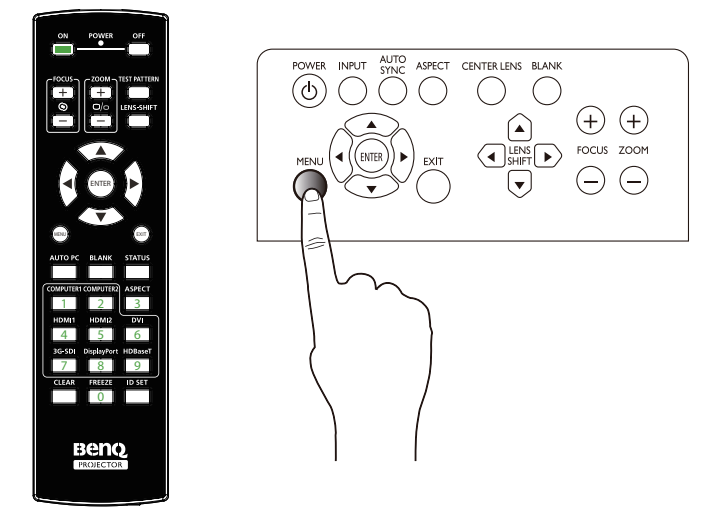

- 1. 要打开 OSD, 请按控制面板或遥控器上的 Menu 按钮。菜单中有六个文件夹。按光标 ◀ 或 ► 按钮浏览二级菜单。
- 2. 按 ▲ 或 ▼ 选择菜单项, 按 ◀ 或 ▶ 可更改设置值。按向上或向下键, 按 Enter 确认新设 置。

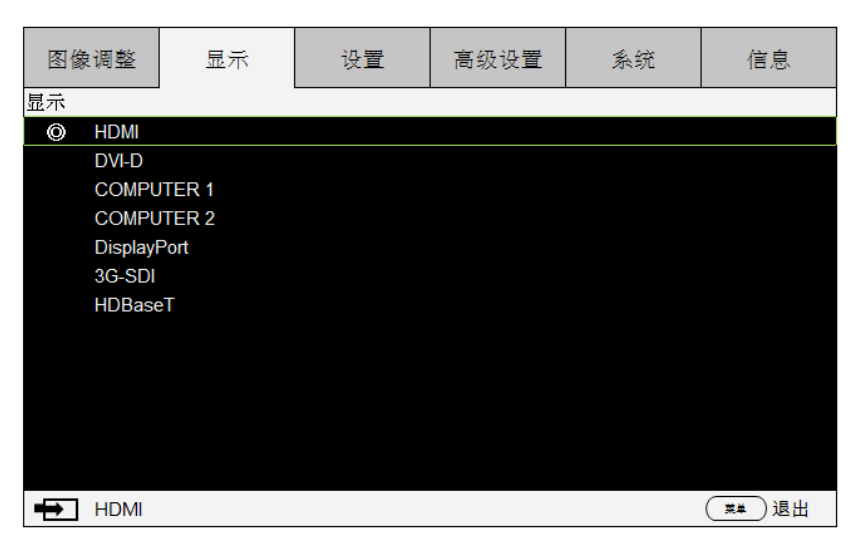

3. 按 EXIT 或 MENU 离开子菜单或 MENU 关闭菜单。

# 屏幕显示 **(OSD)** 菜单

使用以下示意图可快速找到一个设置或确定设置范围。

请注意,屏幕显示 (OSD) 菜单会根据选择的信号类型而有所不同。

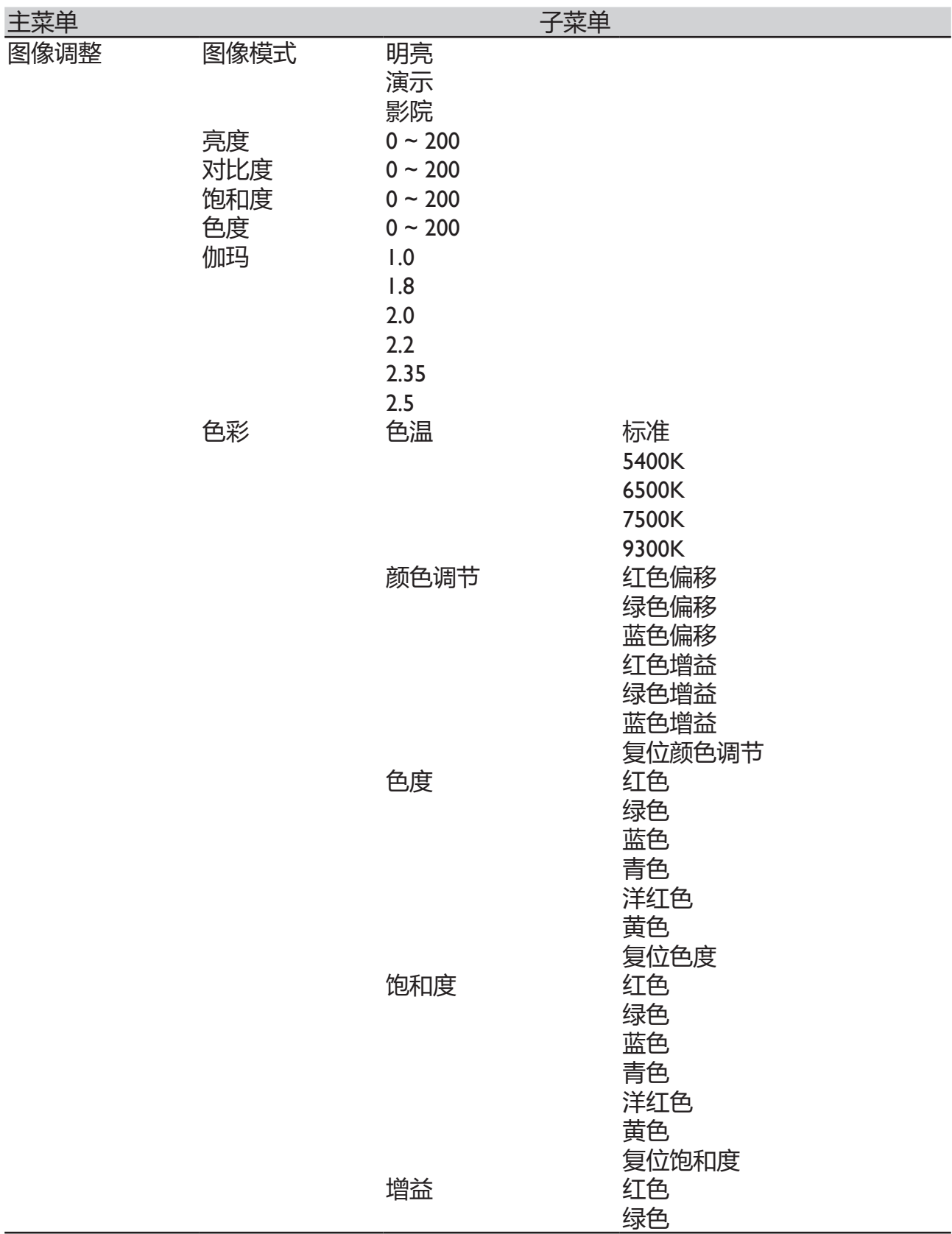

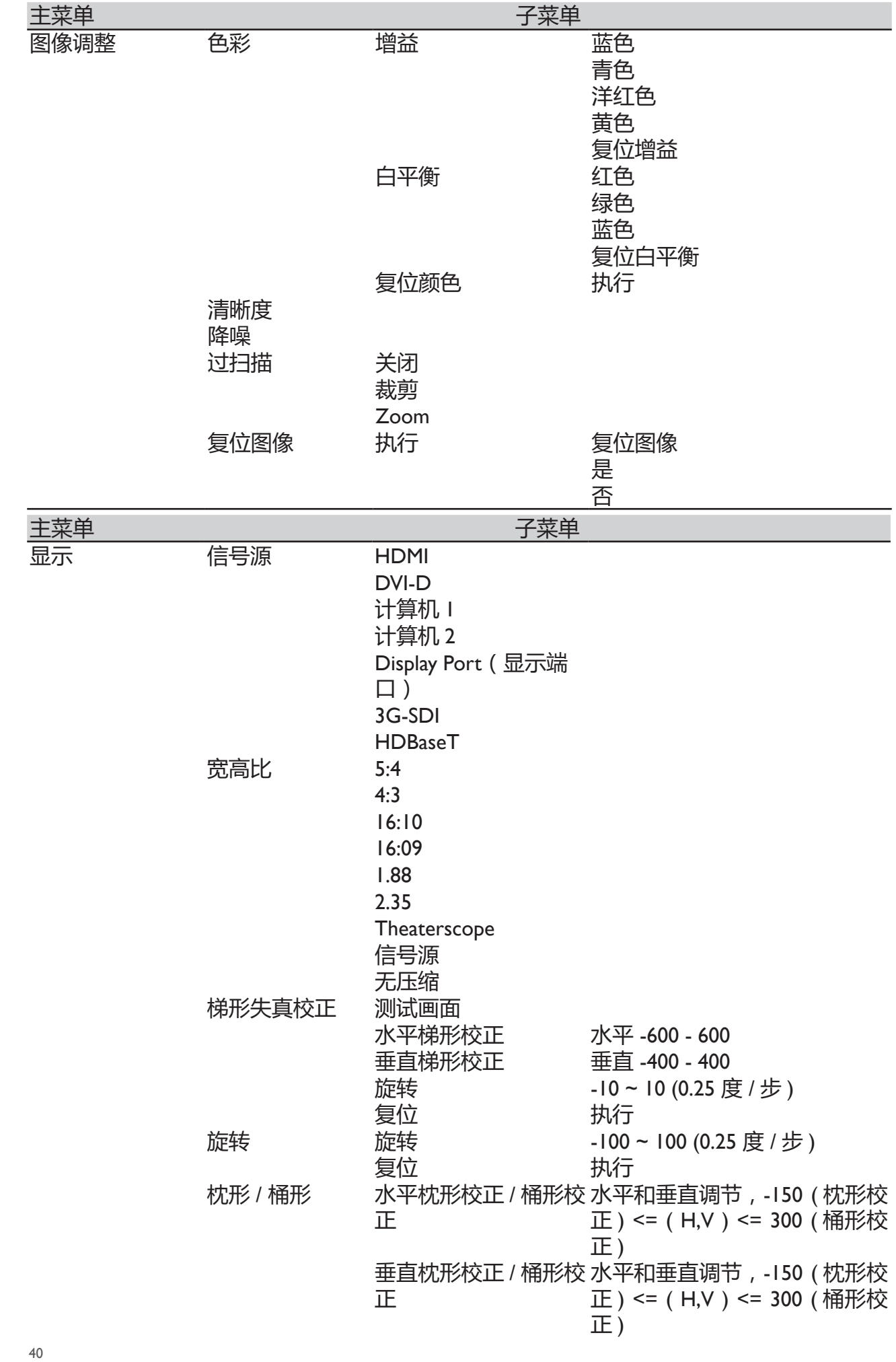

ールー きょうかん しゅうしょう しゅうしょう しゅうしょう しゅうしゅう しゅうしゅう しゅうしゅう しゅうしゅう しゅうしゅう しゅうしゅう しゅうしゅう しゅうしゅう しゅうしゅうしゅう

简体中文

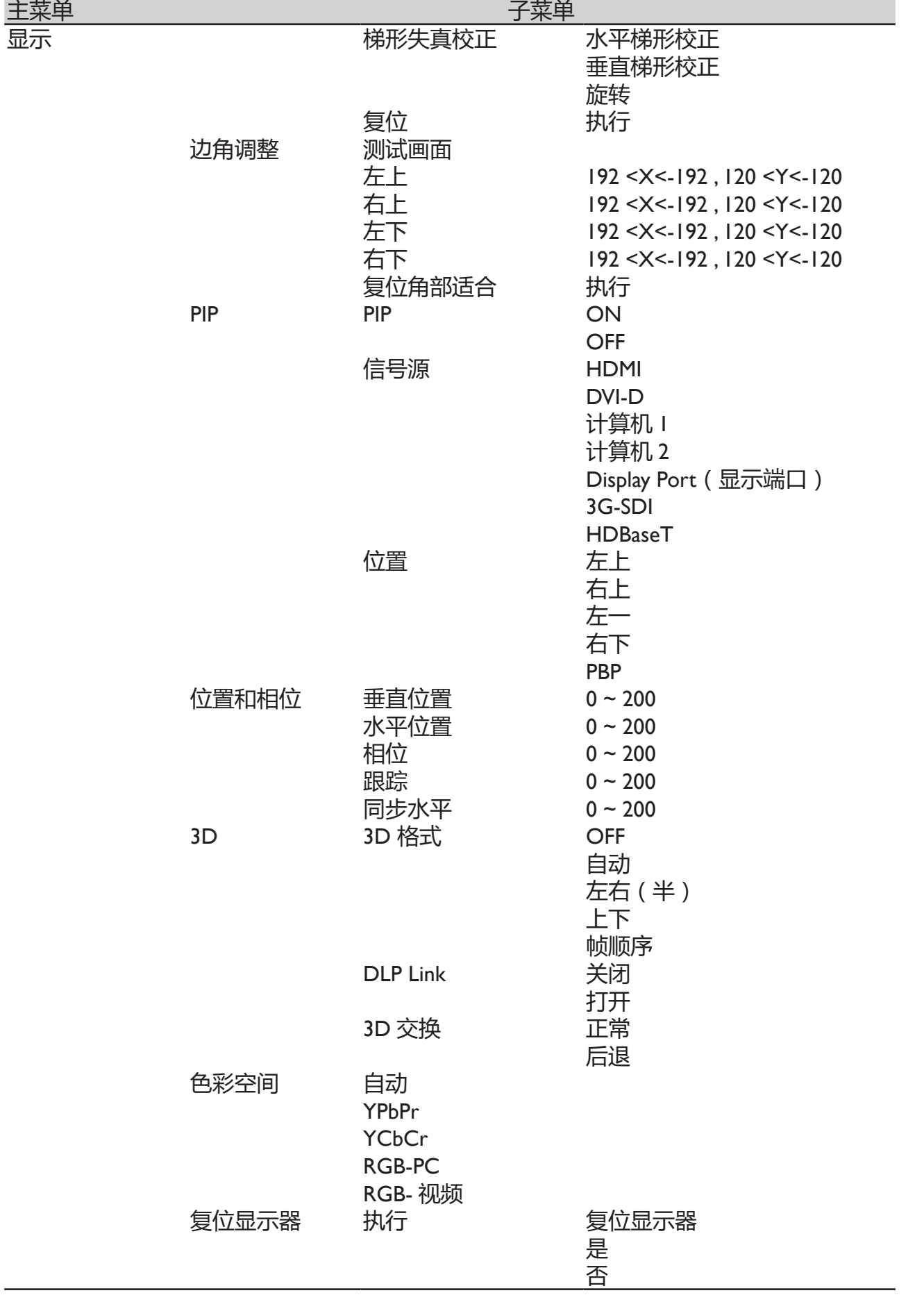

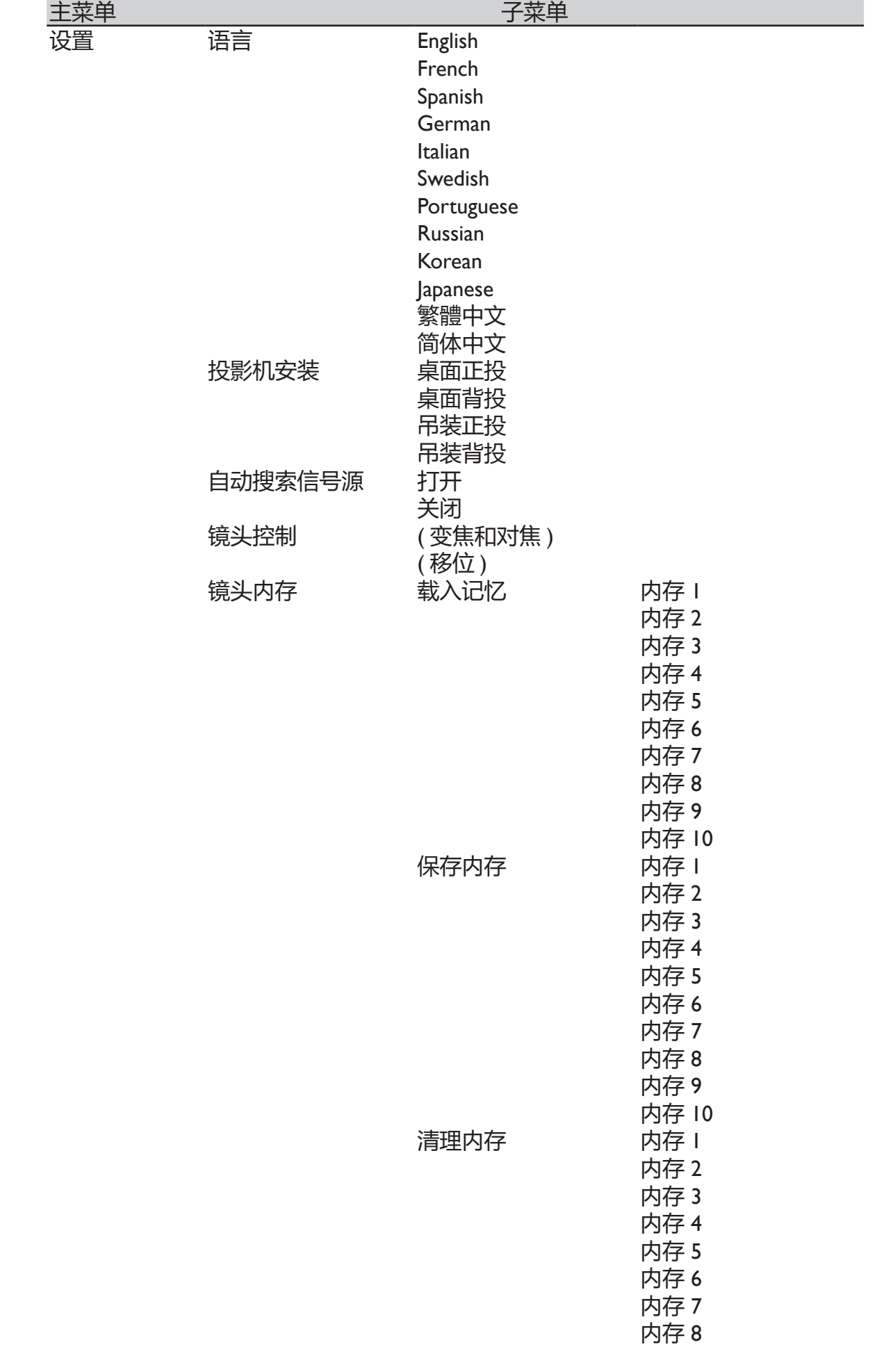

简体中文 ールー きょうかん しゅうしょう しゅうしょう しゅうしょう しゅうしゅう しゅうしゅう しゅうしゅう しゅうしゅう しゅうしゅう しゅうしゅう しゅうしゅう しゅうしゅう しゅうしゅうしゅう

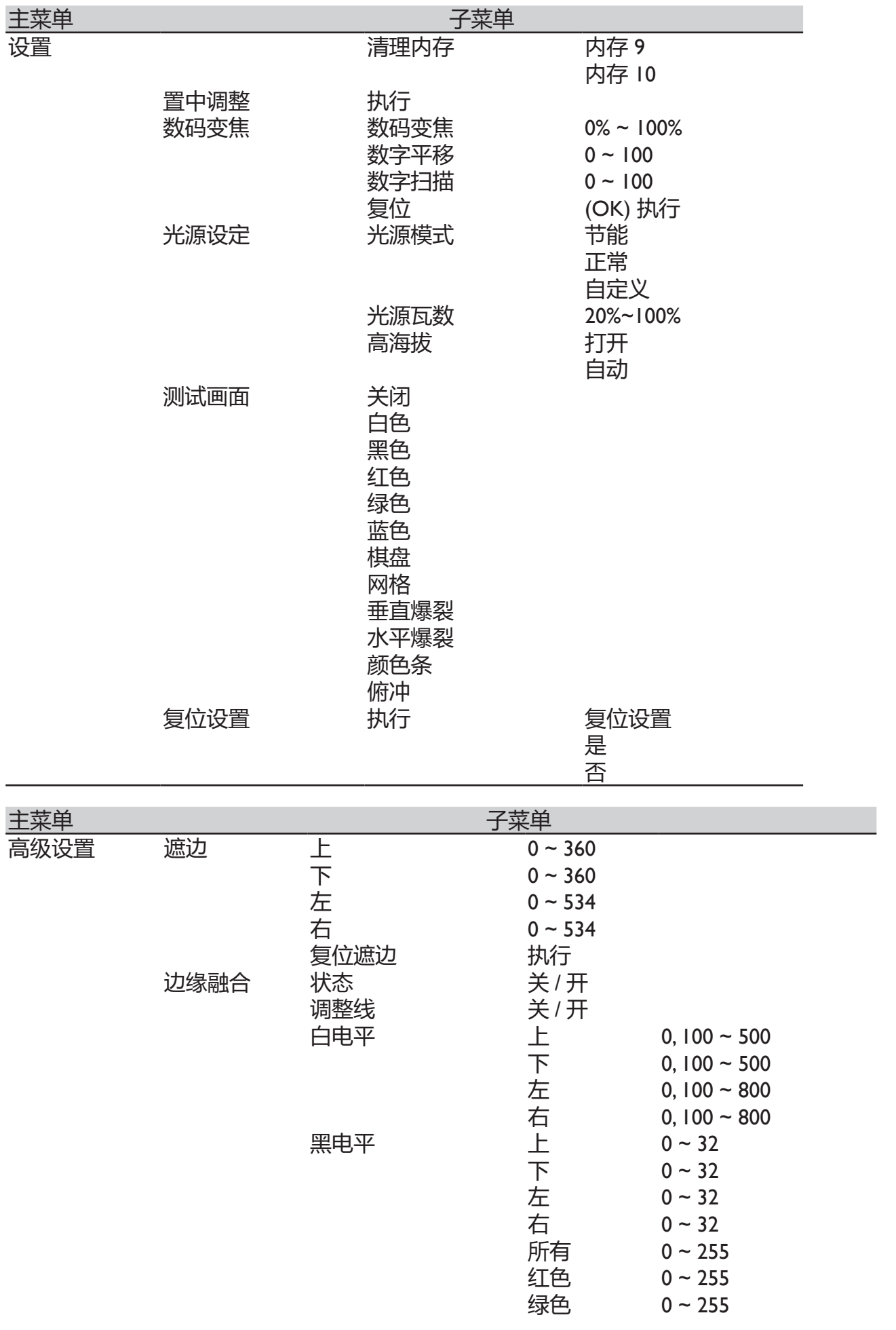

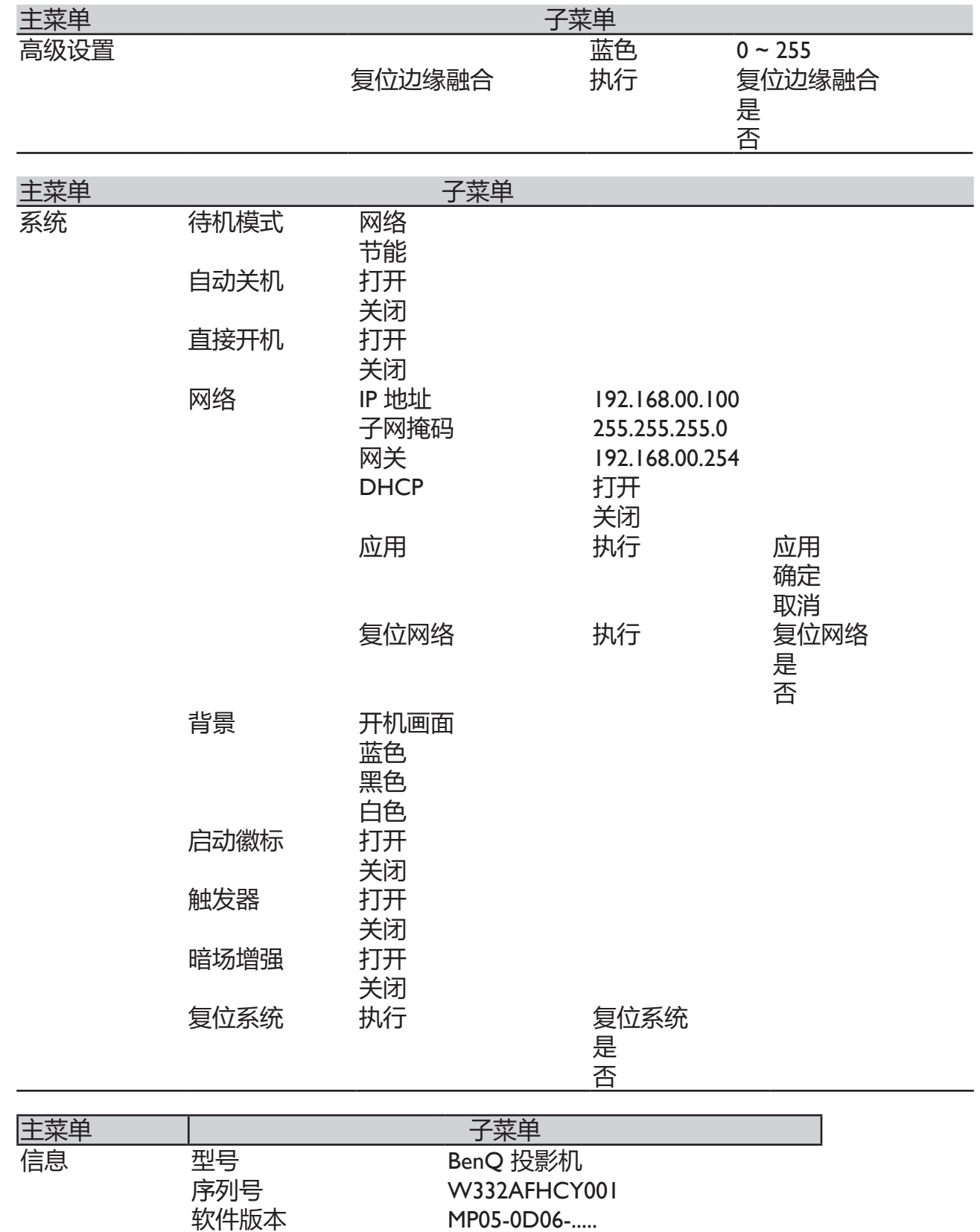

MP05-0D06-.....

水平: 15.736 KHZ 垂直: 60 HZ

13.50 MHZ

DMD 温度

当前信号源 VGA<br>像素时钟 13.50

信号格式 NTSC<br>水平 / 垂直 刷新率 水平 : l

散热状态 入口 I/2 温度<br>散热状态 DMD 温度

光源使用<br>散热状态

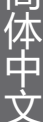

銜

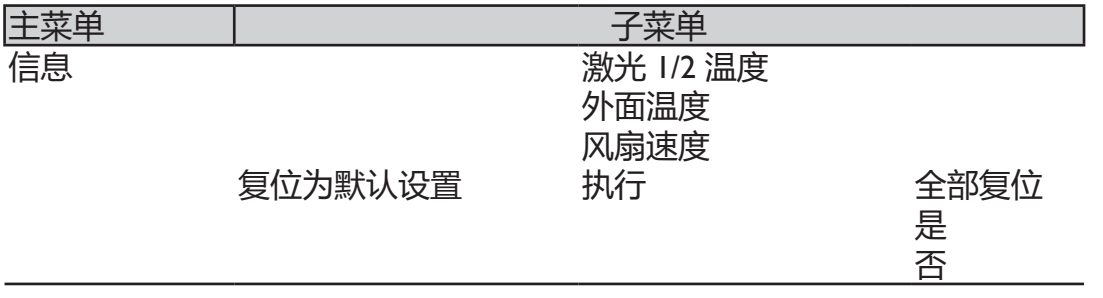

简体中文

## **OSD** 菜单 **-** 图像调整

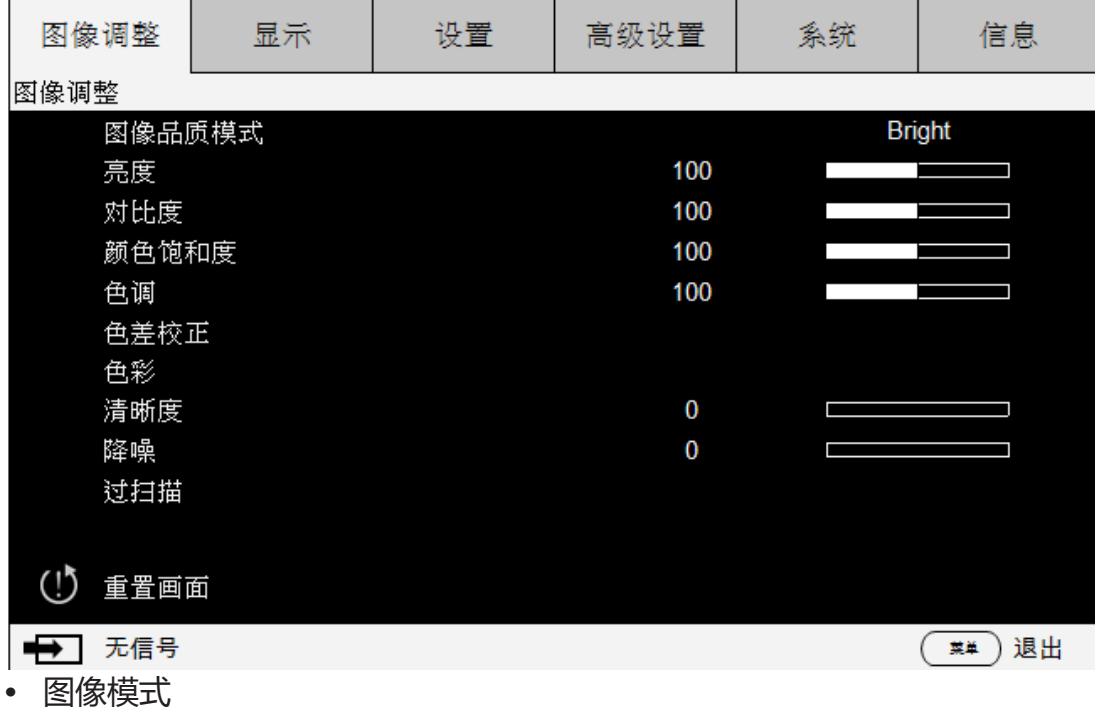

按 ◄► 箭头键选择显示模式。

明亮:对于需要较高亮度的应用输出最高亮度。

演示:对于演示或静态图像投影显示最佳图像效果。

影院:对于播放影片显示最佳彩色效果。

- 亮度 按 ◄► 箭头键调节图像亮度。
- 对比度 按 ◄► 箭头键调节图像对比度。

亮度和对比度是两个相互依赖的因素。要取得优化的设置,您可能需要在调整对比度后精确调整亮度设置。

**•** 饱和度

按 ◀▶ 箭头键调节饱和度。(级别越高,颜色越饱满。)

- 色度
- 按 ◄► 箭头键调节颜色色度。
- 伽玛

按 ◄► 箭头键调节 1.0, 1.8, 2.0, 2.2, 2.35 和 2.5 级别。

- 色彩
	- 按 ◄► 箭头键调节图像色温。

色温 **:** 您可以选择 5400K、6500K、7500K、9300K 和自然。投影机的默认色温设置为"自 然",适合大多数情况。

颜色调节:此功能允许用户单独调节红色、绿色和蓝色的增益和偏移。

色度:按 ENTER 进入"色度"菜单。按 ◄► 调节红色、绿色、蓝色、青色、洋红和黄 色的设置。

饱和度:按 ENTER 进入"饱和度"菜单。按 ◄► 调节红色、绿色、蓝色、青色、洋红 和黄色的设置。

<sup>2</sup>小心:

简体中文

增益 **:** 按 ENTER 进入"增益"菜单。按 ◄► 调节红色、绿色、蓝色、青色、洋红和黄 色的设置。

白平衡:按 ENTER 进入"白色增益"菜单。按 ◄► 调节红色、绿色和蓝色的设置。 **•** 清晰度

- 按 ENTER, 然后使用 ◀▶ 调节清晰度, 这会更改高频率细节。
- 降噪

按 ◄► 箭头键调节投影图像的噪音。此功能帮助消除隔行扫描输入造成的图像噪音。通 常,图像噪音降低会减小高频率细节的值,使图像显得更平滑。

**•** 过扫描

输入源可能不是 16:10 比例的图像, 图像边距部分会有噪音。选择三个选项中的一个以隐 藏图像边距。

### **OSD** 菜单 **-** 显示

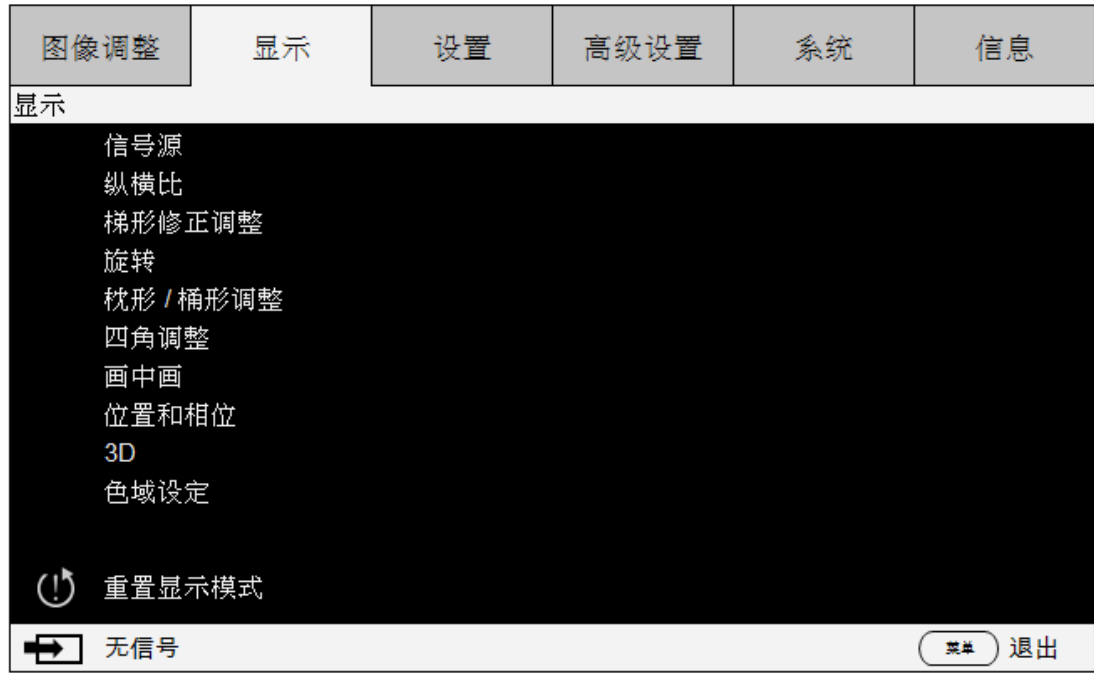

**•** 信号源

此功能与遥控器上的热键相同。您可以通过遥控器或此功能选择所需的输入源。 **HDMI** 此端子用于从 PC 或媒体设备输入 HDMI 信号。 **DVI-D** 此端子用于从 PC 输入 DVI-D 信号。 计算机 **1** 此端子用于从 PC 输入 RGB 信号。 计算机 **2** 此端子用于从 PC 或媒体设备输入 YCbCr/YPbPr 或 RGB 信号 (RGBHV)。 **DisplayPort** 此端子用于从 PC 或媒体设备输入 DisplayPort 信号。 **3G-SDI** 此端子从媒体设备输入未压缩的数字视频。 **HDBaseT**

此端子用于通过 RJ-45 线缆输入未压缩的高清视频 (HD)。

- 宽高比
	-
	- 使用此选项调节宽高比。
	-
	- 对于 16:10 的正常输入,长宽比将看起来像以下图像 :
	-
	-
	-
	- 正常输出 16:10 输出屏幕长宽比 5:4

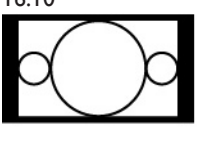

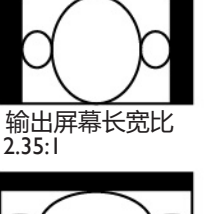

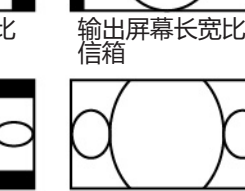

4:3

输出屏幕长宽比

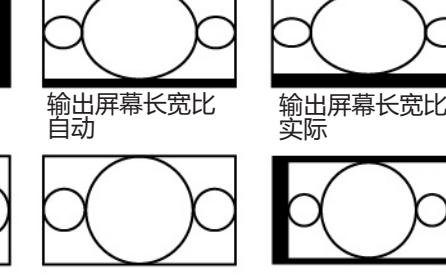

输出屏幕长宽比

16:9

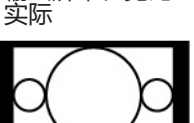

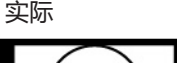

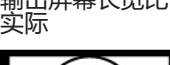

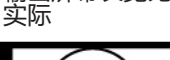

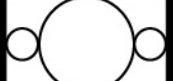

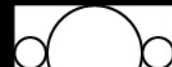

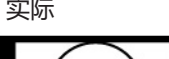

输出屏幕长宽比

1.88

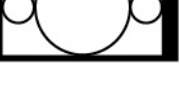

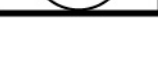

输出屏幕长宽比

1.88

对于 4:3 的正常输入,长宽比将看起来像以下图像 :

正常输出 4:3

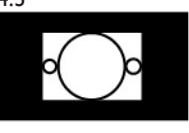

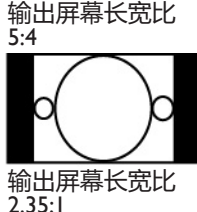

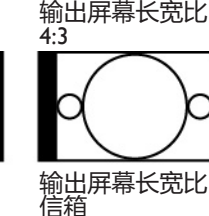

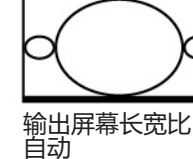

输出屏幕长宽比

16:9

输出屏幕长宽比 输出屏幕长宽比<br>自动 实际

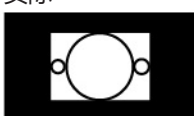

- 梯形失真校正
	- 选择此功能并按 ◄► 箭头键可校正投影角度造成的垂直失真。
- 旋转

按 ◄► 按钮可旋转图像到想要的位置。

- 枕形 **/** 桶形
	- 按 ◄► 按钮可校正枕形 / 桶形失真。
- 边角调整
	- 在"边角调整"下面,会显示网格测试图案以确保调整变化。
	- 左上:按 ◄► 按钮可校正左上角的失真
	- 右上:按 ◄► 按钮可校正右上角的失真
	- 左下:按 ◄► 按钮可校正左下角的失真
	- 右下:按 ◄► 按钮可校正右下角的失真
- **PIP**

PIP 功能可让投影机同时在同一个显示器上显示两个不同的输入源。启用此功能前,确保 在 PIP 选项中设成"开"。

信号源: 按 ENTER 将 PIP 设成"开", 然后按 ENTER 选择子信号源。

注意 : 主和子信号源可用的输入源显示如下。无法支持一些矩阵。

#### 主要/子母画面矩阵

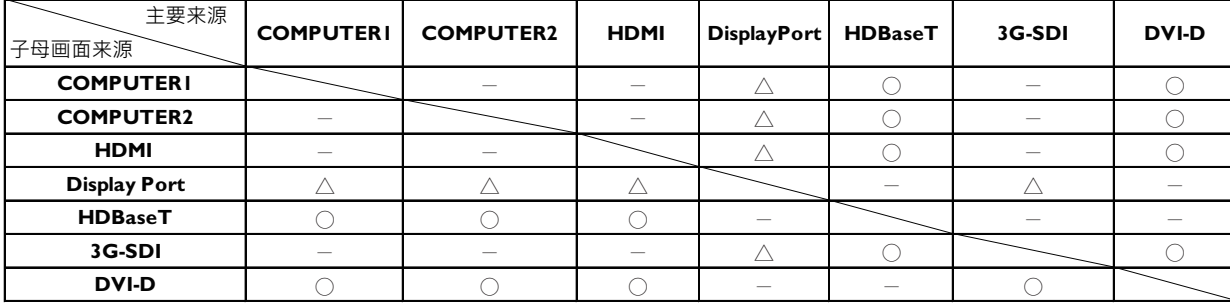

**允许的组合** ○ 未允许的组合<br>———————————————————— 允许的组合 · □ ······-··<br>(像素速率 < 165MHz) △ 位置 左上:所选的子信号源显示在左上位置。 右上:所选的子信号源显示在右上位置。 左下:所选的子信号源显示在左下位置。 右下:所选的子信号源显示在右下位置。

**PBP**:所选的子信号源显示在左半屏幕上。

- 位置和相位
	- 设置 VGA 信号显示的垂直位置、水平位置、相位和跟踪。
- **3D**

设置 3D 格式和同步方法。投影机显示可用于 3D 格式的选项。如果没有 3D 信号, 此功 能不工作。在设置 3D 之前请确保您已经连接到输入信号。请勿进行 3D 设置而不连接到 输入源。

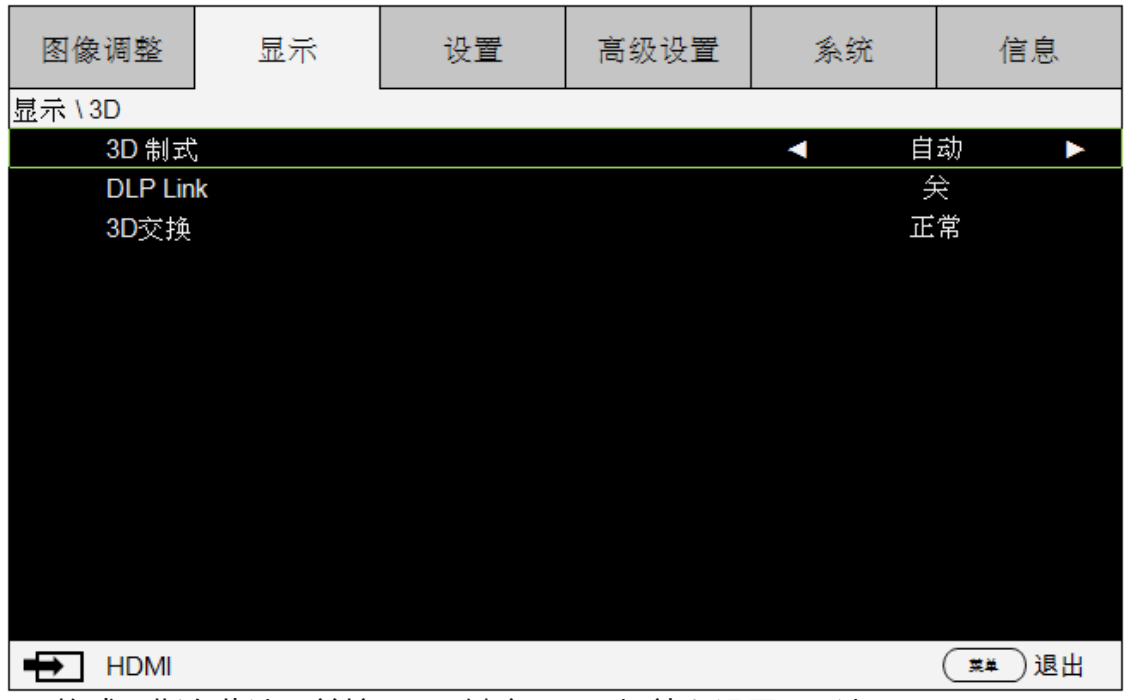

**3D** 格式:指向此选项并按 Enter 键启用 3D 播放和设置 3D 选项。

关闭:禁用 3D 显示模式。一旦选择了自动、左右、上下或帧顺序模式,3D 模式即启用。 要禁用 3D 模式, 请选择"关"并按 Enter。

自动 : 一旦检测到帧封装、左右、上下或帧顺序输入格式即启用 3D 格式。此功能只适用 于以输入信号 :

HDMI 1.4a 3D 输入信号

HDMI 1.4a 3D 信号已通过数字发射器发送到投影机。 左右 : 手动将 3D 格式设为"左右"。此选项适用于通过数字发射器的 HDMI 输入信号或 HDMI 信号。

上 / 下: 将 3D 格式设为"上 / 下"。此选项适用于 HDMI、DVI 或

DisplayPort 输入信号或通过数字发射器的那些信号。 帧顺序:将输入格式设置为"帧顺序"。 DLP Link: 选择可禁用或启用 DLP Link 同步。 3D 交换: 如果需要 3D 眼镜的左右眼 3D 图像反转 , 可将 "3D 交换"设置为 "反转" 。 如果图像看起来正常,请保持当前设置"正常"不变。

#### 2小心:

本机支持 DLP Link 及 3D 红外线同步。3D 模式启用后,您可以将 3D 眼镜的信号与内置 DLP Link 和外部 3D 红外线发射器的信号同步,或关闭前者并依赖后者进行 3D 信号同步。 请记住 :

- 具有以下情况的人观看 3D 图像时应格外小心 :
- 六岁以下儿童
- 有光敏症、心脏病史或健康不佳的人
- 身体疲劳或缺少睡眠的人
- 受到药物或酒精影响的人
- 正常情况下,观看 3D 图像很安全。有时可能会感觉不舒服。请参考 3D 联盟 2008-12- 10 发布的指引。每观看 30-60 分钟至少要休息 5-15 分钟。
- 色彩空间

此功能可让您更改输入信号的色彩空间。大多数情况下,您可以选择"自动"来采用投影 机自动设置的色彩空间。您可以选择以下一个选项以改而使用特定色彩空间 :

自动 **:** 通过检测输入信号,投影机切换到有效的色彩空间。

**YPbPr**:将色彩空间设置为 ITU-R BT.601。

**YCbCr:** 将色彩空间设置为 ITU-R BT.709。

**RGB-PC:** 将色彩空间设置为 RGB, 黑色设置为 0,0,0, 白色设置为 255, 255, 255 ( 对于 8 位图像)。

**RGB-Video**:将色彩空间设置为 RGB,黑色设置为 16, 16, 16,白色设置为 235, 235, 235(对 于 8 位图像 ) 以对应数字分量标准中定义的亮光值。

**•** 复位显示器

按"是"将 OSD 显示中的所有设置恢复为默认值。

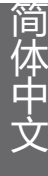

### **OSD** 菜单 **-** 设置

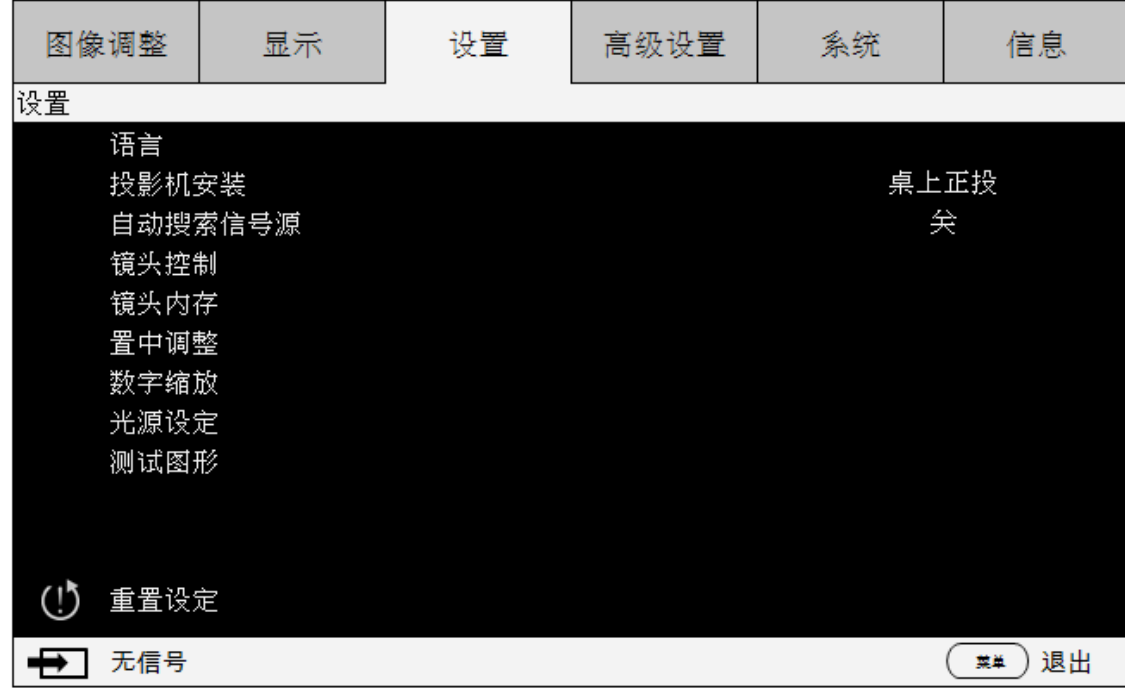

**•** 语言

选择 OSD 菜单显示所需的语言 : 英语、法语、西班牙语、德语、意大利语、瑞典语、葡 萄牙语、俄语、韩语、日语、繁体中文、简体中文。

**•** 投影机安装

按 ◄► 箭头键选择投影机安装 : 桌上正投、桌上背投、吊装正投、吊装背投。

#### 2小心:

冷却风扇速度根据投影模式而变化以确保投影机正确散热。安装投影机时注意选择正确的 投影模式 。

**•** 自动搜索信号源

按 ◄► 箭头键启用 / 禁用"自动搜索信号源"。

**•** 镜头控制

选择此功能或按遥控器上的 LENS Shift 按钮可打开镜头控制菜单以变焦、对焦或移位镜 头。按 Enter 键可切换变焦 / 对焦或镜头移位菜单, 按 ◀▶ 箭头键对焦投影的图像或水 平方向移动镜头,按 ◄► 可缩放投影尺寸或垂直方向移动镜头。

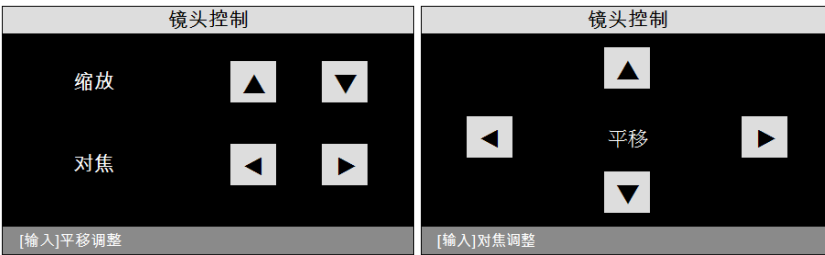

**•** 镜头内存

投影机可以记忆最多 10 组变焦、对焦和镜头移位。您可以使用虚拟键盘给每组设置一个 唯一的名称。您可以保存当前镜头位置(水平和垂直)、变焦和对焦设置以及检索和装入 保存的镜头内存以便投影机应用新载入的镜头移位、变焦和对焦设置。

载入内存: 要恢复保存的镜头设置: 按 Enter 键显示镜头内存列表, 按 ▲▼ 箭头键选择所 需内存,再按 Enter 键检索和载入保存的镜头设置。投影机可以保存 10 组镜头设置。包 含镜头设置的内存位置将被标记不同的颜色,您可以只选择其中一个设置。要添加或更改 镜头内存,请选择下面的"编辑内存"选项。

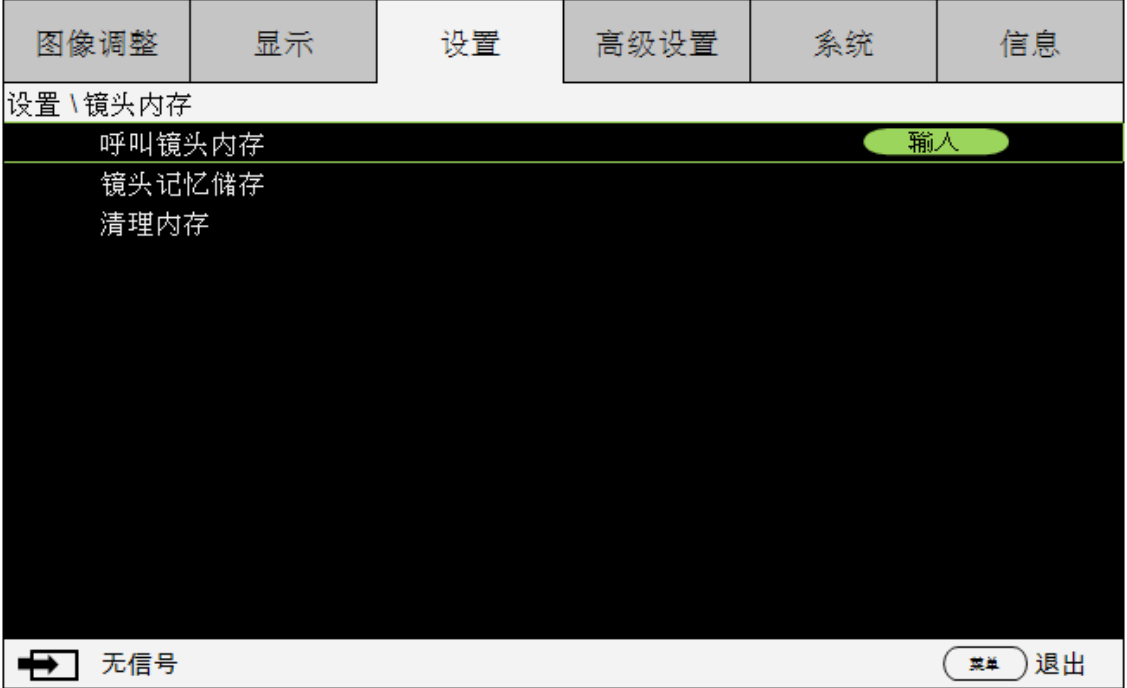

保存内存:编辑内存名称和保存当前内存设置,包括镜头移位、变焦和对焦。按 Enter 键 显示虚拟键盘。按 ▲▼ ◀▶ 和 Enter 键选择或接受设置值。

清理内存:选择要清理的内存设置,然后按 ENTER 按钮确认清理内存设置。

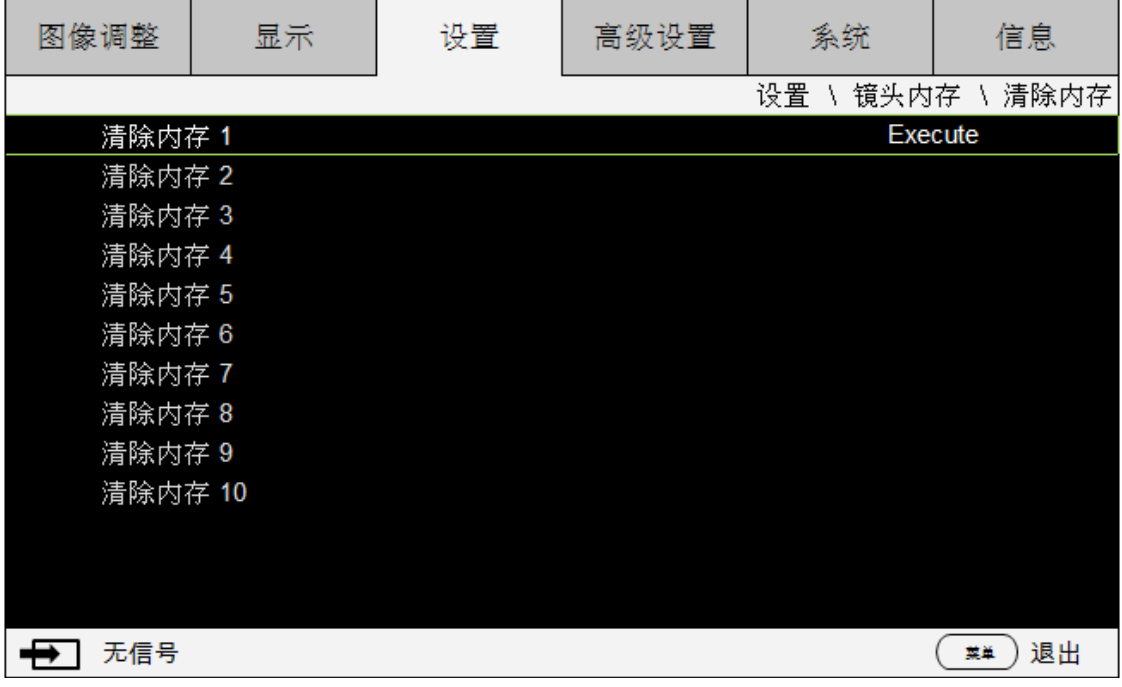

**•** 置中调整:此为镜头校整功能。投影机校准镜头移位、对焦和变焦参数以实现精确镜头内 存功能。执行此功能后,镜头将移到出厂默认的置中位置。

注意 **:**

- 对于 UST (超短投影) 镜头和非 UST 镜头有两个默认置中位置。执行此功能前确保"镜头类型"设置是 正确的。
- 如果安装的是超短投影镜头,在执行置中调整请确保支持套件已分离。

#### **•** 数码变焦

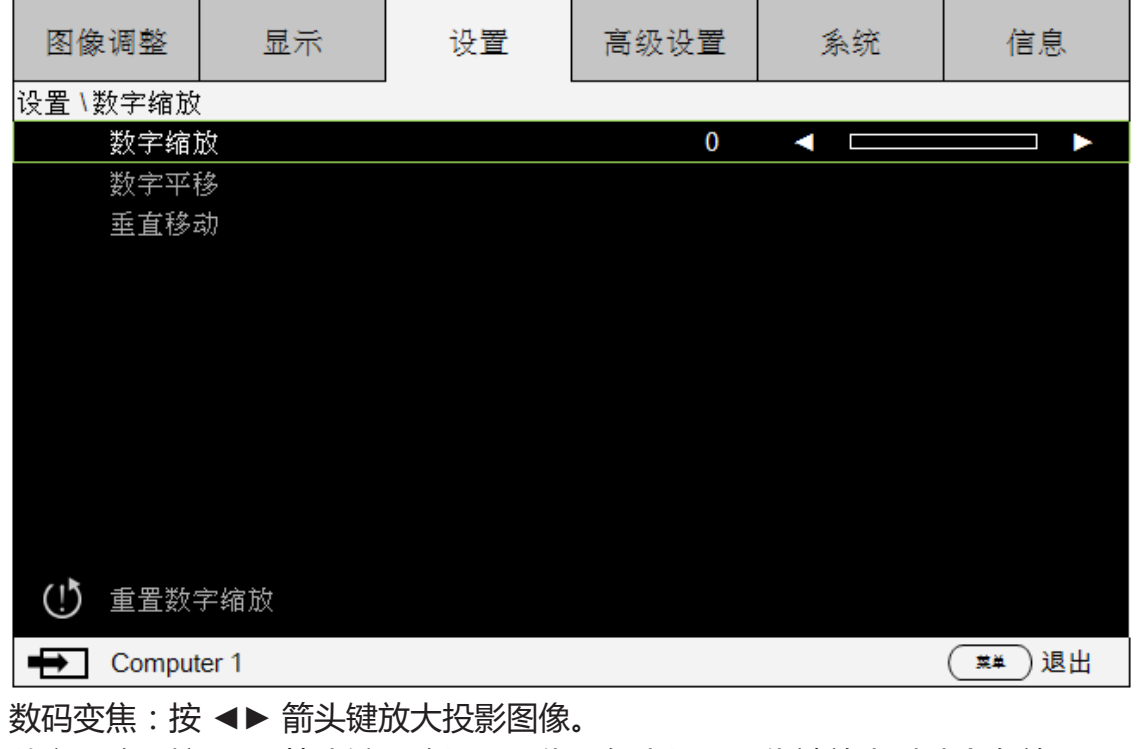

数字平移:按 ◄► 箭头键平移投影图像。仅当投影图像被放大时才会有效。 数字扫描:按 ◄► 箭头键倾斜投影图像。仅当投影图像被放大时才会有效。

复位:按下可将数码调整设置恢复为出厂默认值。

#### 2小心:

每次安装镜头时请执行置中调整功能。这可以确保投影机记忆确切镜头设置。

**•** 光源设定

光源模式

按 ◄► 箭头键选择 ECO(节能)、正常或自定义功率水平。

ECO:以省电模式投影以取得更长使用寿命。

正常:以正常功率投影以取得最高亮度输出。

自定义功率水平:

按 ◀▶ 箭头键自定义光源输出功率 - 正常模式的 20-100% 范围内。仅在"电源"选项被 设为"自定义功率水平"模式时此功能有效。在其他两个模式, "正常"和 ECO 中, 此 功能被禁用(变暗)。

此功能有助于快速安装多台投影机和日常维护。

高海拔:

如果投影机安装在高海拔环境中,您可以使用此功能设为"开"以切换冷却设置,默认为 "自动"。

自动:设置为"自动"时,系统将按照气压自动计算,它的计算与实际海拔相比也可能有 偏差。

当环境温度升高时,风扇速度加快(噪音变大),排出投影机内部的热量,从而确保投影 机正常工作。但是,如果是在过热的环境中或在高海拔地区使用投影机,投影机可能自动 关机。若发生这种情况,您可以将此功能设为"开"以启用此功能,让冷却风扇以更快速 度运转,从而控制投影机内部的温度。

简体中文

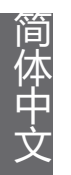

**2注意:** 

5000 英尺以上被认为是高海拔。

- 测试画面 投影机配有一组用于安装和调整的测试画面。选择 OSD 中的测试画面, 或按遥控器上的 TEST PATTERN 按钮以显示第一个测试画面,再按一下显示下一个。重复以滚动浏览可用 的测试画面,或按 Exit 按钮退出。
- 复位设置 按"是"将 OSD 设置中的所有设置恢复为默认值。

## **OSD** 菜单 **-** 高级设置

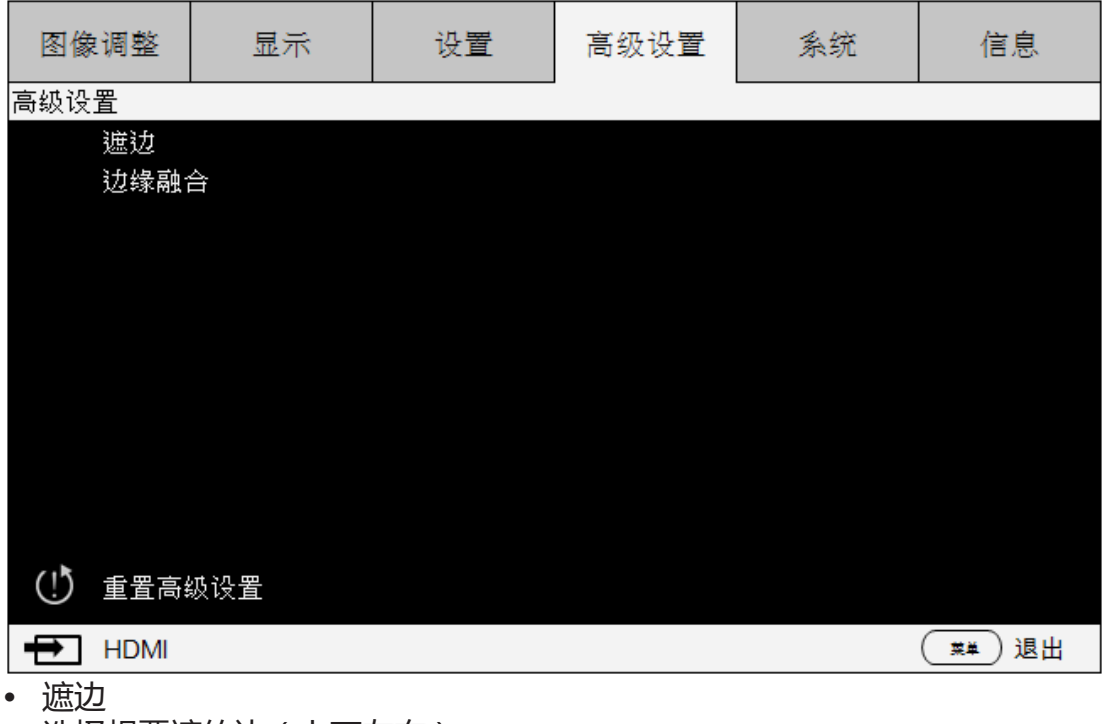

- 选择想要遮的边(上下左右)。
- 边缘融合

此功能可以让您同时在一个屏幕上显示多个投影图像,使用边缘融合功能将这些图像统一 起来。要启用此功能,请将状态设为"开"。 状态:选择"开"启用边缘融合。

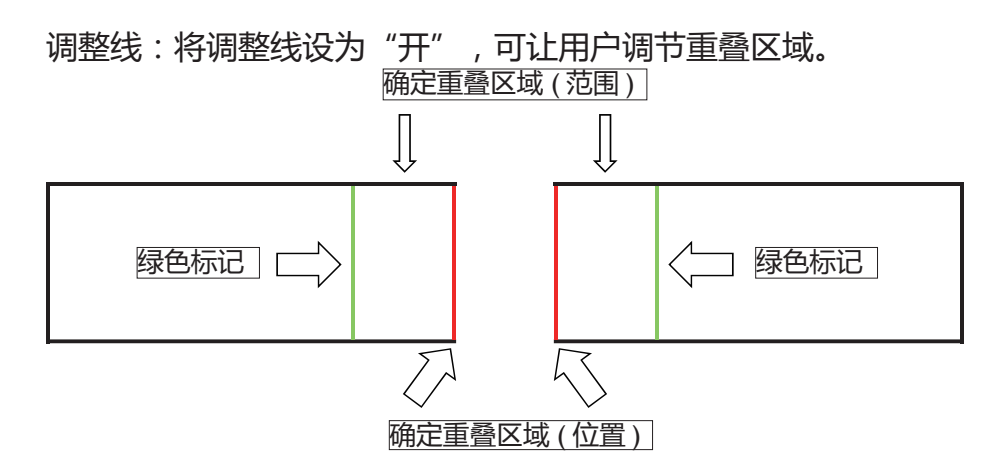

白电平:白电平用于调节融合的重叠区域。通过选择上下左右区域,可以将重叠区域优化 为非重叠区域以显示无缝画面。将线条调整为另一台投影机的边缘像素线条。

黑电平:如果融合区域较亮,黑电平用于补偿非重叠区域。可以同时和独立调节投影机的 红色、绿色和蓝色。

复位边缘融合 将边缘融合设置恢复为出厂默认设置值。

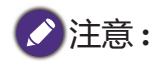

边缘融合步骤

- 1. 执行"复位为默认设置",使所有设置值恢复为默认值。
- 2. 在左右并排放置投影机的情况下,使用变焦 / 对焦 / 镜头移位获得最相似的条件。也可应 用边角调整 / 梯形校正以调整其形状。使用网络图案确认融合区域是否重叠良好。
- 3. 如果投影机的亮度不同,请使用自定义灯光模式调节亮度。
- 4. 将边缘融合状态设为"开"。
- 5. 将调整线设为"开",以便看到区域被调整。
- 6. 设置每台投影机的白电平。融合区域由投影的图像决定;以下图为例,调整投影机 A 的 右边区域,调整投影机 B 的左边区域。
- 7. 设置黑电平以调节非重叠区域。

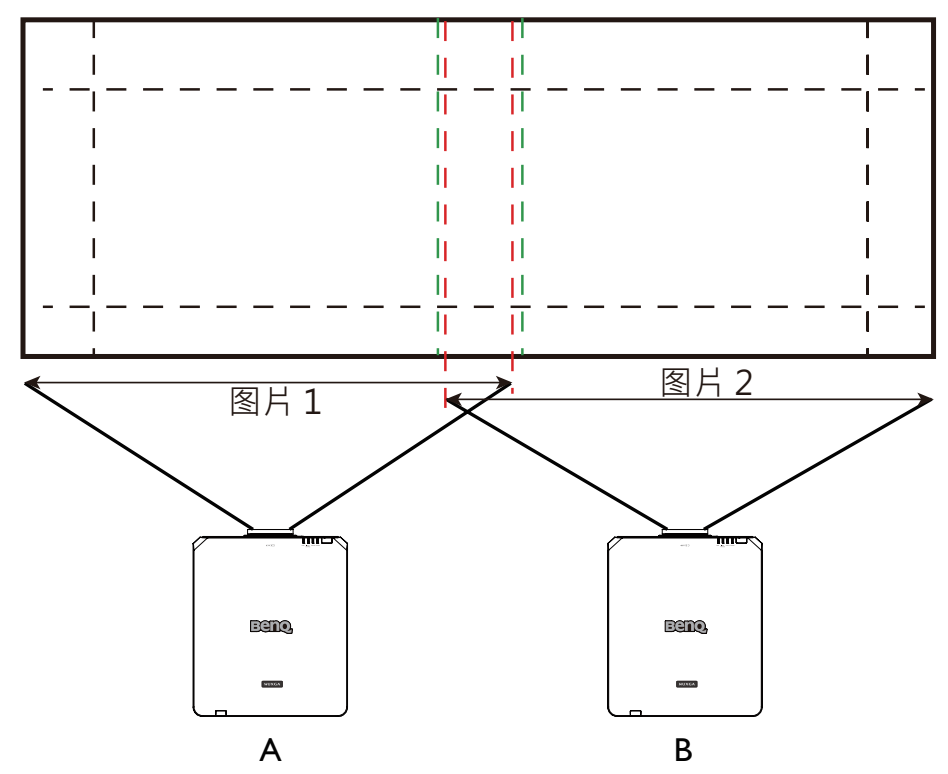

简体中文

## **OSD** 菜单 **-** 系统

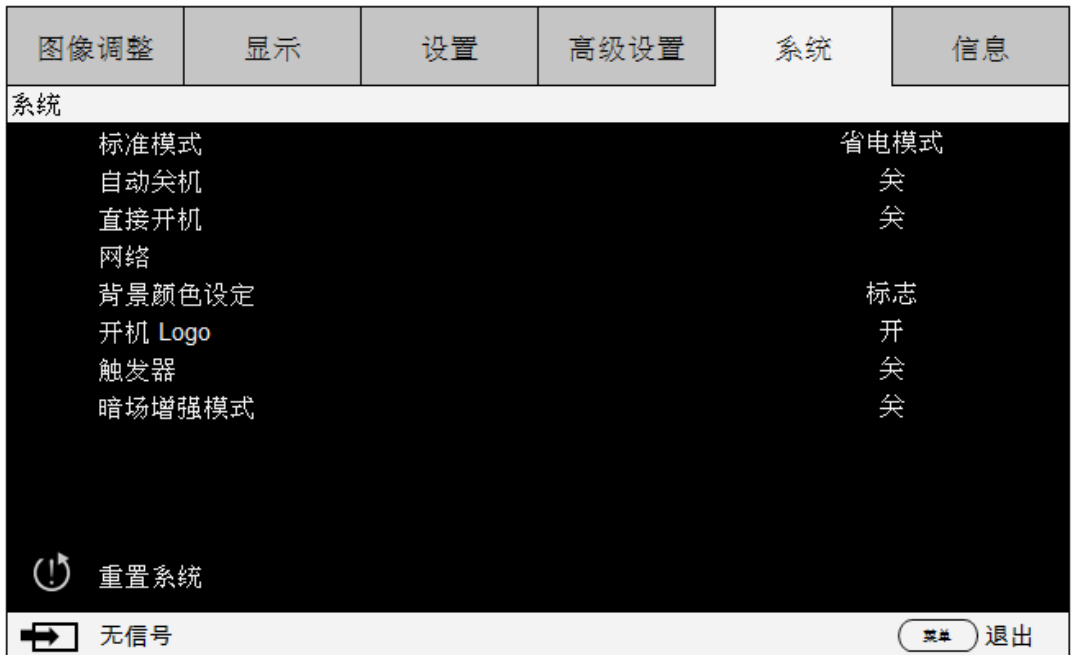

**•** 待机模式

按 ◄► 箭头键在标准、ECO 和网络模式之间切换。

网络:投影机以不到 6W 的功耗维持在待机状态,只能使用电源按钮或网络控制打开投 影机,不能使用通过 RJ45 线缆经由外部发射器的 RS-232 控制命令和有线遥控器信号。 **Eco**: 投影机以最低功率 (<0.5W) 维持在待机状态。在此模式下,只有使用遥控器或投影 机上的电源按钮才能打开投影机。

### $\bigcirc$ 注意:

如果被设为 ECO 或网络模式,有些通讯端口会被关闭。请确保待机模式被设为正确的设置。

- 自动关机
- 默认设置是"关"。设置为"开"时,在 20 分钟没有输入信号后投影机会自动关闭。
- 直接开机

默认设置是"关"。如果设置为"开",投影机一连接到交流电源时会自动开机。

**•** 网络 您可以使用网络功能配置网络进行投影机控制。

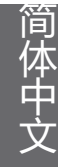

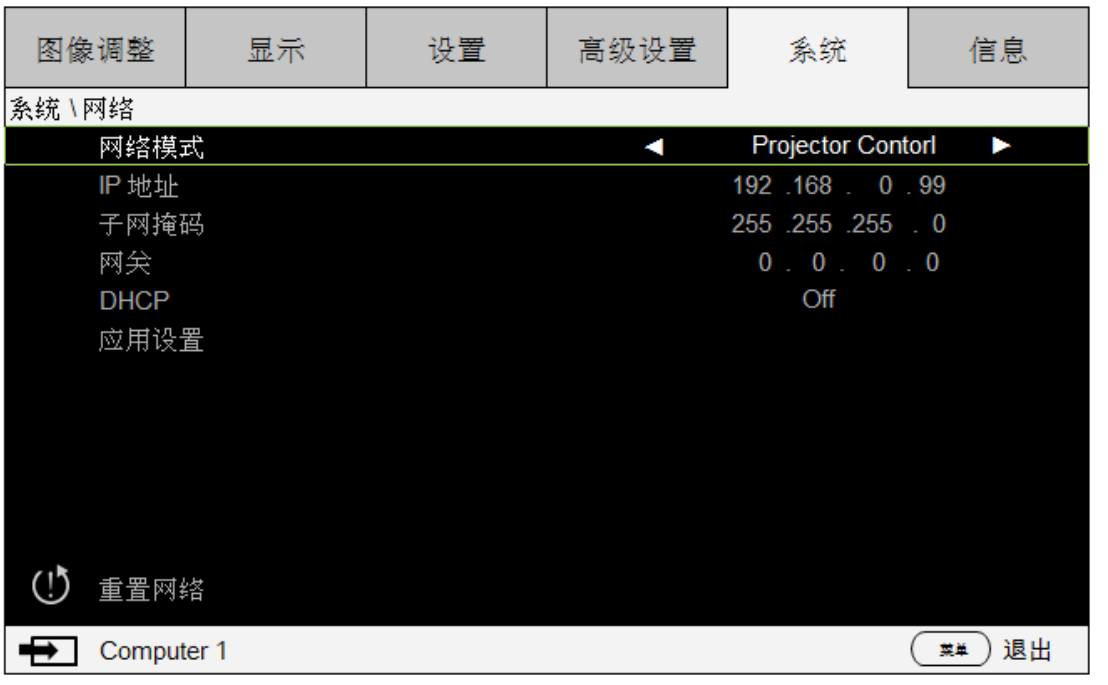

按 ▲▼ 箭头键和 Enter 键选择网络及其设置 :

**IP** 地址:如果要指定 IP 地址,按下 Enter 按钮显示 IP 地址输入窗口。使用 ◀▶ 按钮选择 要更改的地址中的数字。使用 ▲▼ 按钮增减 IP 地址的数字。

子网掩码 : 设置子网的 IP 地址。

网关 : 设置网关的 IP 地址。

**DHCP**: 将 DHCP 设置为打开或关闭。如果设置为"开", 网络域的 DHCP 服务器将分配 一个 IP 地址给投影机。即,IP 地址显示在地址窗口中,而不是手动输入。否则,域不会 或无法分配一个 IP 地址, 且 IP 地址窗口上显示为 0.0.0.0。

应用 : 选择这个按钮并按 Enter 键。执行网络设置更改需要几秒时间,直至以下消息消失。

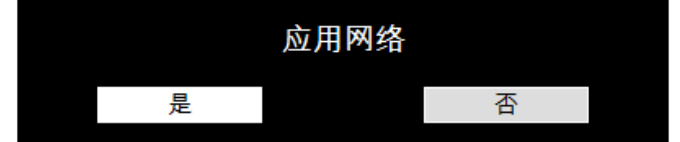

有关网络控制连接和设置的详情,请参考遥控器手册。

**•** 背景

此功能可用于选择屏幕背景上显示的画面或颜色。您可以选择的背景颜色包括徽标、蓝 色、黑色和白色。

**•** 启动徽标

按 ◄► 箭头键启用 / 禁用启动徽标功能。

**•** 触发器

此投影机配备一个触发器输出。如果投影机带有自动屏幕设备,您可以将其连接到触发器 以在投影机开机时打开屏幕。此功能在开机之前可能会有 2-3 秒延迟。

- 暗场增强 此功能允许投影机在投影过程中自动调整图像的对比度。 按 ◄► 箭头键启用 / 禁用暗场增强模式。
- 复位系统

按"是"将系统 OSD 中的所有设置恢复为默认值。

简体中文

# **OSD** 菜单 **-** 信息

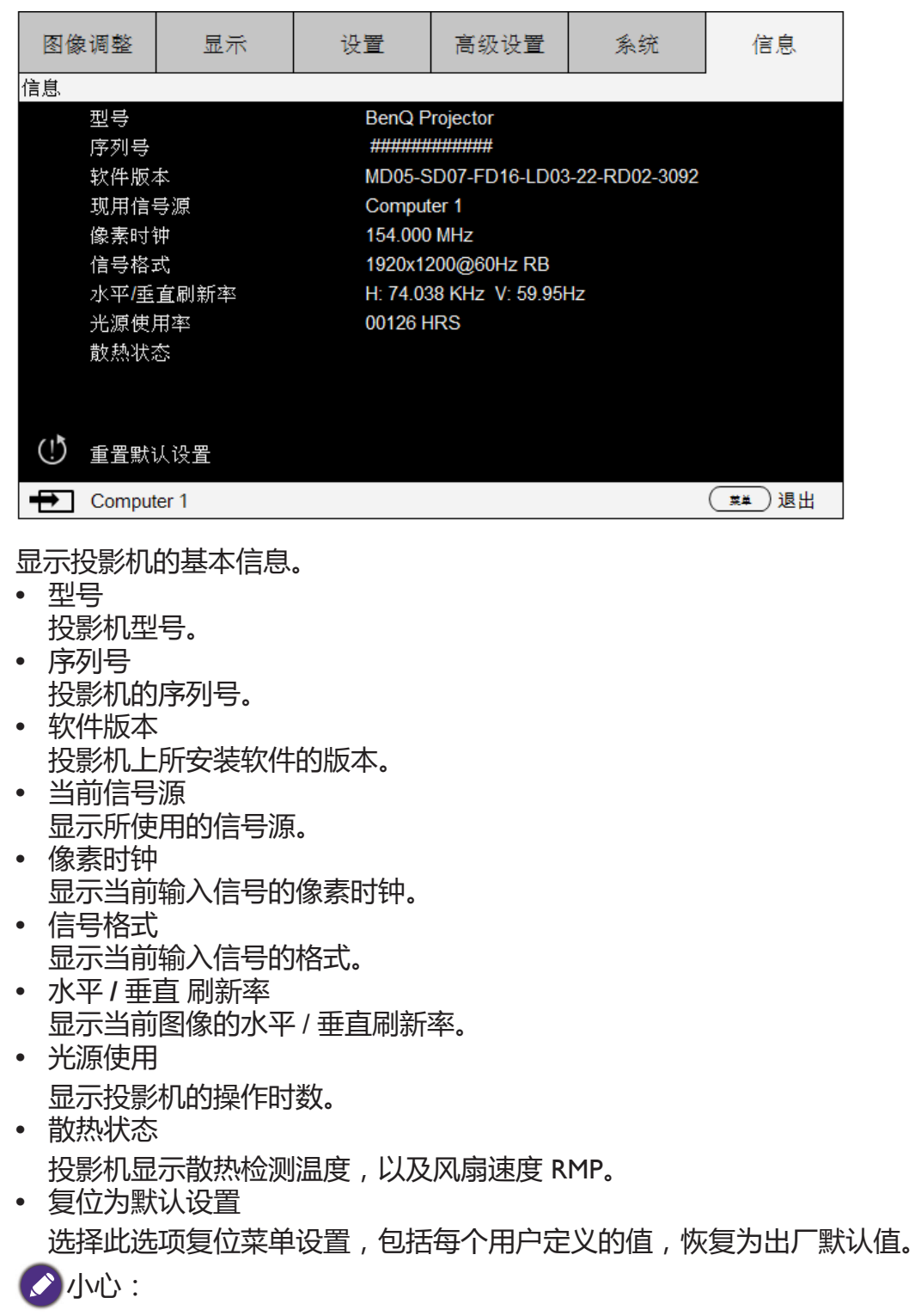

将设置恢复为出厂默认值时,光源使用时数保持不变。

ールー きょうかん しゅうしょう しゅうしょう しゅうしょう しゅうしゅう しゅうしゅう しゅうしゅう しゅうしゅう しゅうしゅう しゅうしゅう しゅうしゅう しゅうしゅう しゅうしゅうしゅう

# 附加信息

### 清洁镜头

当镜头表面有污点或灰尘时,清洁镜头。在您尝试清洁镜头之前,请关闭投影机,拔下电源 线插头,并等候几分钟让它完全冷却下来。使用压缩空气罐来清除灰尘。(可以从建筑硬件 或摄像供应商处获得。)

如果有顽固污渍,可使用正确的摄像镜头刷或用镜头清洁剂蘸湿一块干净的镜头软布来轻轻 擦拭镜头表面。

切勿使用任何类型的研磨垫、碱性 / 酸性清洁剂、擦洗粉、或者挥发性溶剂, 如酒精、苯、 稀释剂或杀虫剂等。使用这些物品或者长时间接触橡胶或乙烯基制品可能会损坏投影机表面 和机壳材料。

### **2**注意:

切换用手指触摸镜头或用研磨材料擦拭它。即使纸巾也可能会损坏镜头涂层。只应使用正确的相机镜头刷、布 和清洁剂。

请勿在投影机开机或使用后仍发热时清洁镜头。务必关闭投影机,等到它完全冷却下来后再清洁镜头。

### 维护投影机

此投影机几乎不需要维护。您需要做的定期保养就是保持镜头清洁。切勿卸下投影机的任何 零部件。如果投影机无法正常操作,请联系您的经销商或当地客户服务中心

#### 清洁投影机外壳

在您尝试清洁外壳之前,请关闭投影机,拔下电源线插头,并等候几分钟让它完全冷却下来。 要除去污垢或灰尘,请使用柔软、不起毛的干布擦拭外壳。 要去除顽固的污垢或斑点,可将软布在水和中性的清洁剂中沾湿, 然后擦拭外壳。

切勿使用蜡、酒精、苯、稀释剂或其它化学清洁剂。这些物质会损坏外壳。

#### 存放投影机

 $\bullet$ 

如果您需要长期存放投影机,请: 确保存放区域的温度和湿度在适合投影机的建议范围内。请参考本手册中的"规格"页或向 零售商查询范围。 缩回调节支脚。

规格

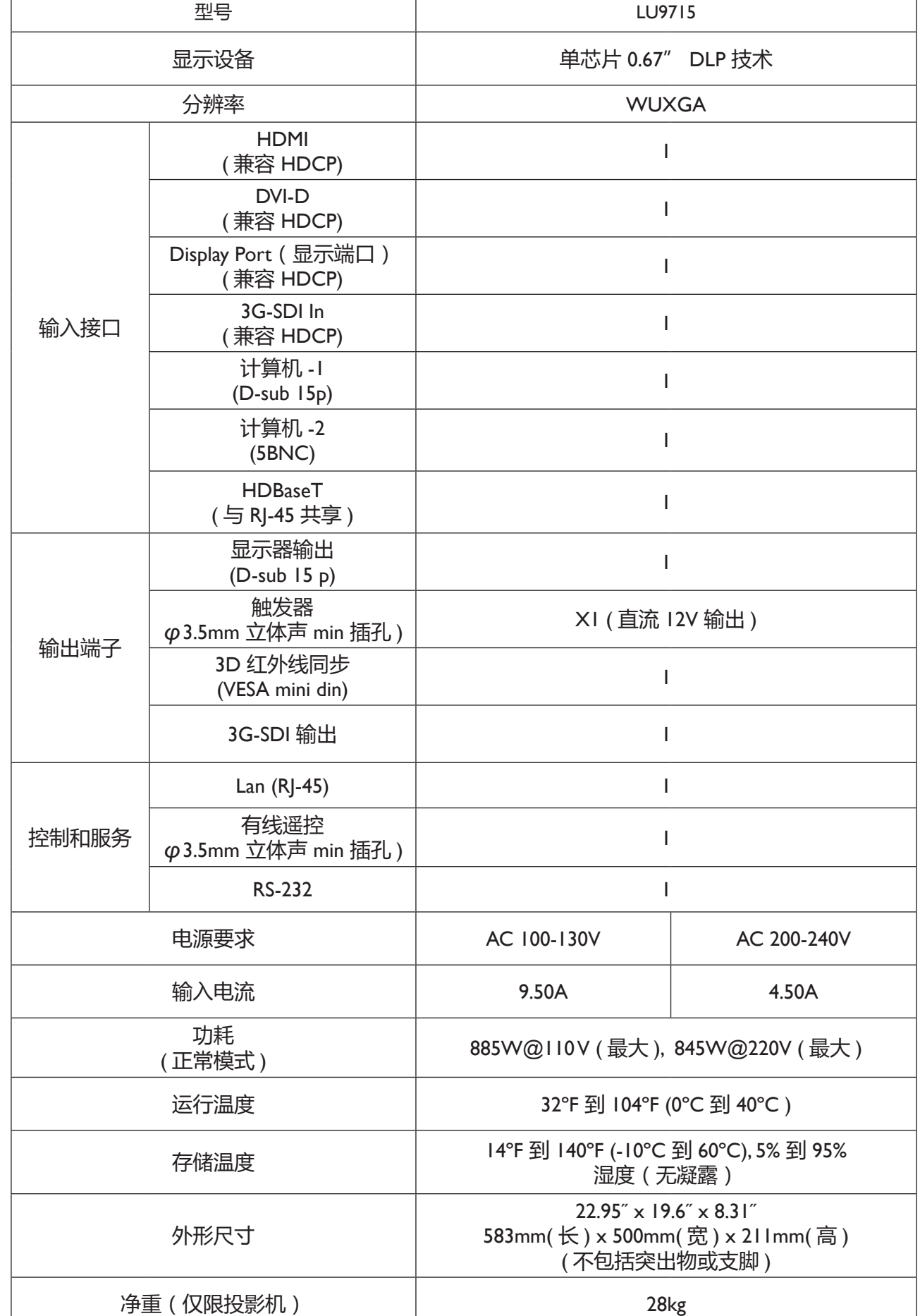

简体中文 ールー きょうかん しゅうしょう しゅうしょう しゅうしょう しゅうしゅう しゅうしゅう しゅうしゅう しゅうしゅう しゅうしゅう しゅうしゅう しゅうしゅう しゅうしゅう しゅうしゅうしゅう

# 外形尺寸

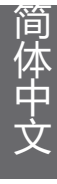

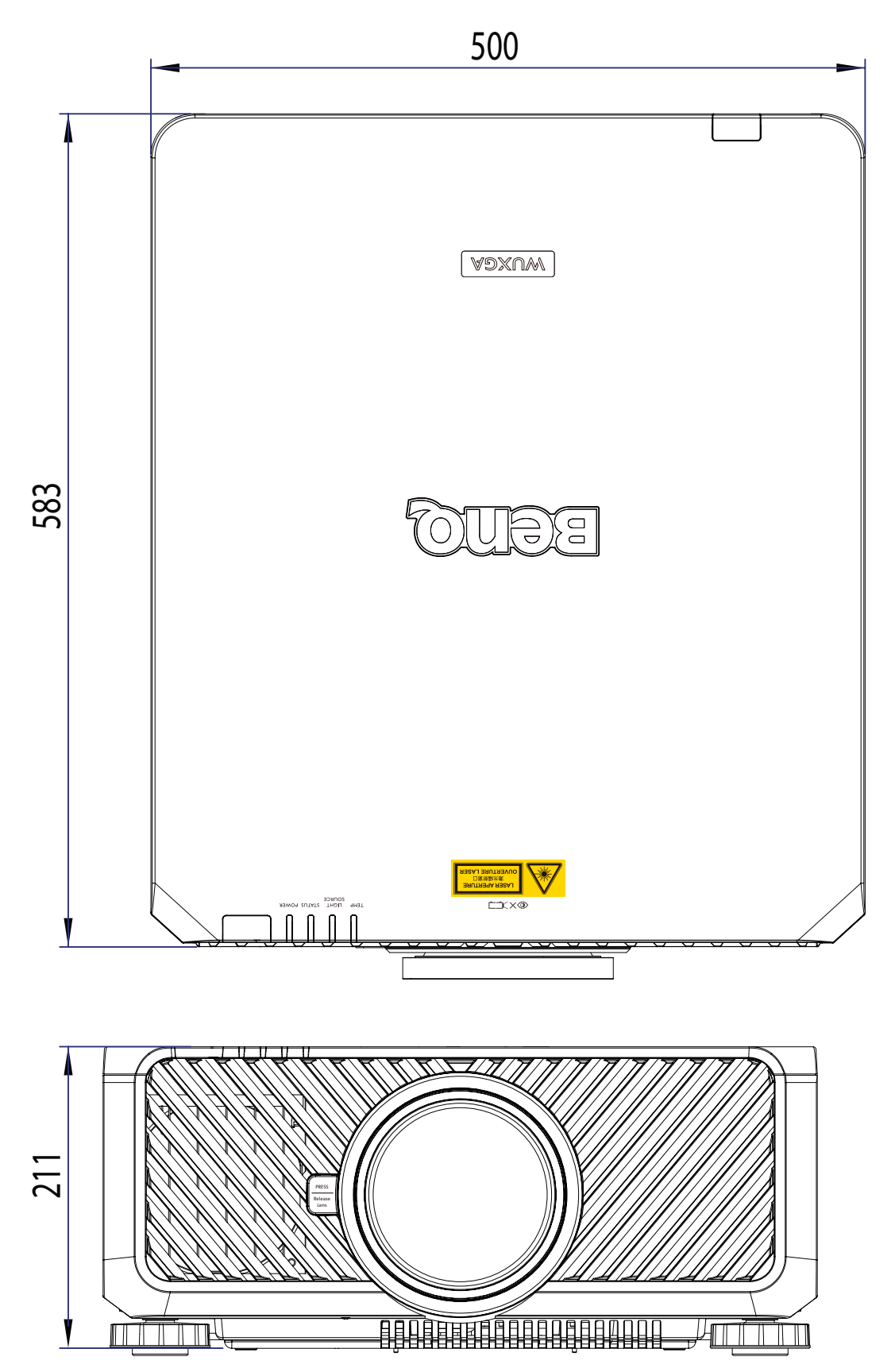

时序表

#### 下表显示兼容的信号类型及其分辨率和频率刷新率。 水平:15kHz, 31kHz 到 90 kHz,垂直 : 50 Hz 到 85 Hz。

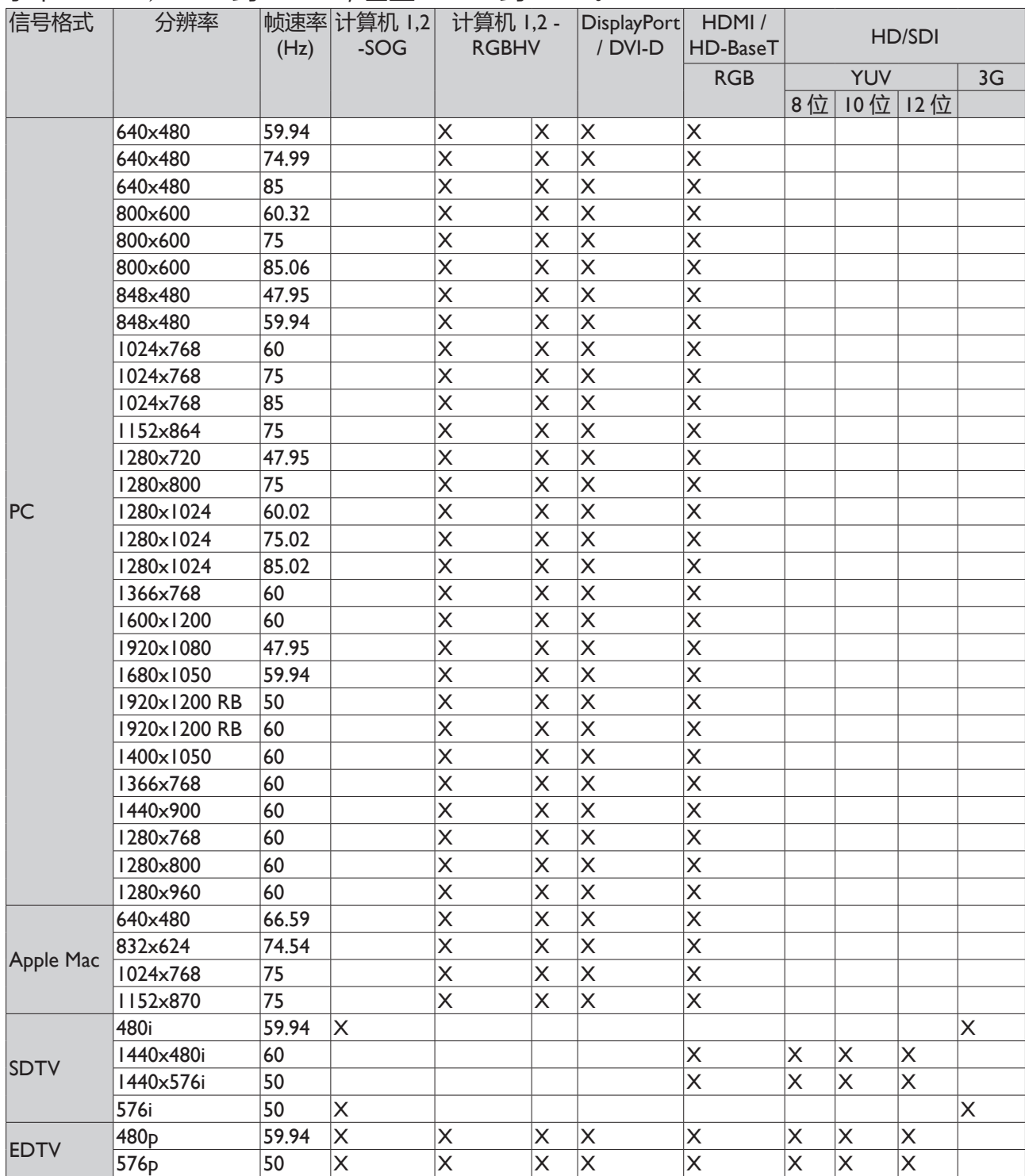

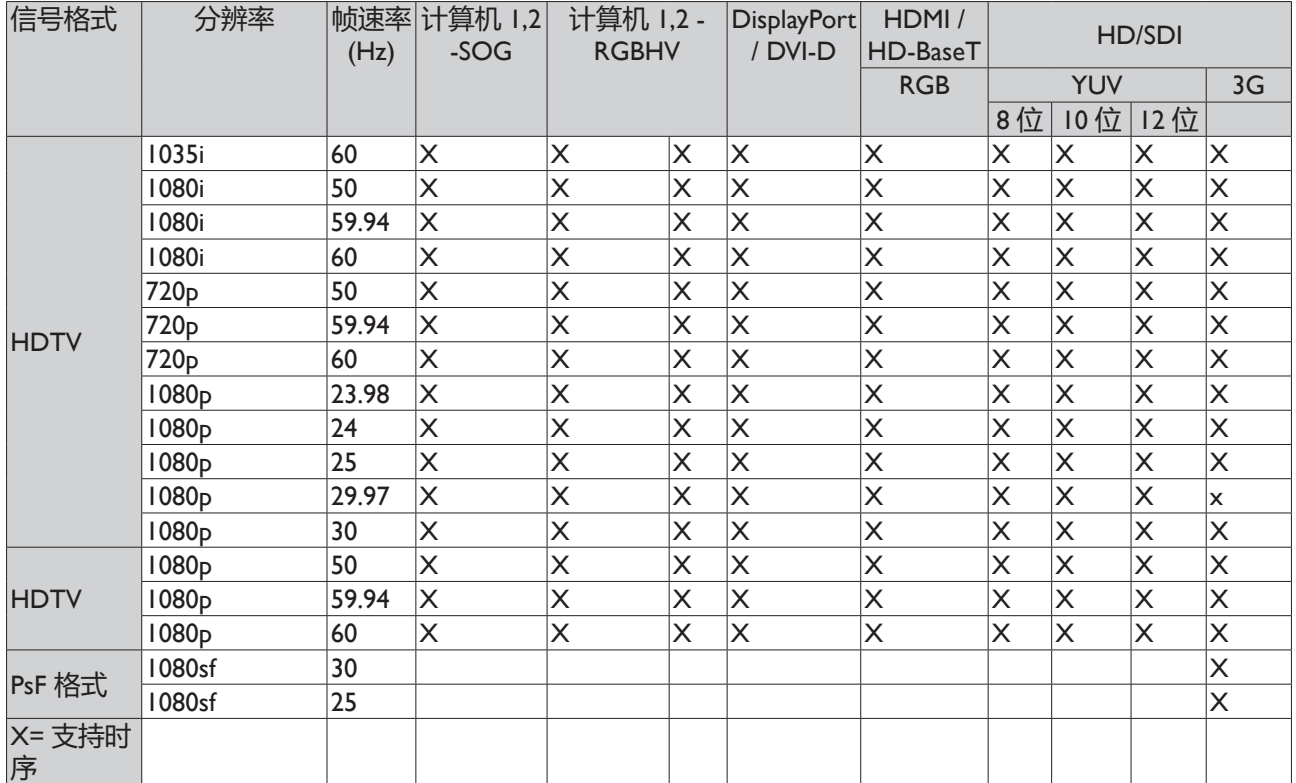

# **3D** 支持时序

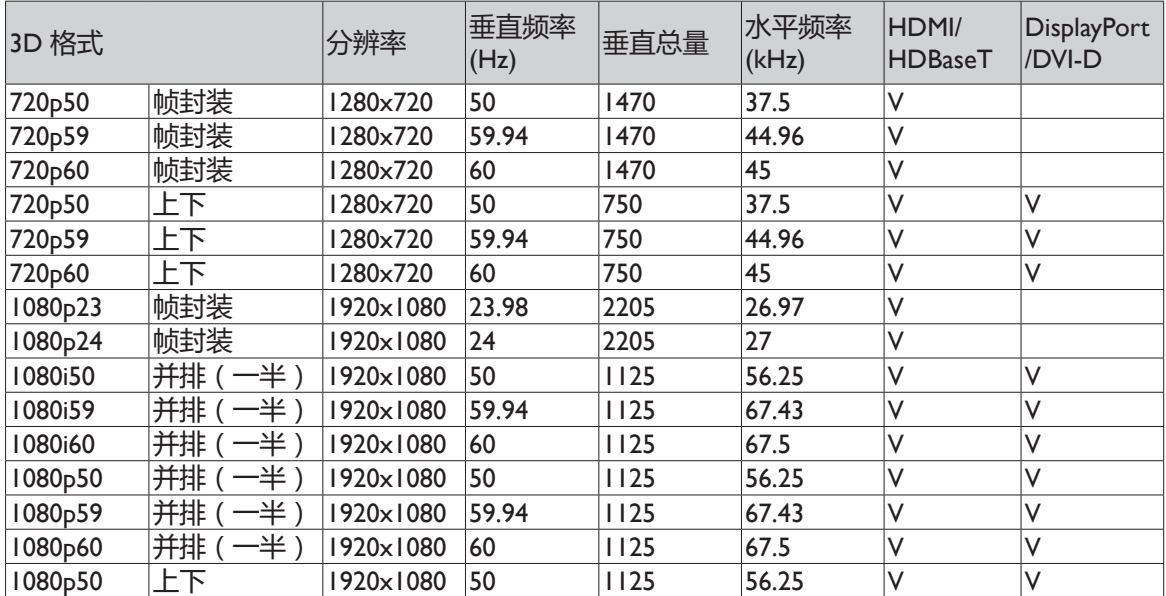

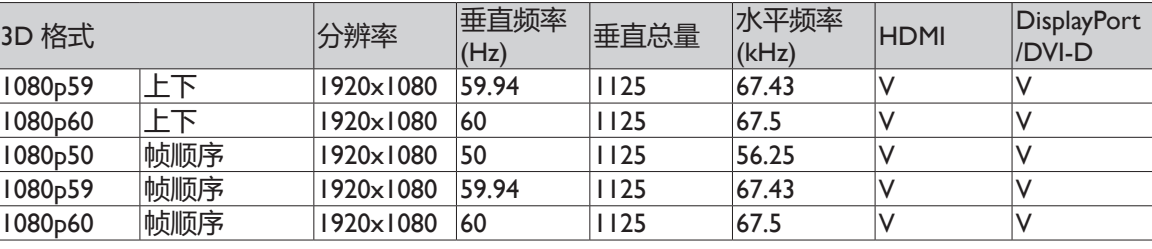

#### 3D 眼镜规格

- 刷新率 : 96/100/120Hz
- 同步操作类型 : DLP Link / 红外线

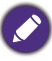

- 分辨率比投影机自然分辨率高或低的图像将被压缩。
- 绿色信号的一些同步可能显示不正常。
- 上表所指定以外的其它信号可能显示不正常。如果发生这种情况,请更改您 PC 的刷新率或分辨率。 RS232 命令控制

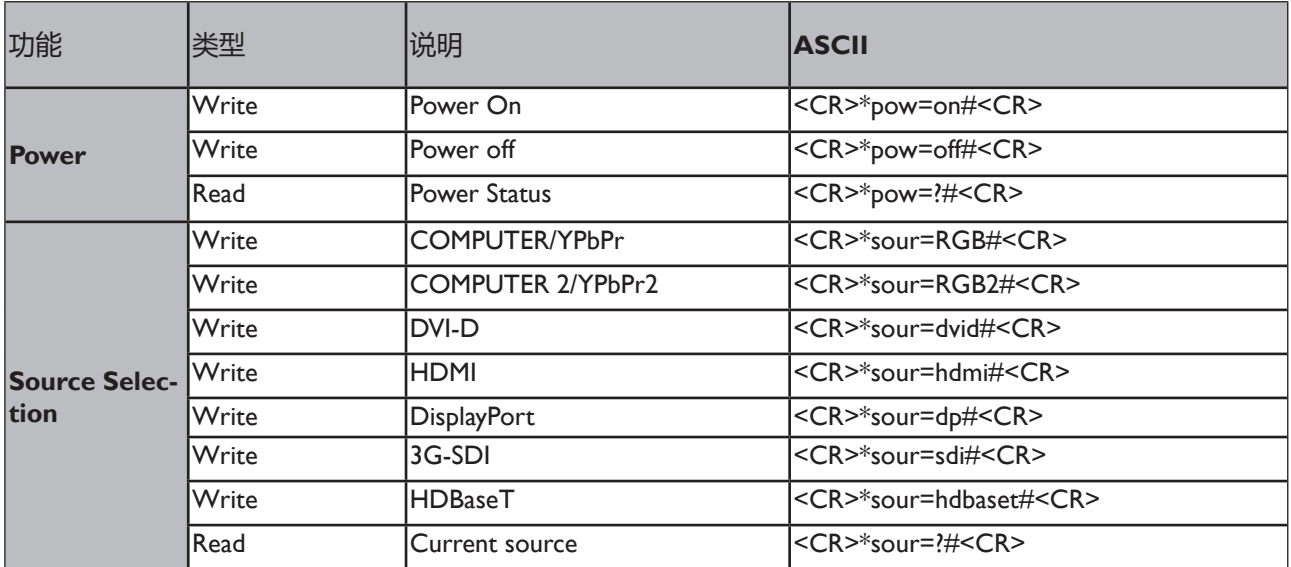

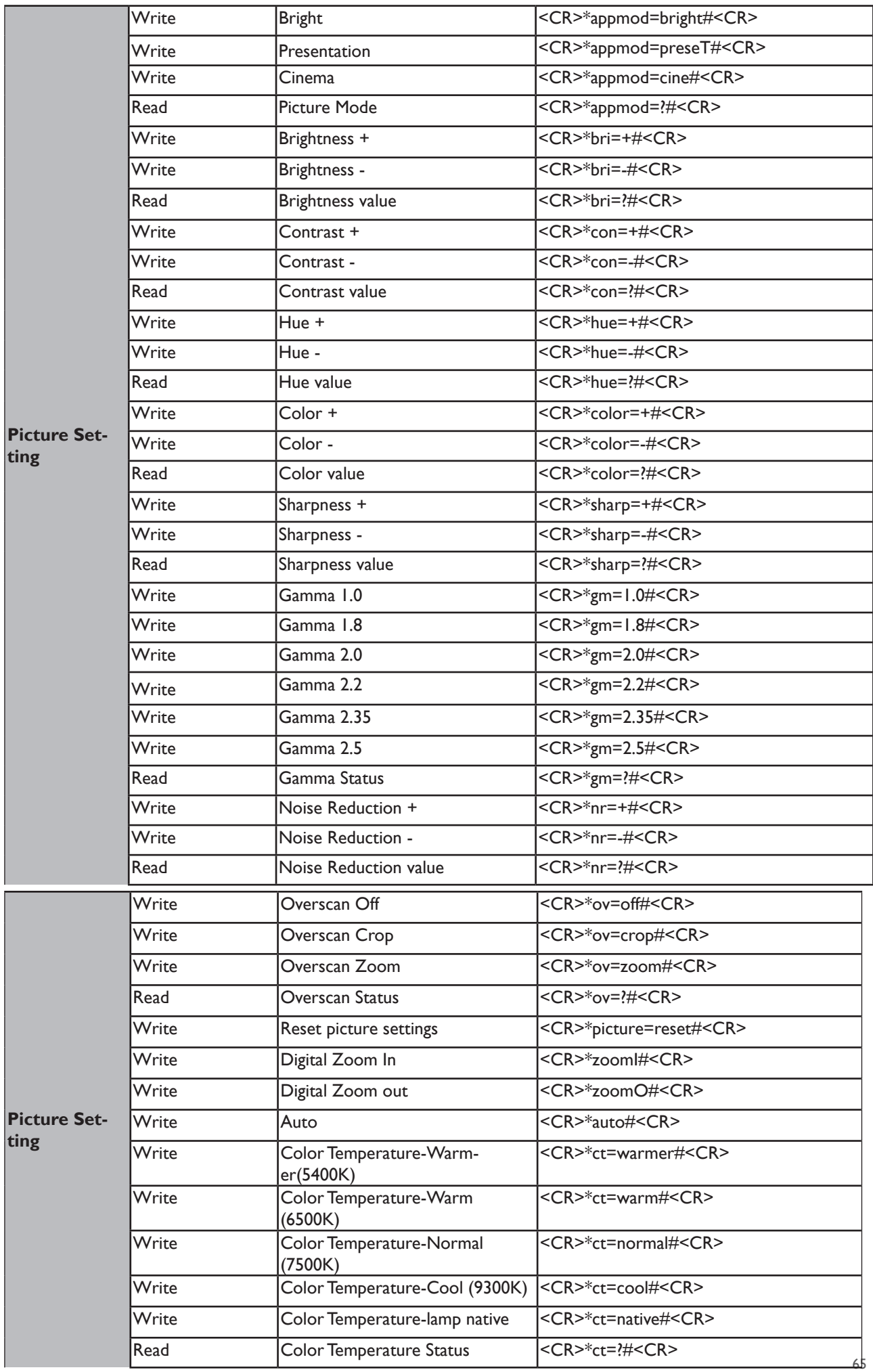

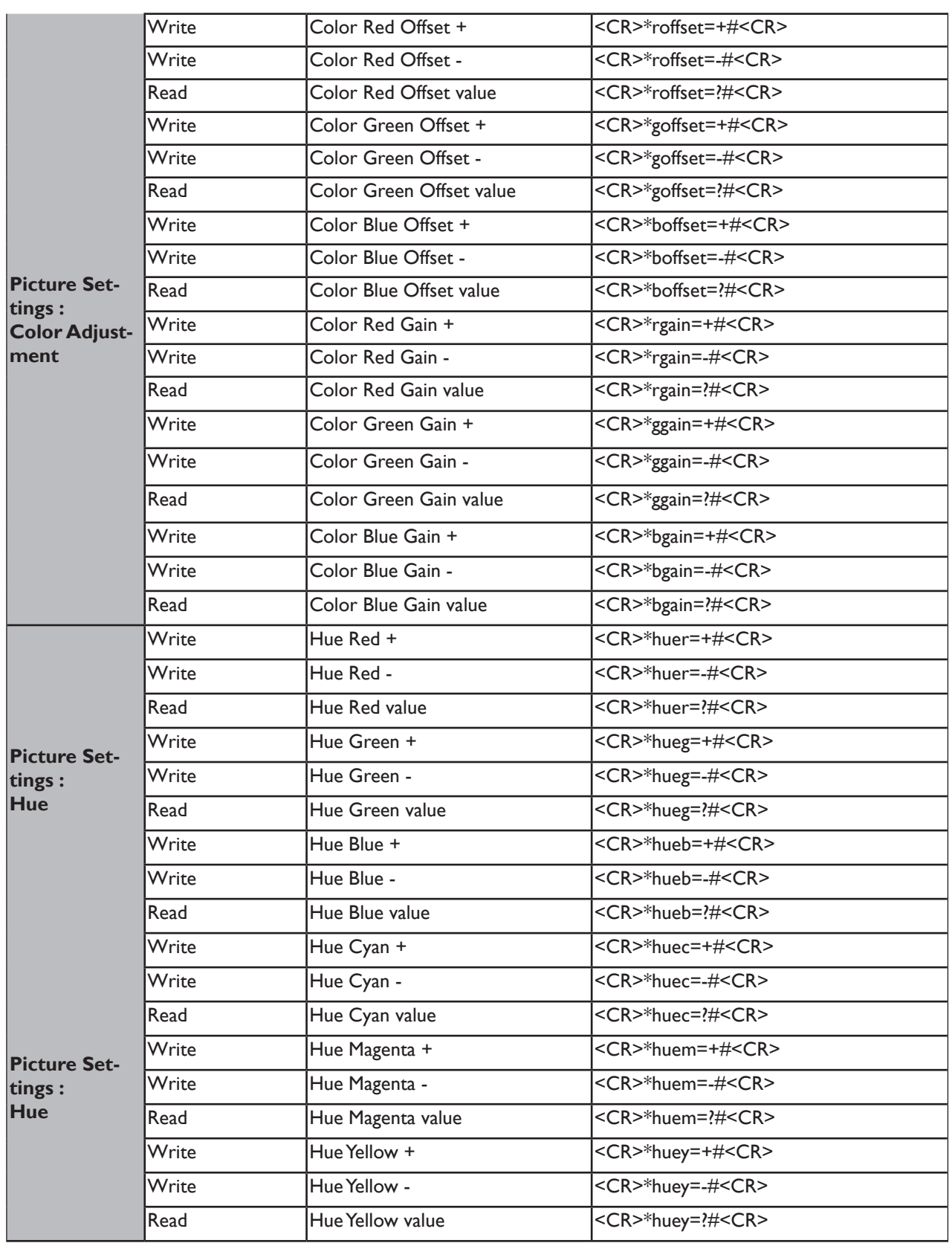

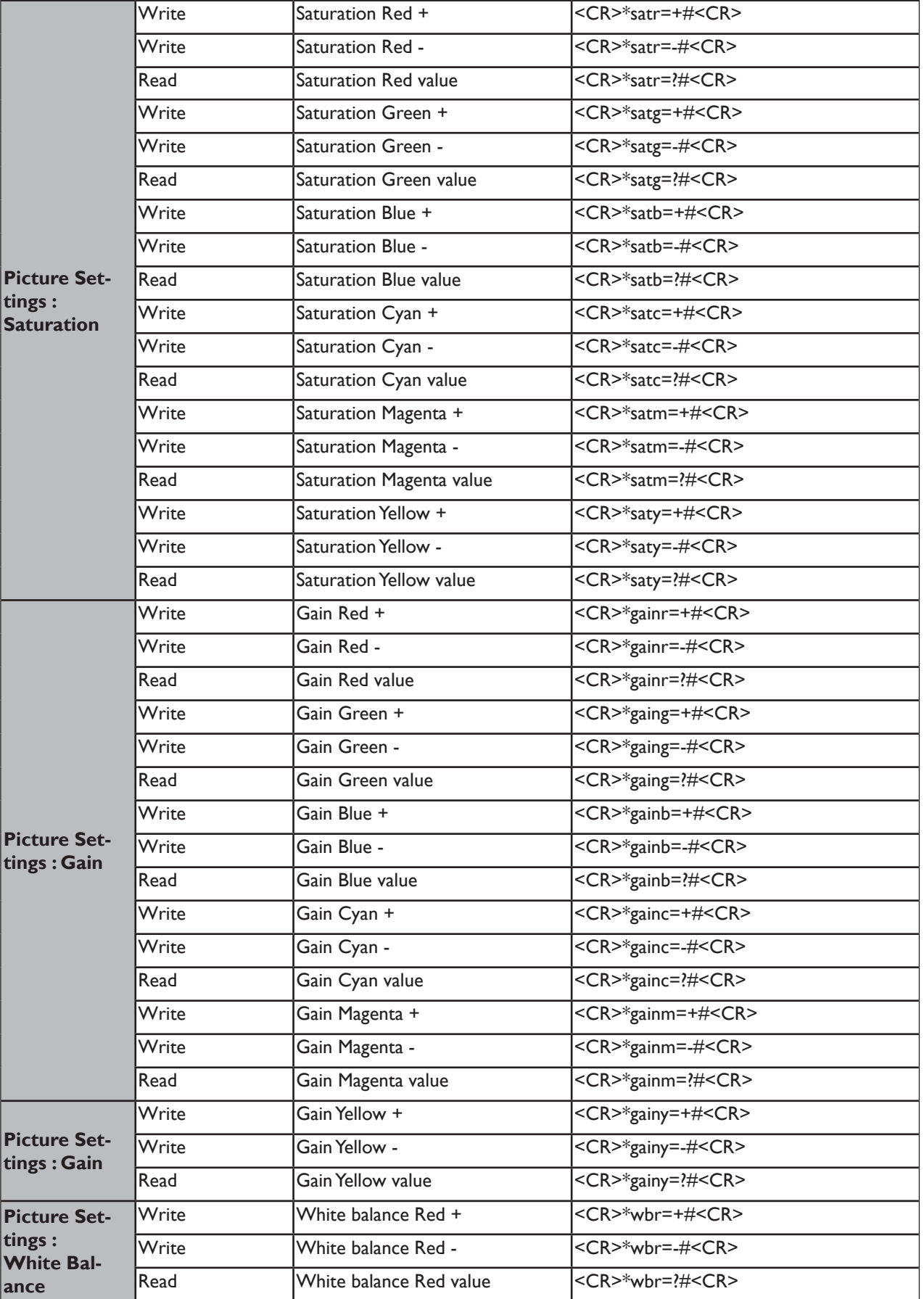

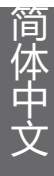

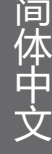

 $\overline{a}$ 

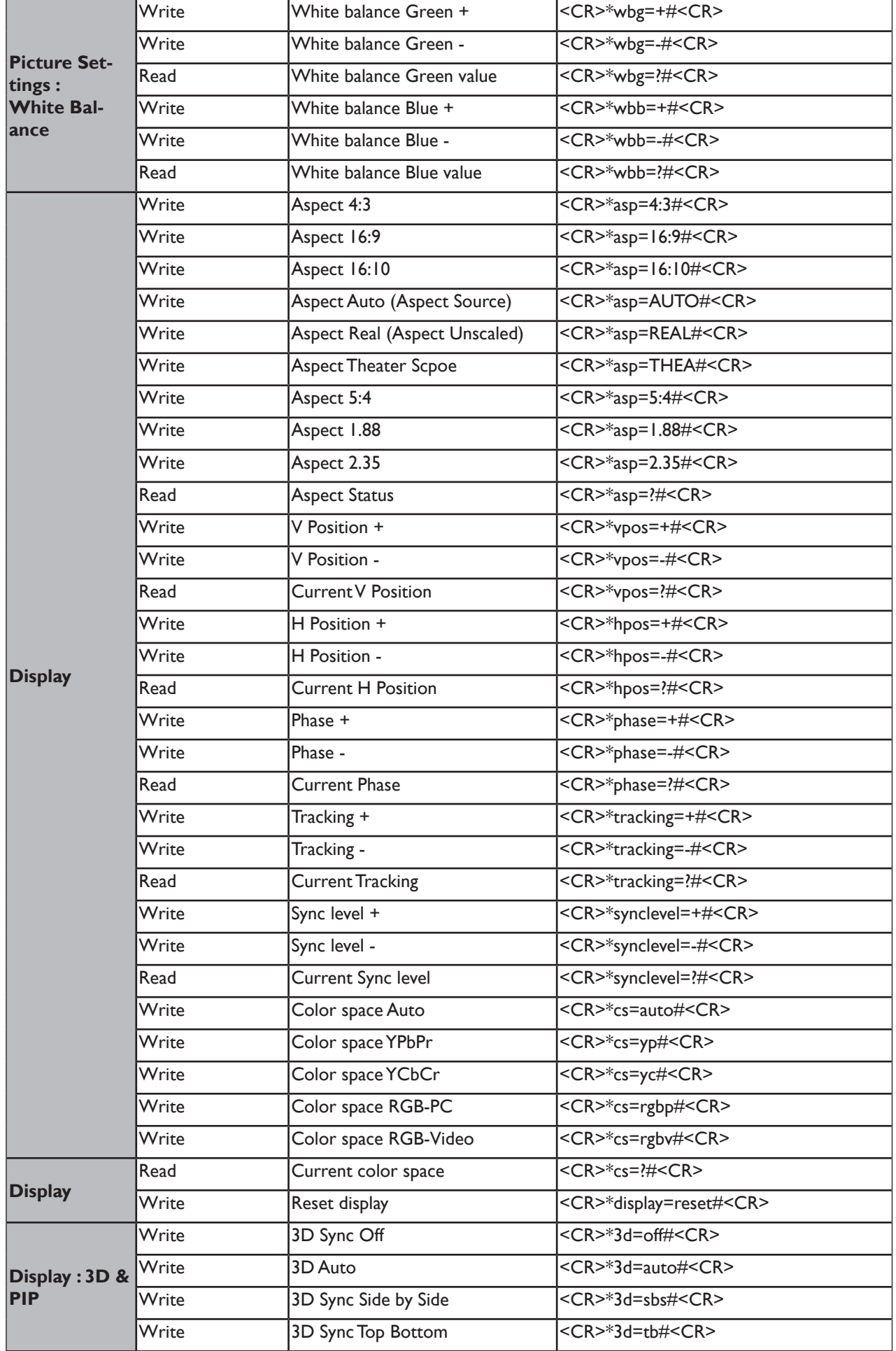

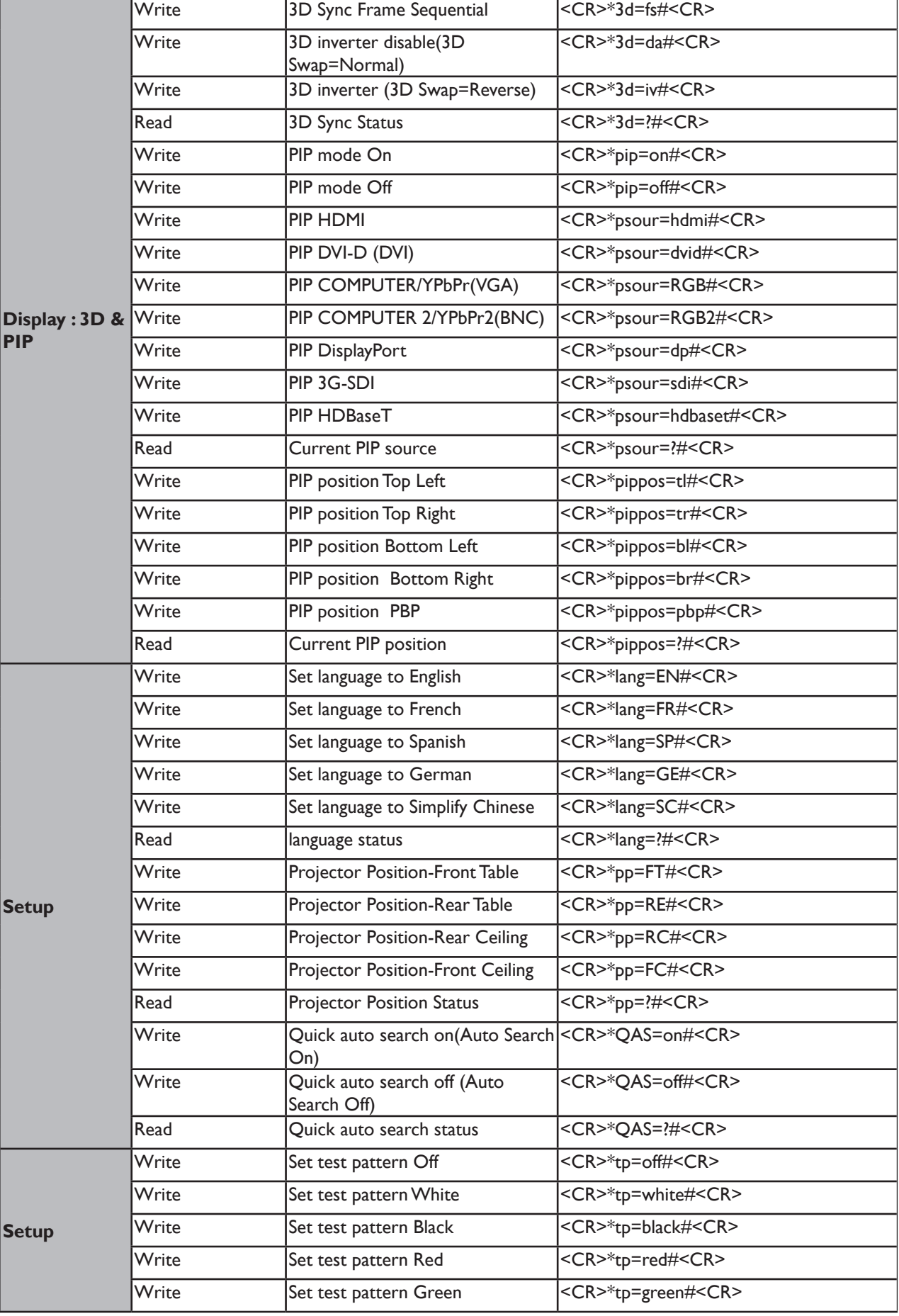

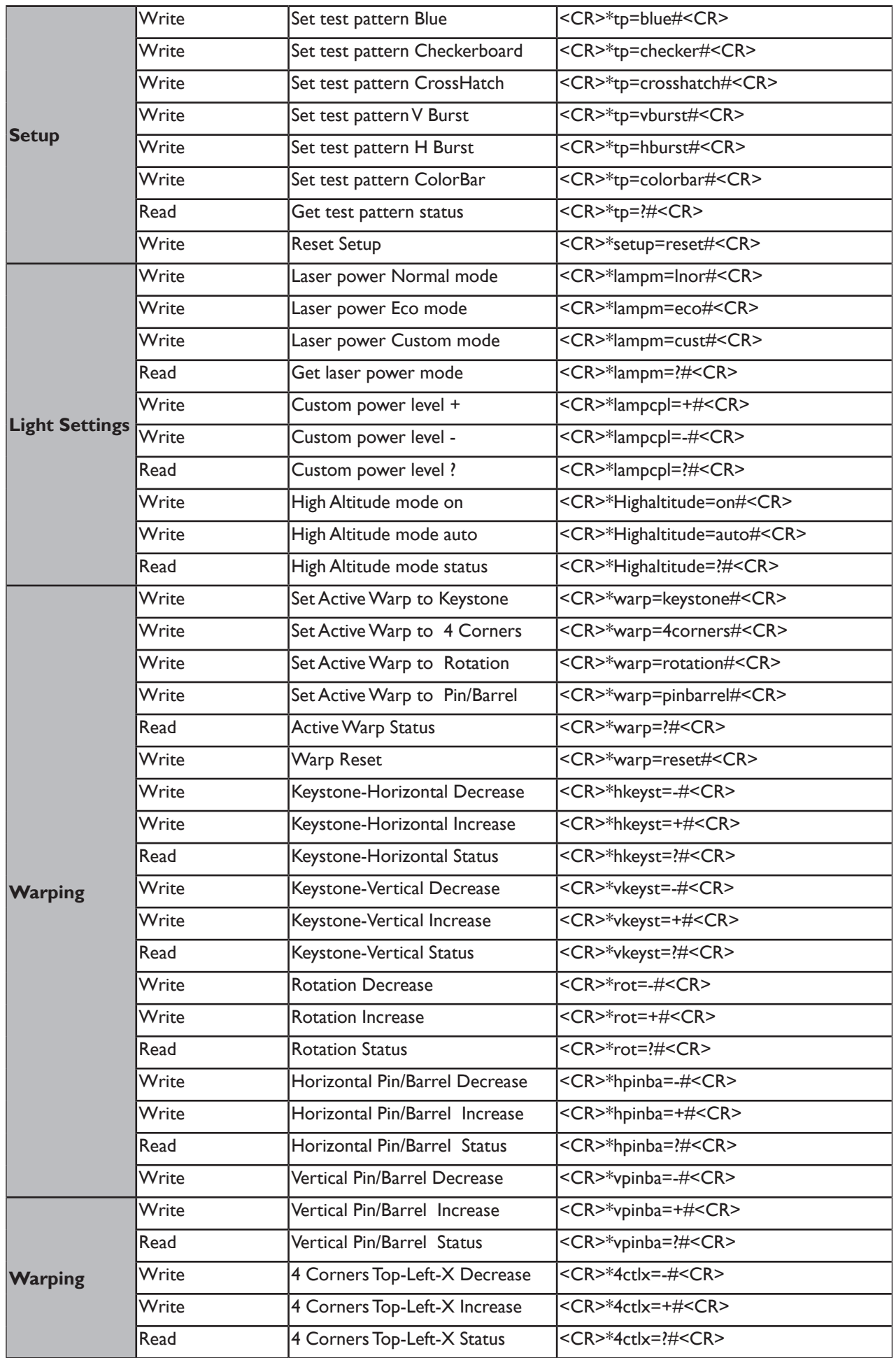

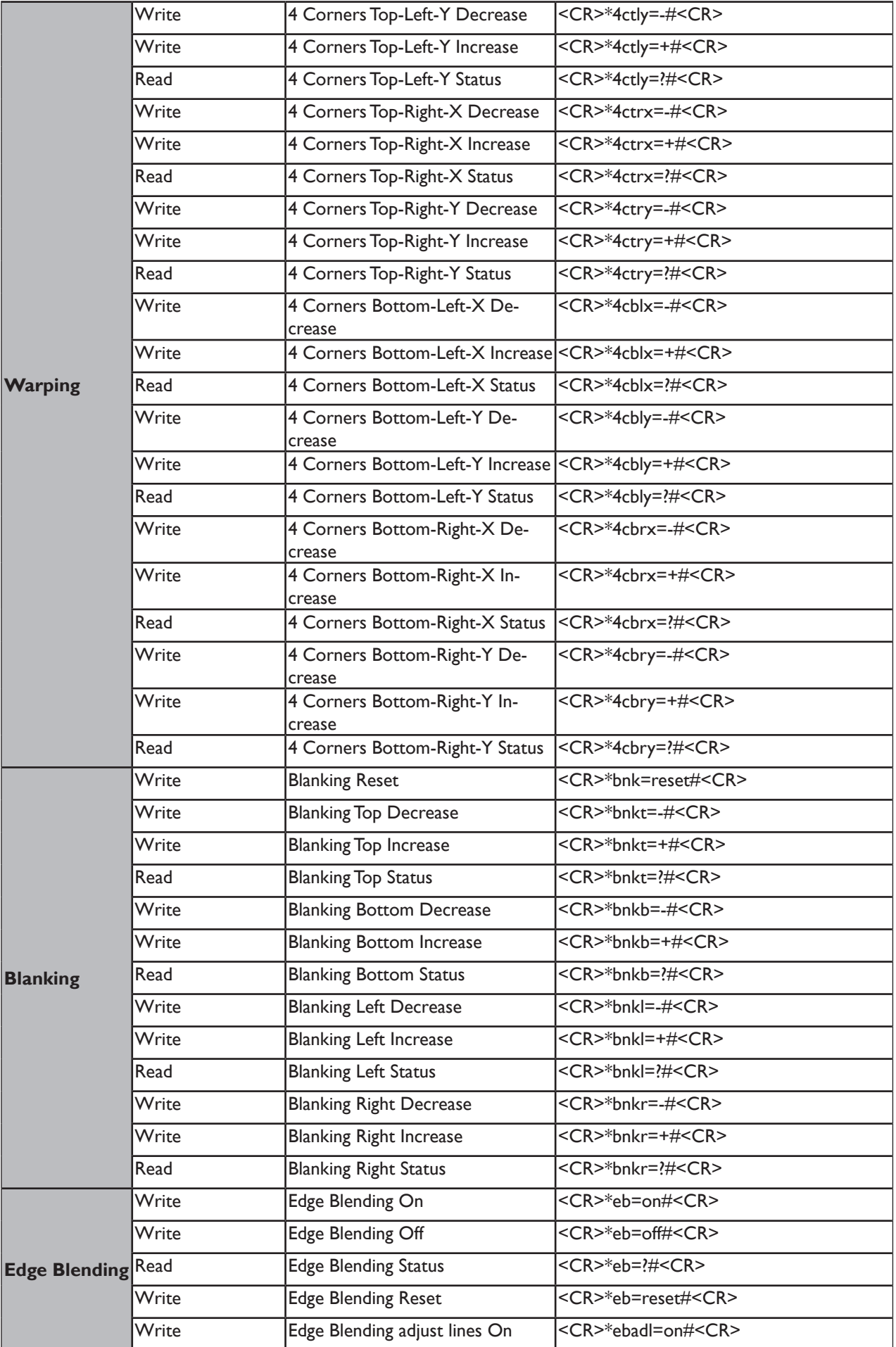

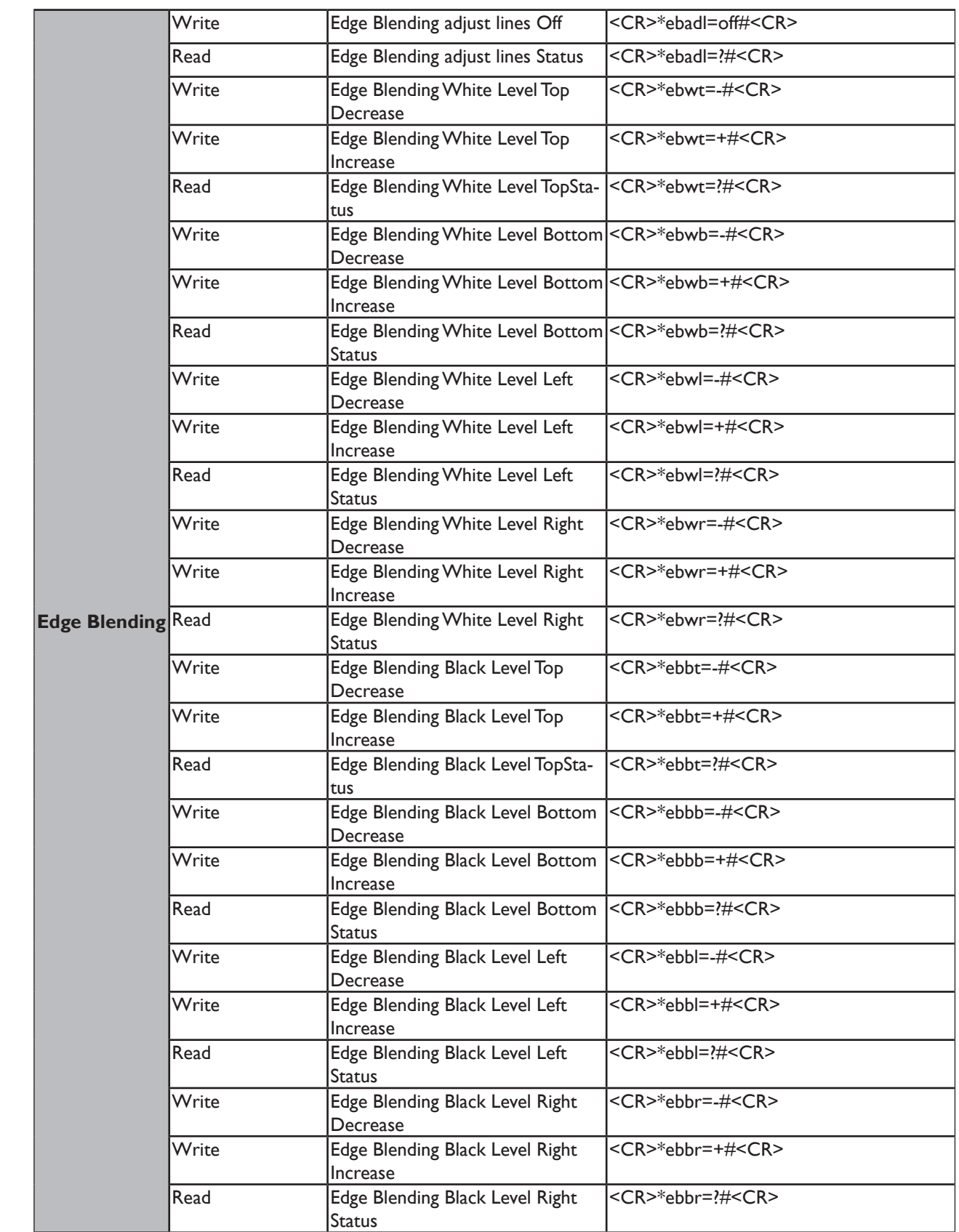
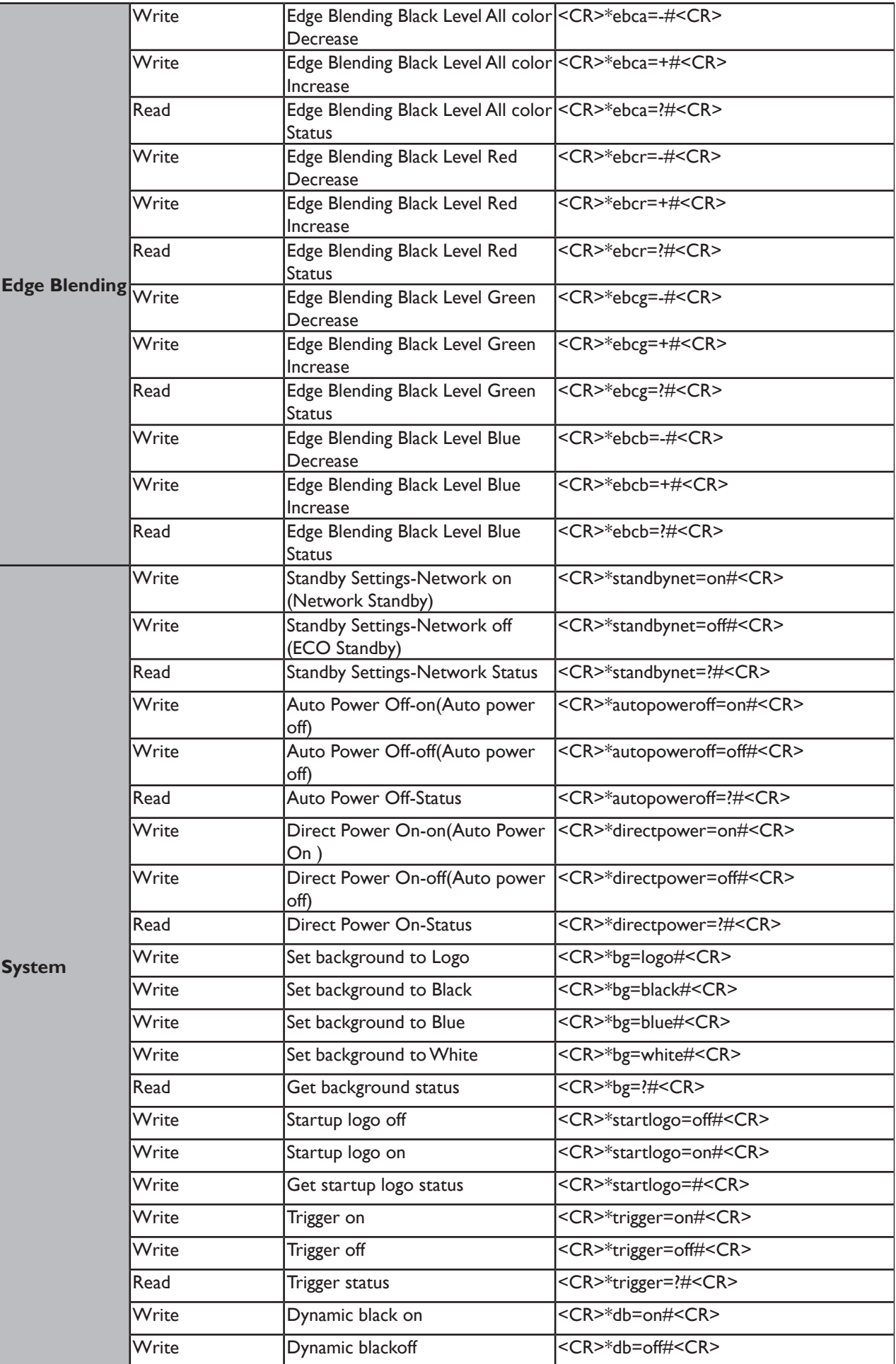

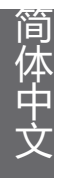

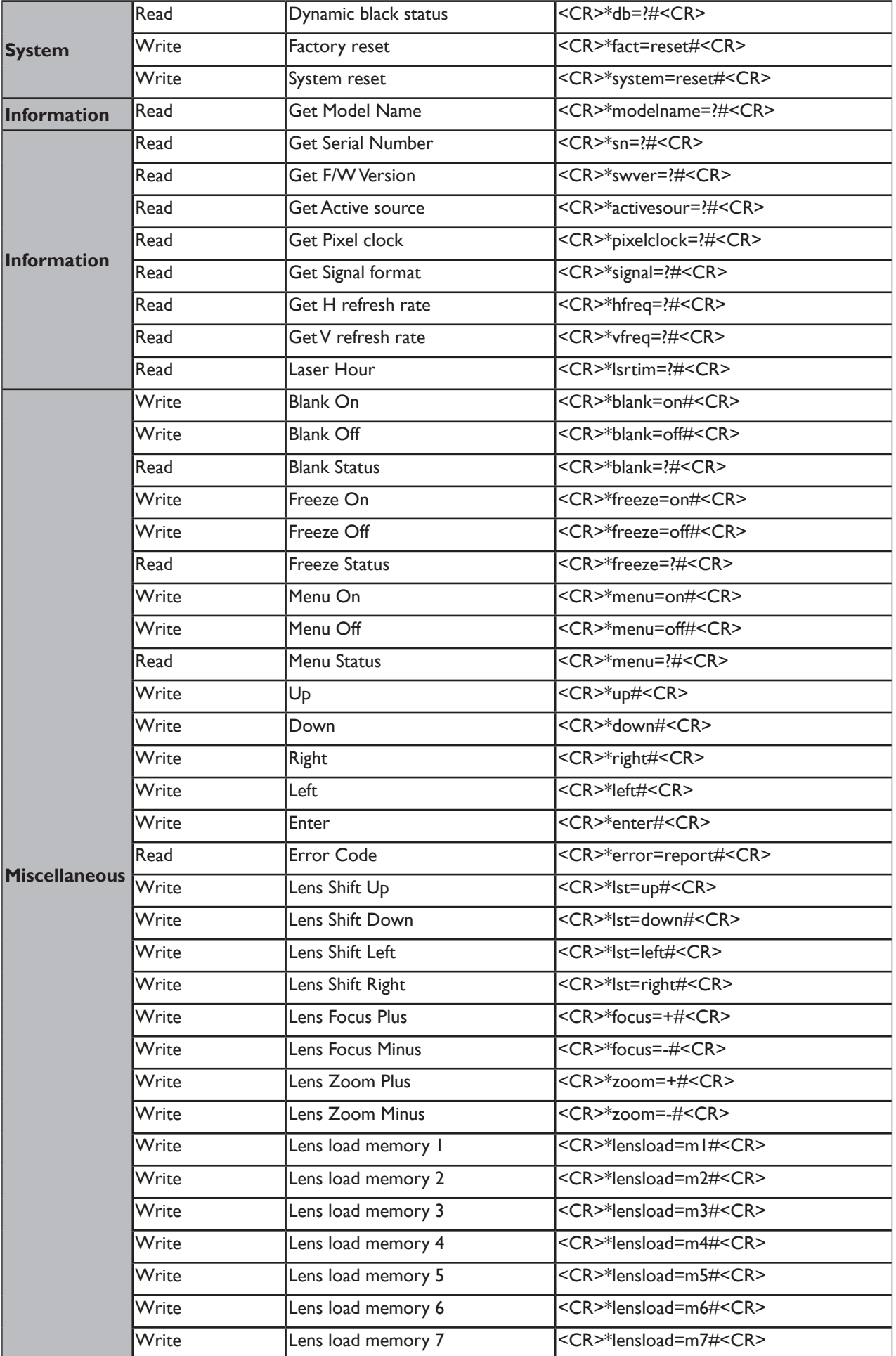

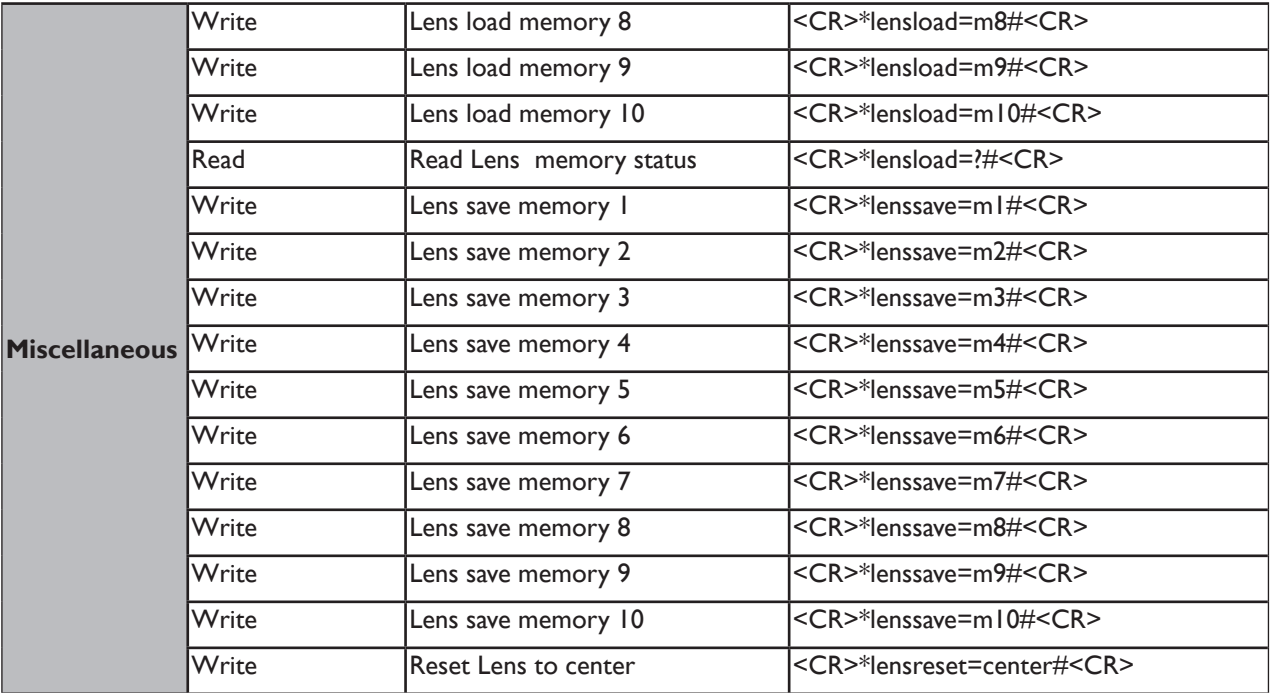

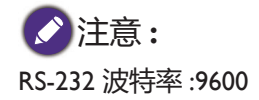

简体中文

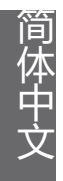

## 通过网络控制投影机

## 设置投影机以进行联网

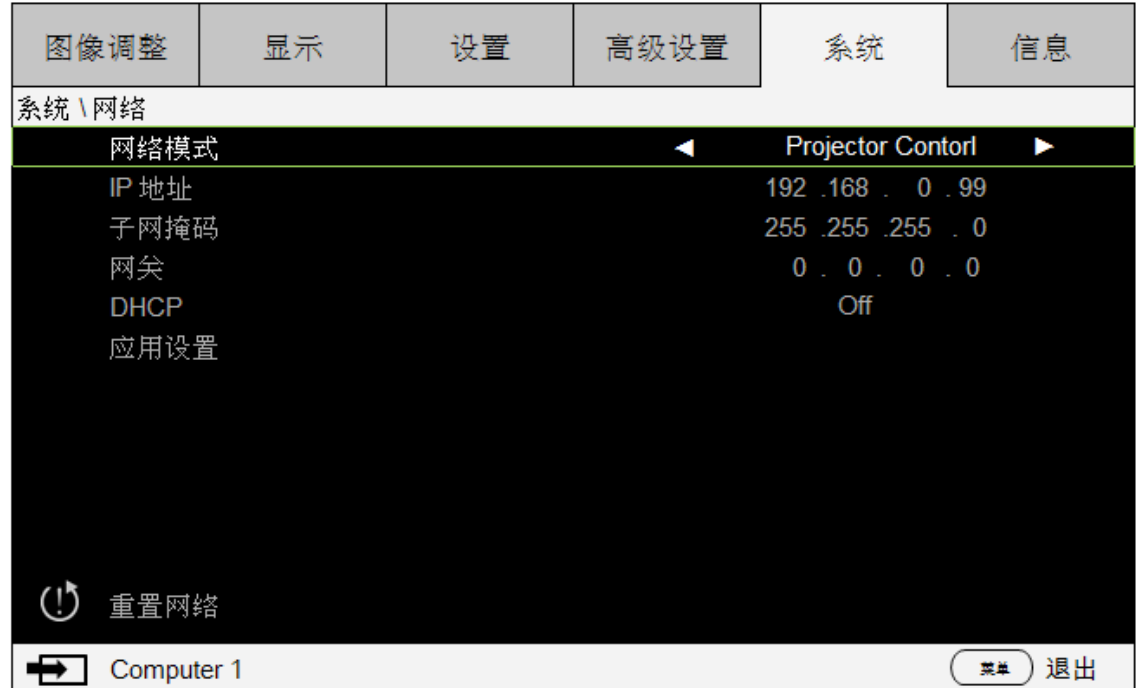

## 2小心:

请将 DHCP 选项设置为"关闭"并选择"应用"以激活它。DHCP 服务分配一个 IP 地址和设置。IP 地址、子 网和网关选项将变暗,不能选择。如果 LAN 不支持 DHCP 服务,请按 ▲▼ 和 Enter 键选择网络及其设置 :

IP 地址: 如果要指定 IP 地址, 按下 Enter 按钮显示 IP 地址输入窗口。使用 ◀▶ 按钮选择要 更改的 IP 地址中的数字。使用 ▲▼ 按钮增减 IP 地址的数字。

子网掩码:按照与设置 IP 地址相同的方式设置子网地址。

网关:按照与设置 IP 地址相同的方式设置网关地址。

**DHCP**:将 DHCP 设置为打开或关闭。如果设置为"打开",网络域的 DHCP 服务器将分 配一个 IP 地址给投影机。即, IP 地址将显示在地址窗口中, 而不必手动输入。否则, 域不 会或无法分配一个 IP 地址, 且 IP 地址窗口上会显示为 0.0.0.0。

应用:选择这个按钮并按 Enter 键。投影机需要几秒钟来执行网络设置的更改,直到以下消 息消失。

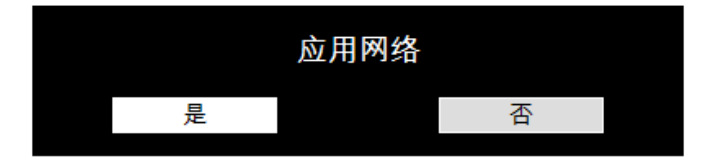

如果网络仍然断开,请联系您的网络管理员。

## 通过网络浏览器控制投影机

打开网络浏览器并输入投影机的 IP 地址。包含四个选项的主页会显示 :

投影机状态:当前投影机设置。

提醒邮件设置:投影机异常电子邮件提醒设置。如有异常情况发生,投影机会发送电子邮件 给预设的用户。

Crestron: Crestron 兼容网络浏览器控制页面。

P|Link: 此页面可让您为 P|Link 连接设置安全密码。

## 投影机状态

下面所示为 IP 地址为 "192.168.0.100" 的投影机 :

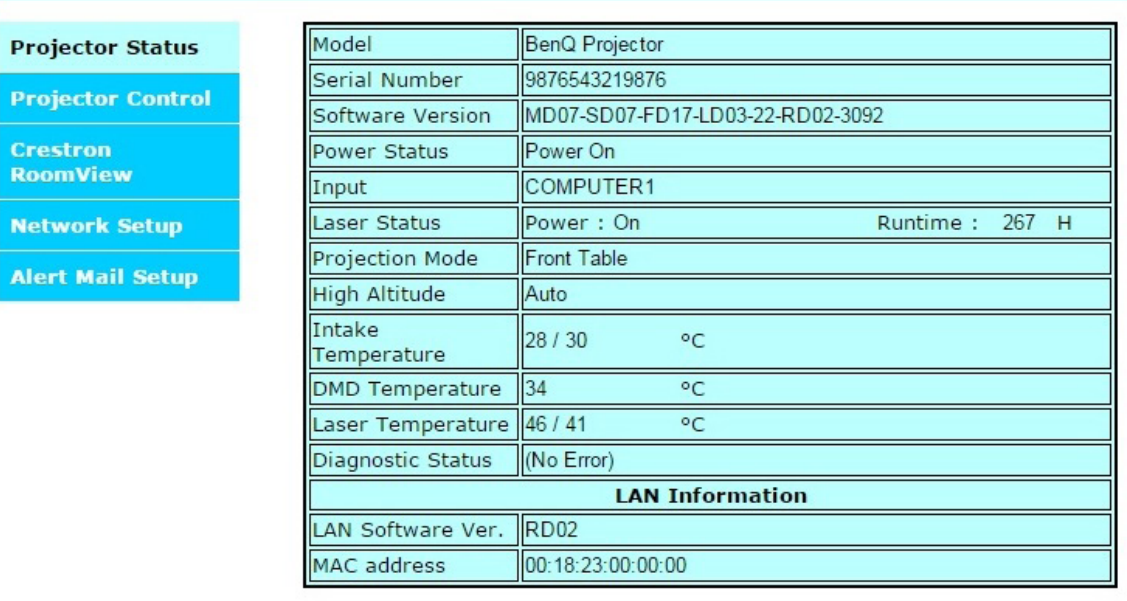

型号 : 投影机的型号名称 软件版本 : 投影机系统软件的版本 电源状态 : 当前投影机开机状态  $\begin{array}{ccc} \hline \text{if } \mathbf{a} & \mathbf{b} \\ \hline \text{if } \mathbf{b} & \mathbf{c} \end{array} \begin{array}{ll} \hline \text{if } \mathbf{b} & \mathbf{c} \\ \hline \text{if } \mathbf{b} & \mathbf{c} \end{array}$ 诊断状态 : 显示投影机错误消息

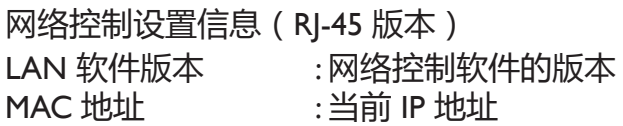

## 投影机控制

#### 选择此功能可通过 web 控制投影机。

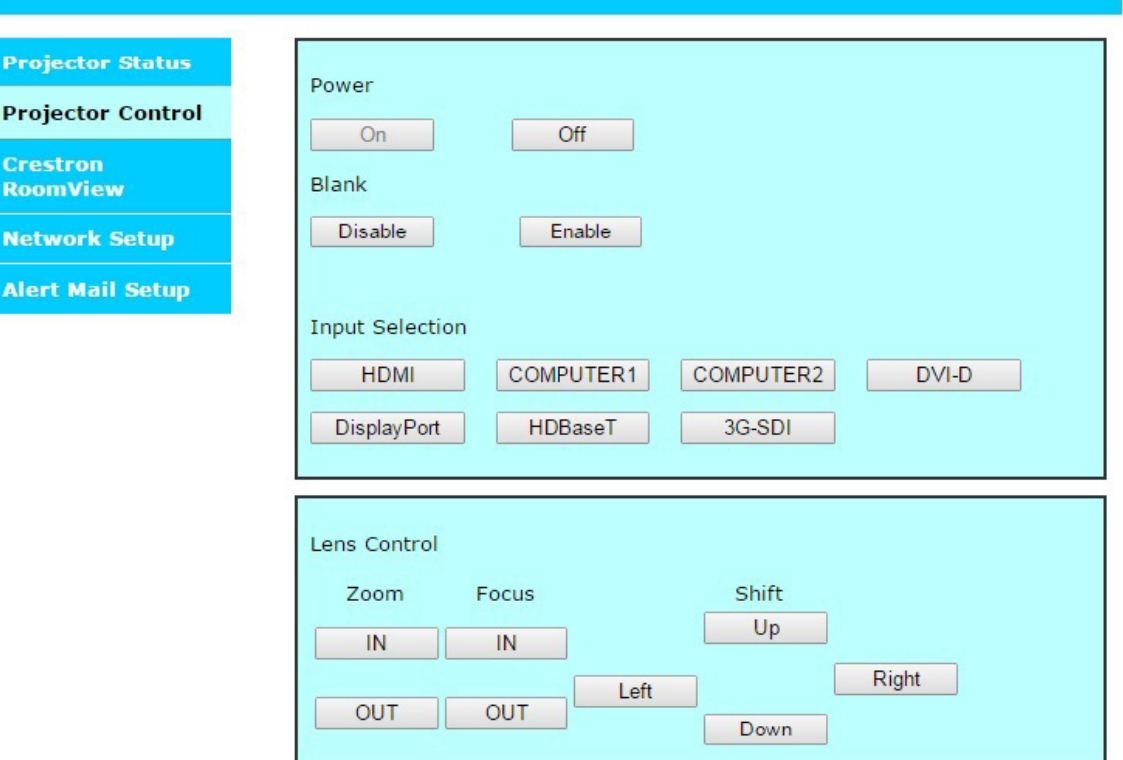

## **Crestron RoomView**

单击投影机主页中的 Crestron 选项可在新的选项卡中显示其控制页面。

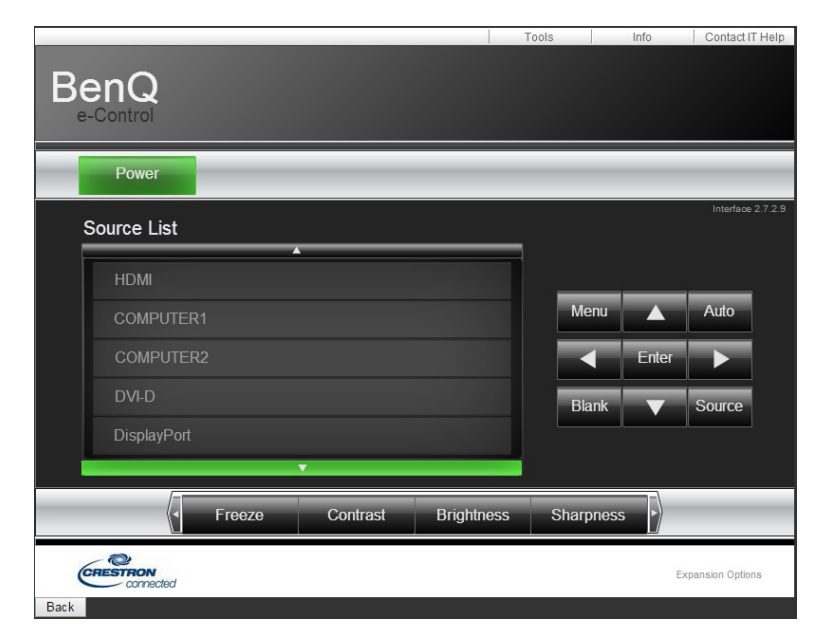

电源 : 按下可打开或关闭投影机。

信号源列表 : 在可用的投影机输入信号源列表中切换。按 ▲ ( 屏幕上边 ) 或 ▼ ( 屏幕下边 ) 箭头键可滚动浏览列表。

图像调整选项

按 ◄ ( 屏幕左边 ) 或 ► ( 屏幕右边 ) 箭头键可滚动浏览其他调整选项。

冻结: 冻结当前投影屏幕。冻结功能启用时, 投影屏幕会提示"冻结"消息。再按一下冻结 按钮可取消图像冻结。

对比度 : 按下可显示调整窗口,单击 ◄► 箭头键可调整对比度。

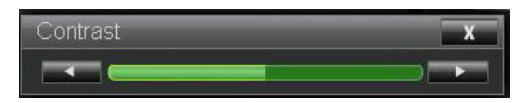

亮度 : 按下可显示调整窗口,用鼠标单击 ◄► 箭头键可调整亮度。

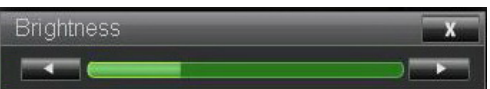

清晰度 : 按下可显示调整窗口,用鼠标单击 ◄► 箭头键可调整清晰度。

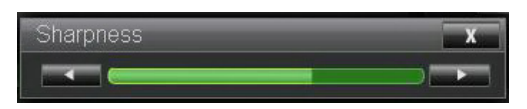

变焦:放大投影图像。单击"+"键放大,单击"-"缩小。单击窗口中的四个箭头键可移动缩放 的投影图像。

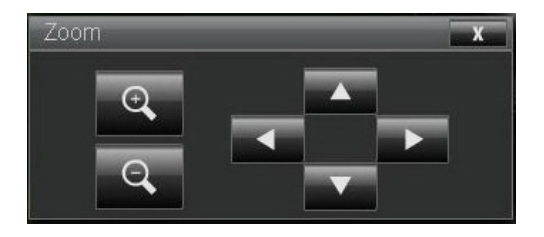

控制键窗口

此窗口模拟遥控器和控制面板上的按键。

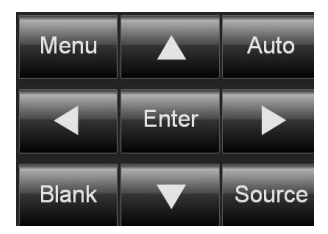

Enter: 确认更改和选择 OSD 选项 Menu: 按下可显示 OSD 菜单。再按一下可退出它。 自动 : 执行自动图像调整功能。 黑屏:暂停图像投影,即投影图像被遮盖。再按一下可恢复投影。 信号源:显示信号源列表。

工具 : 设置选项以配合 Creston 兼容设备工作。请参见相关手册了解详细设置步骤。

信息 : 显示当前投影机状态和 Creston 设置。

## 网络设置

#### 通过以下设置控制投影机。

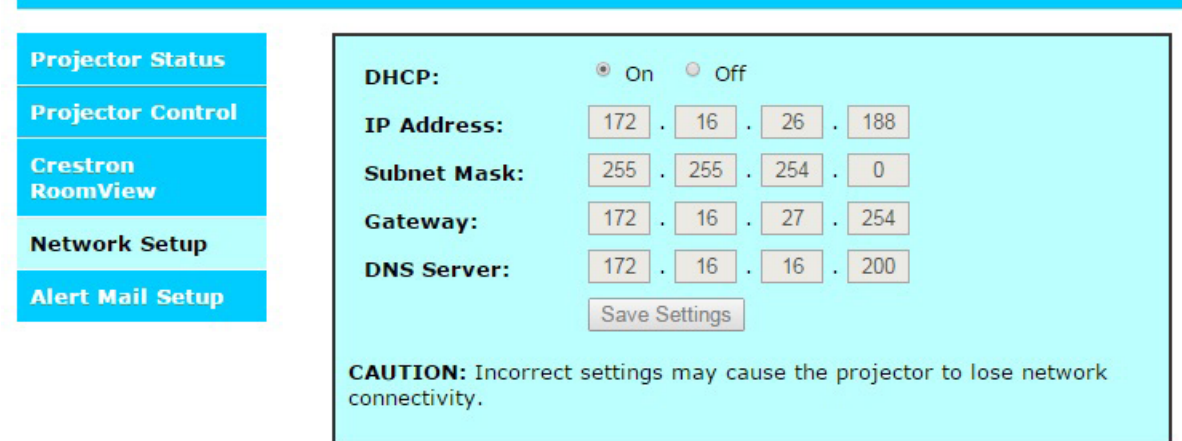

网络控制设置信息

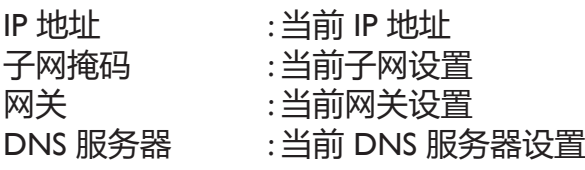

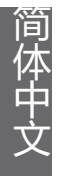

## 提醒邮件设置

投影机可以通过电子邮件将提醒消息发送给预定义的用户。指定下列设置。

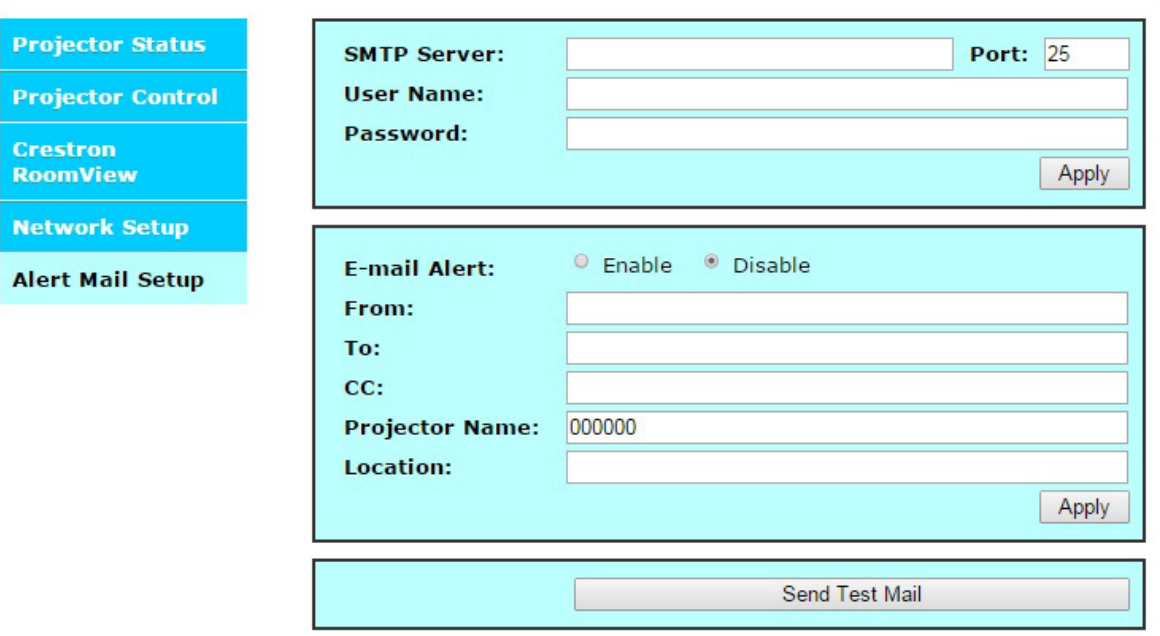

启用此功能前 :

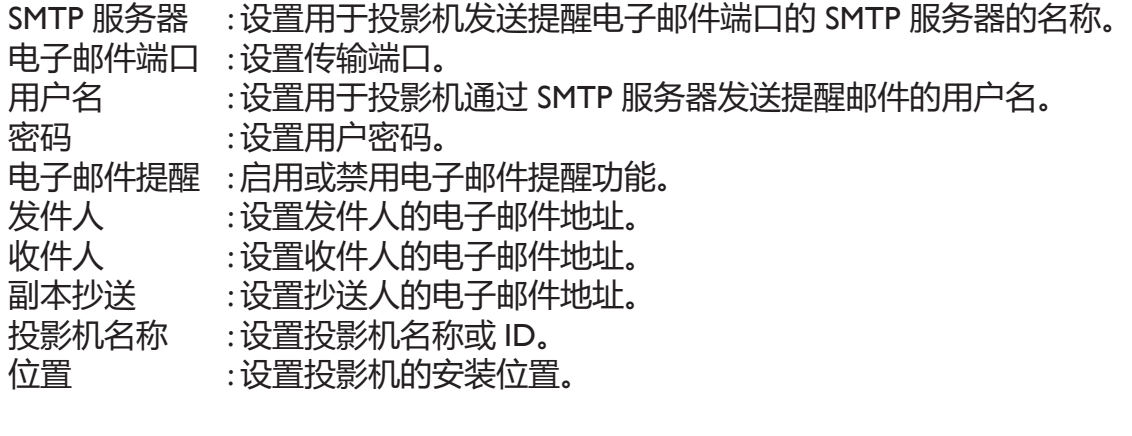

## 故障排除

ールー きょうかん しゅうしょう しゅうしょう しゅうしょう しゅうしゅう しゅうしゅう しゅうしゅう しゅうしゅう しゅうしゅう しゅうしゅう しゅうしゅう しゅうしゅう しゅうしゅうしゅう

简体中

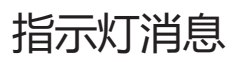

# 投影机使用多个指示灯消息以提醒用户设置或系统错误问题。投影机上盖的 LED 如下所示。<br>、IV

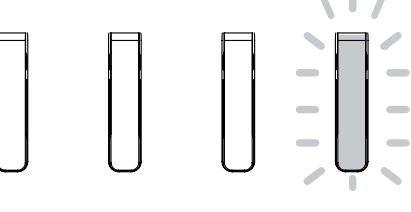

#### **TEMP** LIGHT STATUS POWER SOURCE

#### 温度 LED

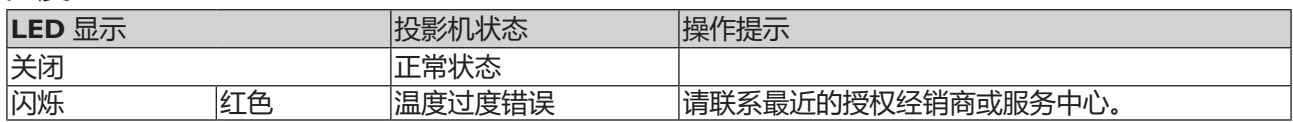

#### 光源 LED

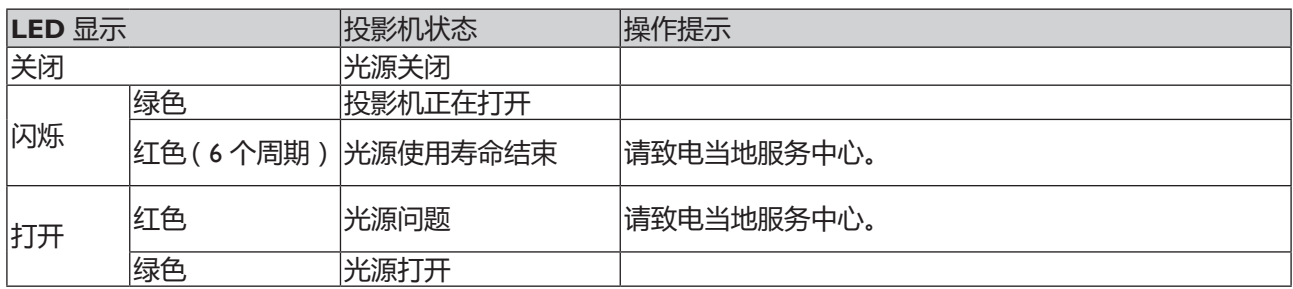

#### 状态 LED 指示灯

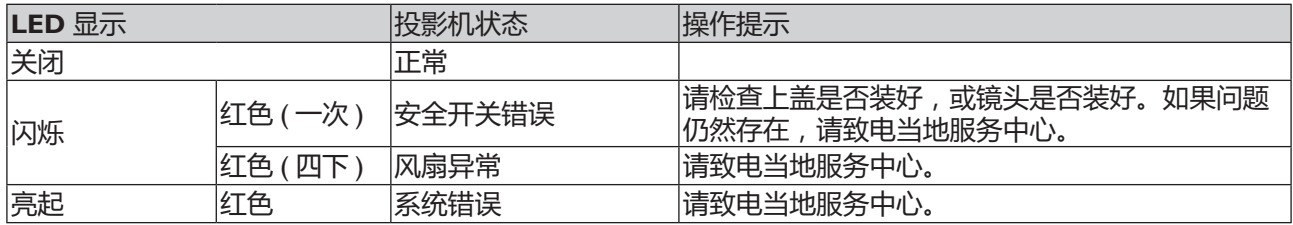

#### 电源 LED 指示灯

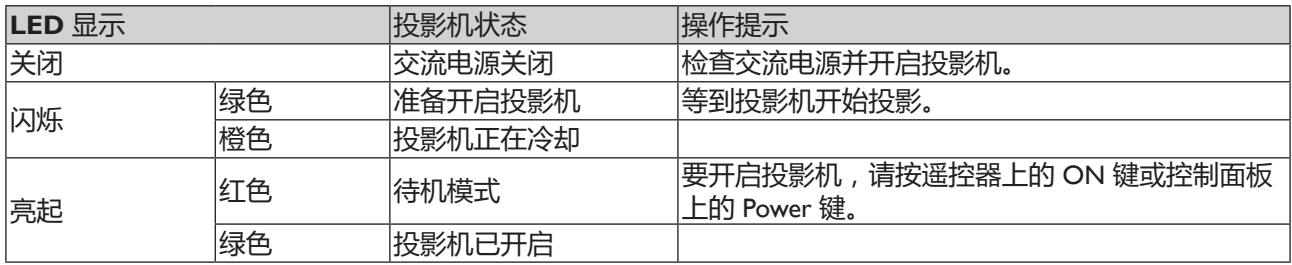

## 常见问题和解决方案

以下指引介绍如何处理使用投影机时您可能遇到原问题。如果问题仍未解决,请联系您的经 销商寻求协助。问题经常是连接松脱等简单问题。请检查以下内容后再继续到问题特定解决 方案。

- 使用其它电器设备确认电源插座工作正常。
- 确保投影机已打开。
- 确保所有连接均正常。
- 确保所连设备已打开。
- 确保连接的 PC 没有处于挂起模式。
- 确保连接的笔记本电脑被配置为外部显示器。(通常按下笔记本电脑上的 Fn- 组合键即可 做到。)

#### 故障排除提示

在每个问题特定部分,请尝试建议的步骤顺序。这有助于您更快解决问题。 尝试找出问题以避免更换非故障零件。 例如,如果您更换电池且问题仍存在,请装回原来的电池,并执行以下步骤。 排除故障时记录执行的步骤 : 在寻求技术支持或交由服务人员时, 此类信息会非常有用。

## 图像问题

问题:屏幕上不显示图像

- 1. 验证您笔记本或台式机的设置。
- 2. 关闭所有设备并以正确的顺序再次启动。

问题:图像模糊。

- 1. 调整投影机对焦。
- 2. 按遥控器或 投影机上的 AUTO PC 按钮。
- 3. 确保投影机到屏幕的距离处于指定范围内。
- 4. 检查投影机镜头干净。
- 5. 取下镜头盖。

问题:图像上边或下边宽(梯形)

- 1. 放置投影机时使其尽可能与屏幕垂直。
- 2. 使用 OSD 中的梯形校正功能校正问题。

问题:图像反转或颠倒

• 检查 OSD 设置菜单中的吊装 + 背投设置。

问题:图像有斑纹

- 1. 将 OSD 信号菜单中的相位和时钟调整为默认设置。
- 2. 为确保问题不是由所连 PC 的视频卡造成的, 请连接到另一台计算机。

问题:图像没有什么对比

- 1. 调整 OSD 图像菜单中的对比度设置。
- 2. 调整 OSD 图像菜单中的亮度设置。

问题:投影图像的颜色不匹配信号源图像。

调整色温和图像调整设置。

#### 遥控器问题

问题:投影机不响应遥控器

- 1. 将遥控器对准投影机上的遥控感应器。
- 2. 确保遥控和传感器之间的路径没有被挡住。
- 3. 关闭房间内的荧光灯。
- 4. 检查电池极性。
- 5. 更换电池。
- 6. 关闭附近的其它红外线功能设备。
- 7. 将遥控器送修。
- 8. 确保遥控器代码与投影机的代码一致。
- 9. 确保遥控器后面槽盖上的重置开关被设置为使用位置。

## **BenQ ecoFACTS**

BenQ 一直致力于设计和开发更加绿色的产品, 宣扬"享受快乐科技"的公司理念, 最终实 现低碳社会的目标。除符合环境管理相关的要求和标准以外,BenQ 一直不遗余力地推动我 们的计划,在材料选择、制造、包装、运输、使用和报废产品的各个方面融入产品终身寿命 设计。BenQ ecoFACTS 标签列出了关键每个产品的环保友好亮点,以期确保消费者在购买 时做出绿色的选择。查看 BenQ 的 CSR 网站 http://csr.BenQ.com/ 以详细了解 BenQ 的环境承 诺和成就。

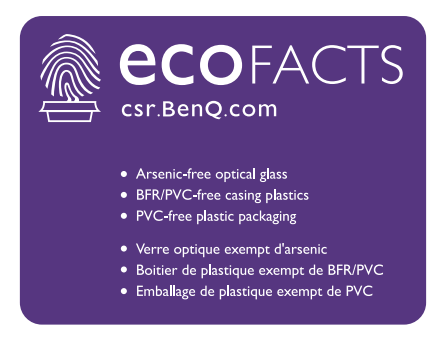

## 版权

明基电通信息技术有限公司版权所有 2018。保留所有权利。未经明基电通信息技术有限公 司事先书面许可,本文的任何部分皆不得以任何形式或任何方法,包括电子、机械、磁性、 光学、化学、手写或任何方式予以重制、传输、转译、储存于检索系统或翻译成任何文字或 计算机语言。

本手册中提及的其它所有徽标、产品或公司名称可能是其各自公司的注册商标或版权,仅供 参考。

### 免责声明

对于本文之任何明示或默示内容,明基电通信息技术有限公司不做任何保证,亦拒绝对任何 特殊目的之商用性或适用性目的予以保证。此外,明基电通信息技术有限公司保留修订本出 版物和随时修改本文档内容而无需通知任何人的权利。

本用户手册尽力向消费者提供最新和准确的信息,因此,所有内容可能会随时修改,恕不另 行通知。请访问 <http://www.benq.com> 获取本手册的最新版本。

### 专利

请访问 <http://patmarking.benq.com/> 以详细了解 BenQ 投影机专利覆盖范围。

## 有关超链接和第三方网站的声明

对于由第三方维护和控制的网站内容或类似资源(可能与从本产品链接),BenQ 不承担任 何责任。提供到这些网站或类似资源的链接不表示 BenQ 做出对其内容的任何明示或默示保 证或表述。

本产品中预装的任何第三方内容或服务以"原样"提供。对于第三方提供的内容或服务 BenQ 不做任何明示或默示保证。BenQ 不保证或担保第三方提供的内容或服务是准确、有 效、最新、合法或完整的。无论在什么情况下,对于第三方提供的内容或服务(包括其疏 忽),BenQ 均不承担任何责任。第三方提供的服务可能会被暂时或永久终止。BenQ 不保 证或担保第三方提供的内容或服务在任何时间都处于良好状况,也不对所述内容和服务的终 止负责。此外,BenQ 没有介入您在第三方维护的网站或类似资源上执行的任何事务。

如有任何问题、关注或纠纷,您应联系内容或服务提供商。

ールー きょうかん しゅうしょう しゅうしょう しゅうしょう しゅうしゅう しゅうしゅう しゅうしゅう しゅうしゅう しゅうしゅう しゅうしゅう しゅうしゅう しゅうしゅう しゅうしゅうしゅう

简体中文

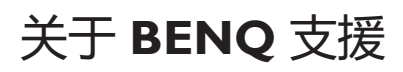

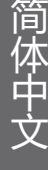

#### **BenQ Corporation-Headquarters**

16 Jihu Road Neihu, Taipei 114 Taiwan +886-2-2727-8899 +886-2-2656-2438

#### **BenQ Asia Pacific Corp.**

12 Jihu Road Neihu, Taipei 114 Taiwan +886-2-2727-8899 +886-2-2656-2438

#### **BenQ China**

181 Zhuyuan Road, Suzhou New District, Suzhou, China +86-512- 68078800 +86-512- 68097010

#### **BenQ America Corp.**

3200 Park Center Drive, Suite 150 Costa Mesa, CA 92626 USA +1-714-559-4900 +1-714-557-0200

#### **BenQ Latin America Corp.**

8200 N.W. 33 Street, Suite 301 Miami, FL 33122 USA +1-305-4211200 +1-305-4211201

**BenQ Europe B.V.**  Meerenakkerweg 1-17, 5652 AR Eindhoven, The Netherlands +31(0)88 888-9200 +31(0)88 888-9299